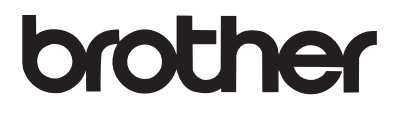

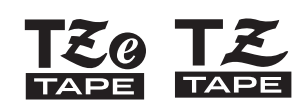

中文

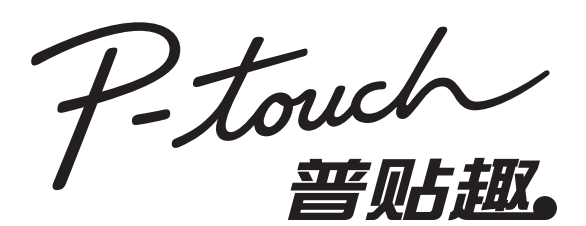

# PT-2730 用户指南

使用打印机前,请阅读用户指南。 请将用户指南放在容易找到的地方, 以便今后参阅。

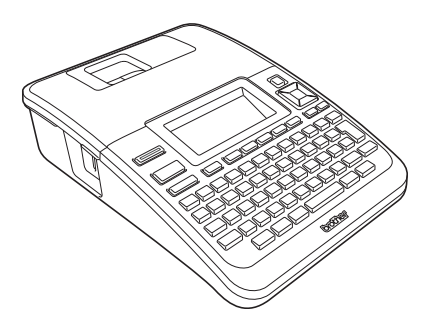

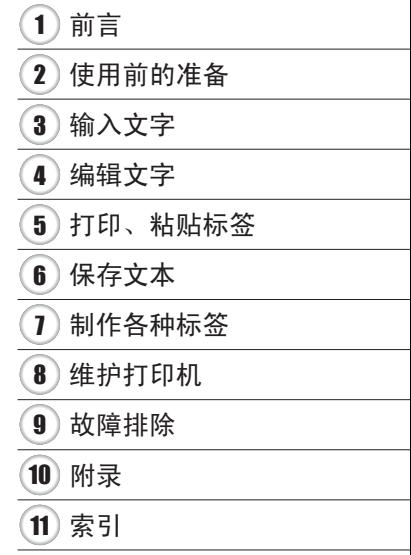

www.brother.com

# 前言

感谢您购买 P-touch 标签打印机 PT-2730。

本款新型 P-touch 标签打印机操作简便, 内含丰富功能, 便于制作高质量的专 业标签。除预格式化标签布局方便创建标签外,本打印机的编辑软件还提供了 高级标签格式、段落格式、条形码和序号打印功能。

本说明书包含针对使用本款打印机的各种注意事项和基本步骤。请在开始操作 本机之前,认真阅读本说明书,并将其放在容易找到的地方,以备今后查阅。

# 为了创造更加美好的环境

请您协作

首先对您使用 Brother 产品表示衷心的感谢!

Brother 公司致力于关爱地球环境,制定了 "从产品开发到废弃,关爱地球环 境"的基本方针。当地的公民在环境保护活动中也应该对当地社会、环境二方 面尽每个人的微薄之力。因此,希望您能配合这个计划,作为环境保护活动的 一环,在平时处理废弃物的时候能多加注意。

1 不用的包装材料,为了能再次回收利用,请交付给当地相关回收公司进行处理。 2 废弃耗材的处理,应遵守相关的法律和规定。请根据相关法律和规定妥当处理。 3 产品保养或修理需要更换零部件时, 有不需要的电路板和电子零件, 以及产 品废弃时,请作为电子废弃物处理。

4 关闭本产品电源开关后, 在拨下电源插头的情况下耗电量是零。 5 本产品中的部分零部件可以用于同一工厂生产的同系列机型上。

注:零部件的更换请联系就近的 Brother 维修站。

### 编辑和出版声明

本说明书在兄弟工业株式会社的监督下编辑和出版,其中包括最新的产品说明 和规格。

本说明书的内容和本产品的规格如有变更,恕不另行通知。

如果 PT-2730 软件有新版本面市,本说明书可能无法反映更新的功能。因此, 您可能会发现软件与本说明书的内容有所不同。

### 商标与版权

Brother 是兄弟工业株式会社的注册商标。

© 2014 Brother Industries, Ltd. 版权所有。

Microsoft、 Windows Vista 和 Windows 是 Microsoft Corporation 在美国和其 他国家 / 地区的注册商标。

Apple、Macintosh 和 Mac OS 是 Apple Inc. 在美国和其他国家 / 地区的注册商标。 本文档中所使用的其他软件或产品名称是开发它们的相应公司的商标或注册 商标。

对于本说明书中提及的软件名称,各自公司都具有专门针对其专有软件的特定 软件许可协议。

出现在 Brother 产品上的所有商标名称和产品名称、相关文档以及任何其他材 料均属于相应公司的商标或注册商标。

| 型号      | 有毒有害物质或元素 |      |      |          |            |        |
|---------|-----------|------|------|----------|------------|--------|
| PT-2730 | 铅         | 汞    | 镉    | 六价铬      | 多溴联苯       | 多溴二苯醚  |
| 部件名称    | (Pb)      | (Hg) | (Cd) | (Cr(VI)) | (PBB)      | (PBDE) |
| 按键      | Ο         |      | Ο    | ⌒        | Ω          |        |
| 机械装置    | $\times$  |      | О    | Ο        | ∩          | ∩      |
| 盖板      | ∩         | ◠    | ∩    | Ο        | $\bigcirc$ | ∩      |
| 检测器     | ∩         | ◯    | Ο    | ∩        | ∩          | Ω      |
| 主电路板    | $\times$  | ∩    | O    | O        | Ω          | Ω      |
| 电源供应电路板 | $\times$  |      | ∩    | ∩        | ∩          | ∩      |
| 液晶显示    | ×         | ◠    | Ω    | Ο        | ∩          | ∩      |
| 附件      | ∩         | ◯    | ∩    | ∩        | ∩          | ∩      |
| 印刷品     | ∩         |      | ∩    | ∩        | ∩          | ∩      |
| 包装      | ∩         |      | ∩    | ∩        |            |        |
| 友汁      |           |      |      |          |            |        |

产品中有毒有害物质或元素的名称及含量

备注:

○ : 表示该有毒有害物质在该部件所有均质材料中的含量均在 SJ/T11363-2006 标准规定的限量要求以下。

× : 表示该有毒有害物质至少在该部件的某一均质材料中的含量超出 SJ/T11363-2006 标准规定的限量要求。(由于技术或经济的原因暂时无 法实现替代或减量化)

中文

쾖

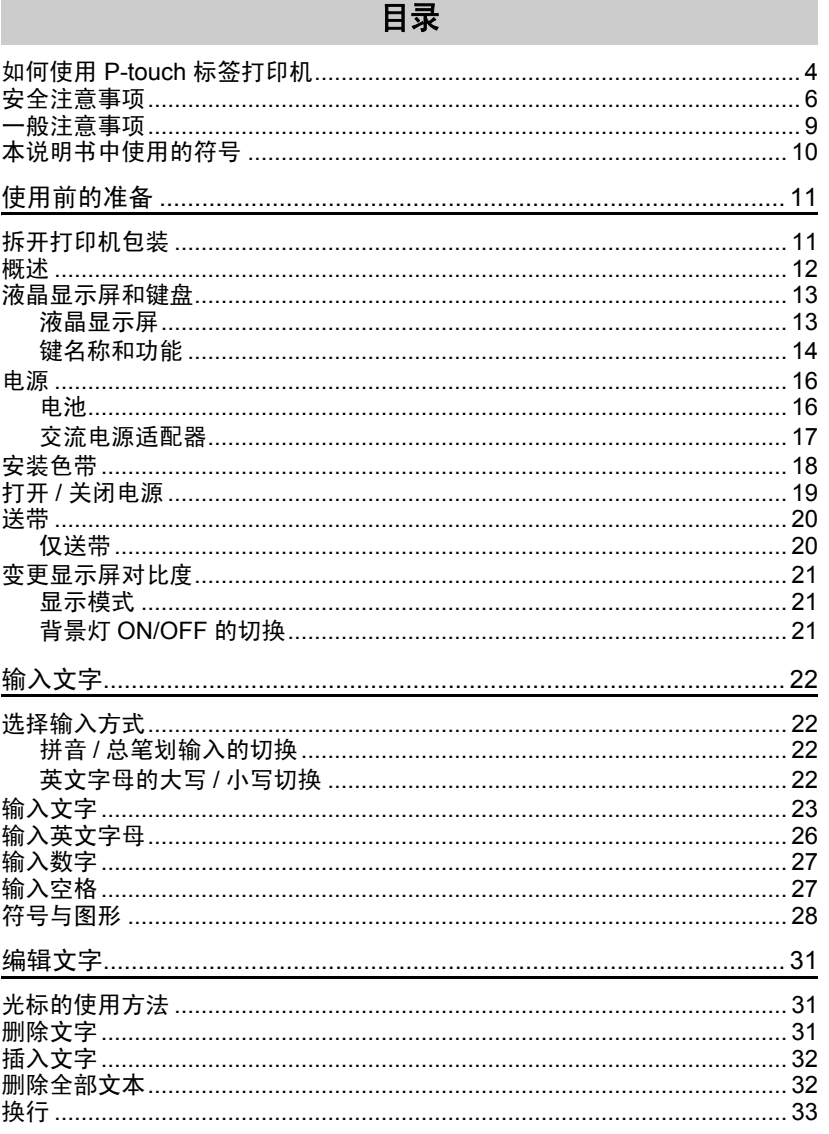

# 前言

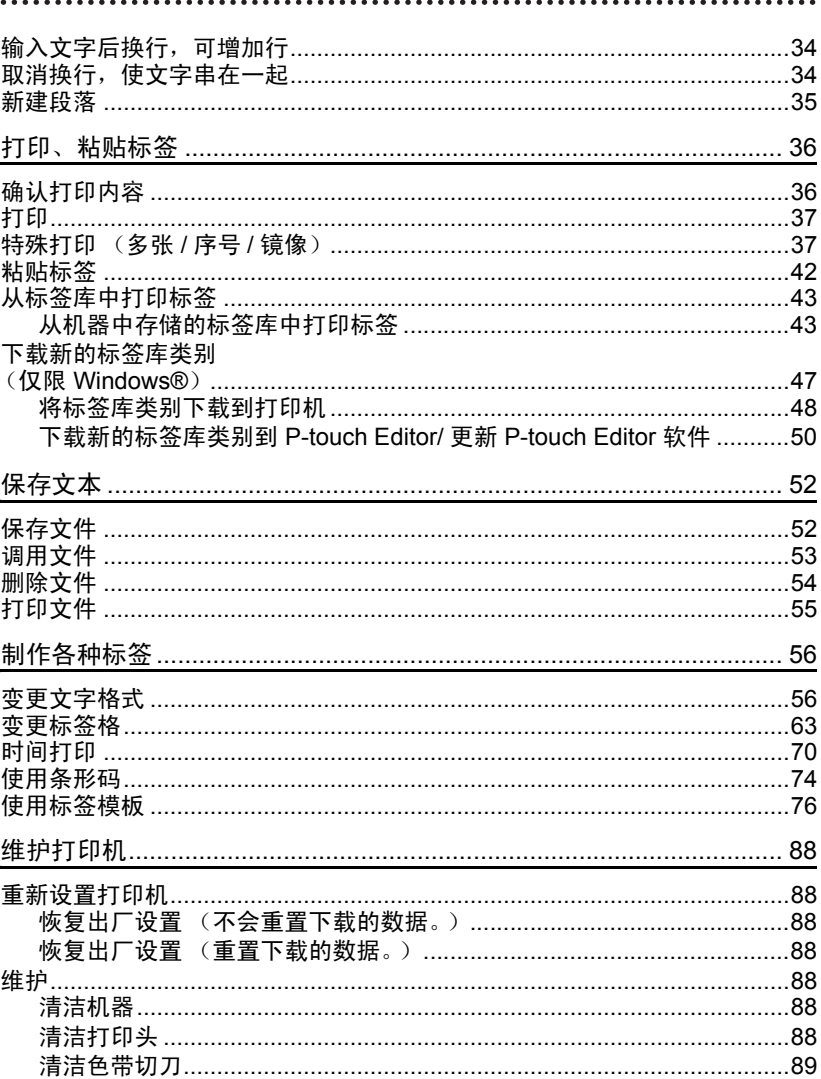

# 中文

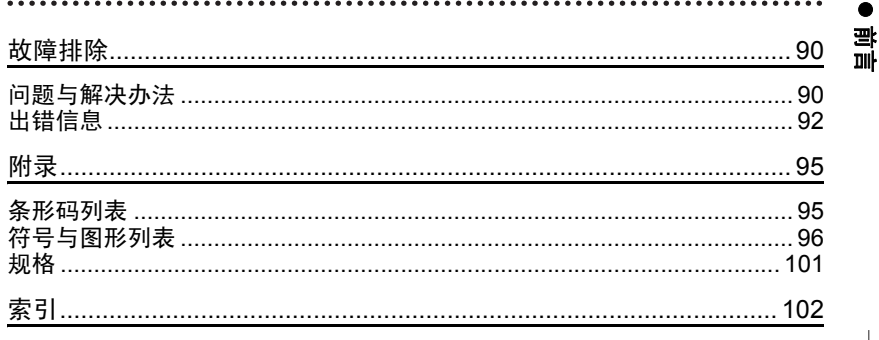

前言

<span id="page-6-0"></span>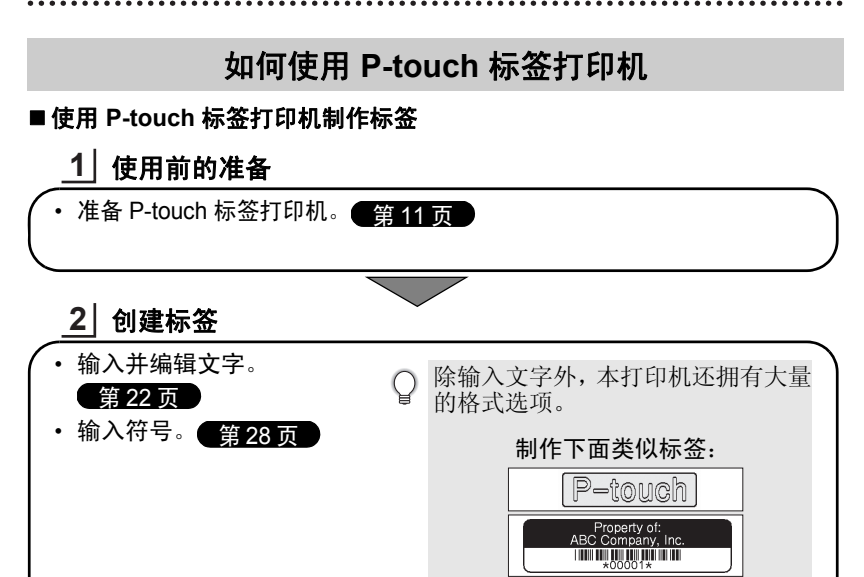

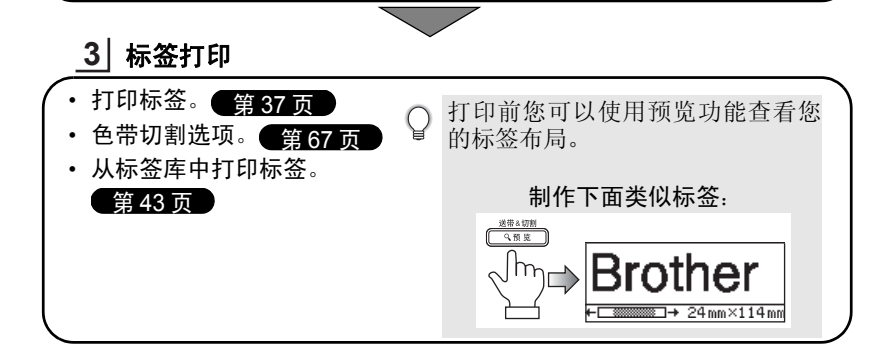

o 前言

### ■ 将打印机连接到 PC 计算机制作标签

### 使用前的准备 **1**

本打印机即可用作独立的台式标签打印机,又可连接到一台 PC/Mac 计 算机,利用内置的 P-touch Editor 软件制作更精美的标签。 要将本标签打印机连接到计算机上,请使用配送的 USB 数据线将打印 机连接到计算机上,然后安装 P-touch Editor 软件和驱动程序。

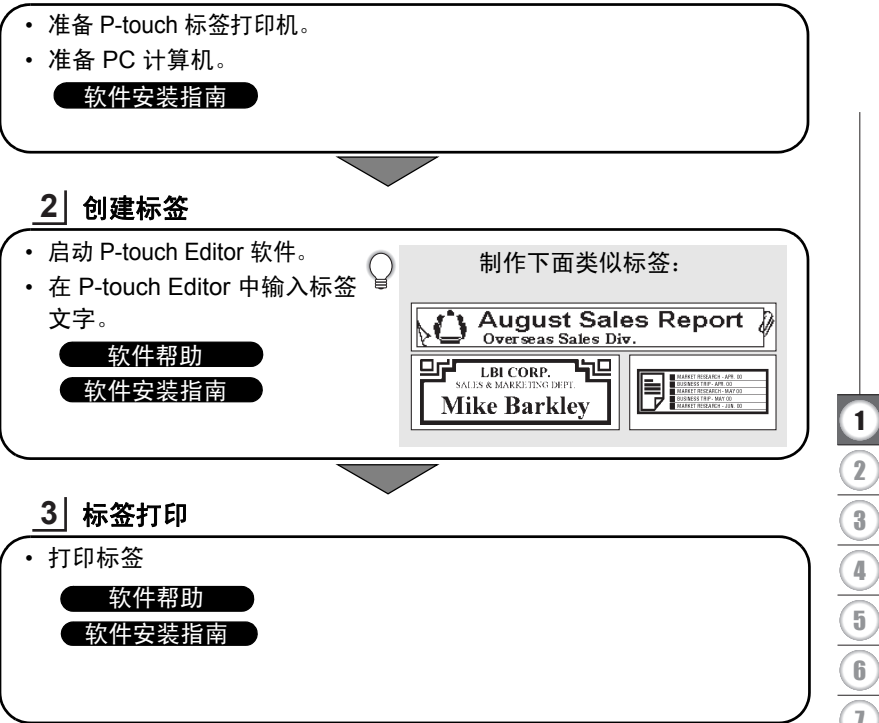

### ■ 从标签库中打印标签

使用标签库功能,选择并打印机器中内置的设计可轻松地标签。

前言

# 安全注意事项

<span id="page-8-0"></span>为防止受伤及受损,本文使用各种符合对重要注意事项进行说明。 这些符号及其含义如下所示:

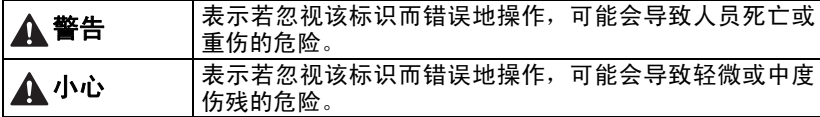

### 本说明书中使用的符号如下所示:

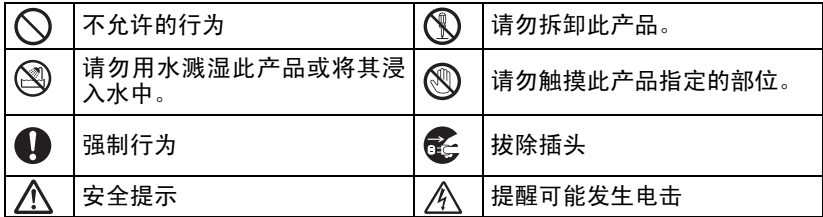

警告

### **P-touch** 标签打印机

遵循下列指导可避免火灾、电击、受伤和 / 或财产损失的风险。

请勿让打印机因任何方式受潮。 请勿触摸打印头附近的任何金属 部件。 打印头在使用期间温度极 高并在使用之后短期内保持高温 状态。请勿直接用手触摸。 请勿分解 P-touch 标签打印机。 要检查、调整及修理打印机,应与 出售本打印机的零售商或您当地 的授权服务中心联系。 塑料袋用于包装您的打印机。为避 免引起窒息危险,请将塑料袋保存 在婴幼儿不易接触的地方。 使用或存放期间,当您发现异味、 发热、变色、变形或任何异常情形 时, 应立即断开电源, 取出电池, 并停止使用。 为防止受损,请勿摔落或碰撞打印 机。 使用 P-touch 打印机时,内部不得存在异物。如果水、金属物质或任何异 物进入打印机,应断开电源连接并取出电池,然后联系销售本打印机的零 售店或当地的授权维修中心。

中文

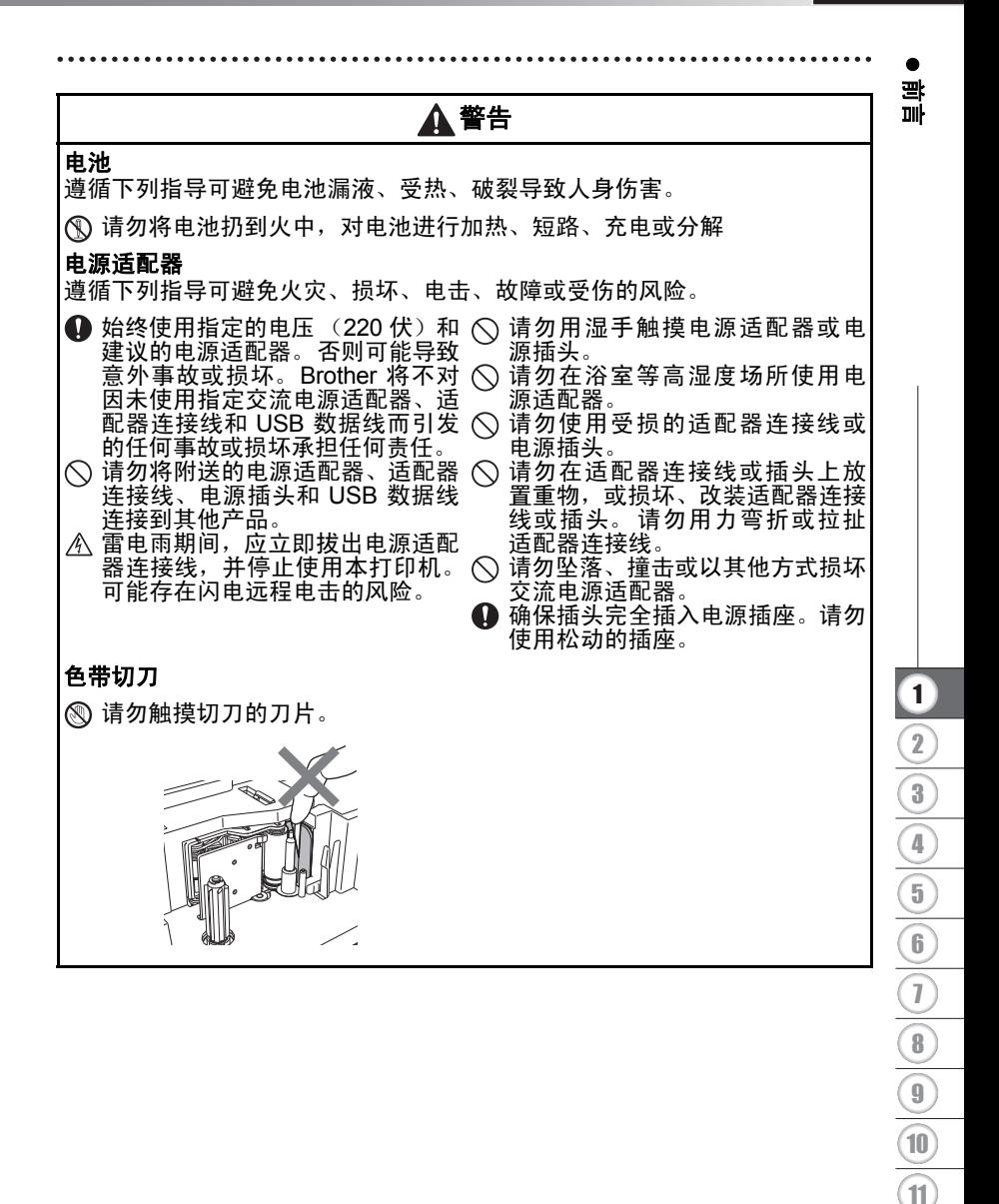

# 小心

### 电池

遵循下列指导可避免电池漏液、变热或破裂。

- 请勿混合使用新旧电池。
- 请勿错误放置正负极的位置。

卸下电池。

请勿将碱性电池与其它类型的电 ● 较长时间内不使用本打印机时, 请 池混合使用。

### 电源适配器

如果准备在较长时间内不使用本 ● 从电源插座断开电源适配器时,应 打印机,请从电源插座断开电源适 始终握住电源适配器。 配器。

### 色带切刀

遵循下列指导可避免轻微伤害和对打印机造成损坏。

 $\bigcirc$  请勿在操作切刀时打开色带盒盖。 $\bigcirc$  请勿对切刀用力过猛。

### **P-touch** 标签打印机

遵循下列指导可避免引起轻微伤害和打印机受损。

应将打印机放在平坦、稳固的表 ◯ 请勿在打印机上面放置任何重物。 面,如桌面。

#### 请勿将色带盒盖打开的打印机放 在儿童可触及的地方。 为防止受伤,请小心不要将手指放 在图中所示的位置。

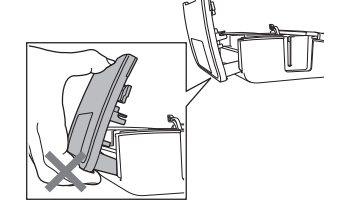

屯文

o 前言

# 一般注意事项

- <span id="page-11-0"></span>• 请勿将本机器放在可导致电磁干扰的任何设备附近,将本机器放在电视、收音 机等附近可能会导致故障。
- 请勿以本手册之外的任何方式或其它用途中使用本打印机。否则可能导致意外 事故或使本机器受损。
- 请勿将任何异物放在色带出口、交流电源适配器接口或 USB 接口等。
- 请勿用手指触摸打印头。清洁打印头 (请参阅第 88 [页上的 "清洁机器"。](#page-90-7))时, 应使用选购的打印头清洁带 (TZ/TZe-CL4)、打印机的自清洁功能或柔软的抹布 (如棉签)。
- 请勿用酒精或其他有机溶剂清洁本机器。只能使用柔软的干布。
- 请勿将本打印机放在太阳直射下、加热设备或其他发热设备附近、任何曝露在 极高或极低温度、高湿度环境或多尘场所。标准工作温度范围: 10 ℃到 35 ℃。
- 请勿将任何橡胶或乙烯基制品长时间搁置在此打印机上,否则可能会让此打印 机染污。
- 因环境条件和应用的设置,某些字符或符号可能难以读取。
- 本机器只能使用 Brother 的原装色带。请勿使用不带 T系 / T系 标记的色带。
- 请勿对盒中的色带进行拉扯或用力。否则可能会损坏色带盒或打印机。
- 请勿在色带盒用尽或打印机中未装入色带盒时尝试打印标签。否则将损坏打印头。
- 请勿在打印或送带时试图剪切色带, 否则将损坏色带。
- 建议您使用本打印机原配的 USB 数据线。如果需要使用其它 USB 数据线,请 确保数据线具有较高的质量。
- 小心谨防刮伤光盘。请勿将光盘放在高温或低温环境下。请勿在光盘上放置重 物或弯折光盘。
- 光盘中的软件适合本打印机使用,可在多台电脑上安装。
- 我们强烈建议您在使用本打印机之前认真阅读此用户指南,然后将其就近保管, 以备今后查阅。
- 因位置、材料和环境条件,标签可能无法剥离或无法拆除,标签的颜色可能改 变或染污其他物体。在应用标签之前,应检查环境条件和材料。
- 请勿将色带盒暴露在阳光直射、高温、高湿度或多尘的环境下。色带盒应存放 在阴凉黑暗的地方。在色带盒包装打开之后,应尽快使用色带盒。
- 采用油基或水基墨水的标记可透过其上方粘贴的标签看到。要隐藏此类标记, 应使用重叠的两个标签或使用深色标签。
- 打印机发生故障或维修时,或者电池失效时,存储器中保存的所有数据都会丢失。

一般注意事项 **9**

前言

- 禁止将本产品放在化学品附近或者容易溅到化学品的场所中。本产品如果接触 到化学品,可能会引起火灾或者触电危险。具体而言,有机溶剂或液体,例如 苯、涂料稀释剂、去光水或除臭剂,可能会熔化或溶解塑料盖和 / 或线缆,引起 火灾或触电危险;甚至还可能导致产品故障或变色。
- 电源断开两分钟以上,所有文本和格式设置都将被清空。存储器中存储的任何 文本文件和时钟设置同样会被清空。
- 注意: 对于不遵循所列注意事项而引起的任何损坏等, 兄弟工业株式会社将 不承担任何责任。

### 本说明书中使用的符号

<span id="page-12-0"></span>下列符号在本指南中通用,用于提供额外的信息。

: 此符号表示若忽视所示信息或说明,可能会导致损坏、受伤或者操作出错。

: 此符号表示所示信息或说明可帮助您理解和更高效地使用本打印机。

### 总经销商

### 兄弟(中国)商业有限公司

全国服务热线:95105369 工作时间: 8:00 ~ 18:00 (星期日及法定节假日除外) 售后服务网站:www.95105369.com 公司网站及耗材购买:www.brother.cn

o

使用前的准备

使用前的准备

# <span id="page-13-2"></span>拆开打印机包装

<span id="page-13-1"></span>使用本打印机前,请检查包装内是否包含下列物品。

<span id="page-13-0"></span>使用前的准备

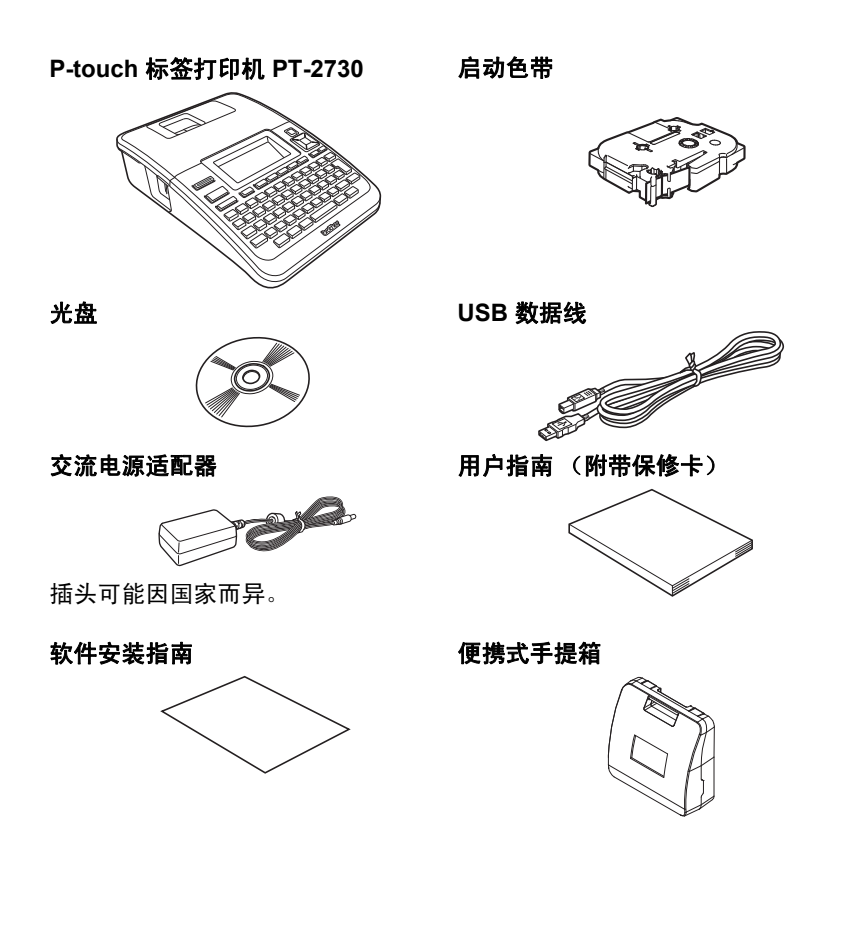

1 2

### 使用前的准备

概述

<span id="page-14-0"></span>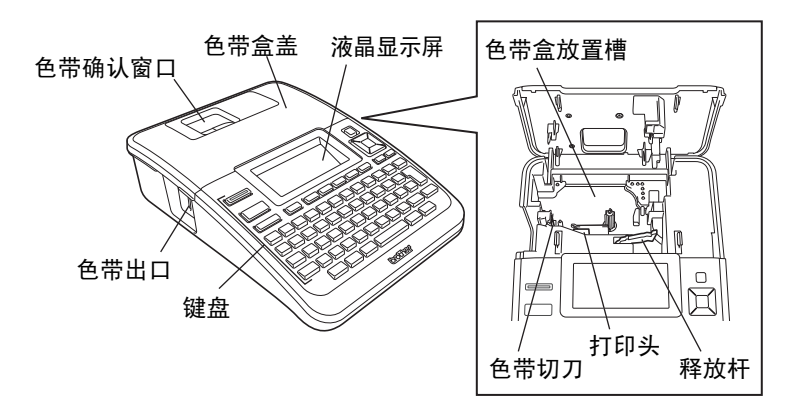

○ 出厂时, 为防止损坏, 液晶显示屏上贴有保护膜。使用打印机前, 请揭下保护膜。

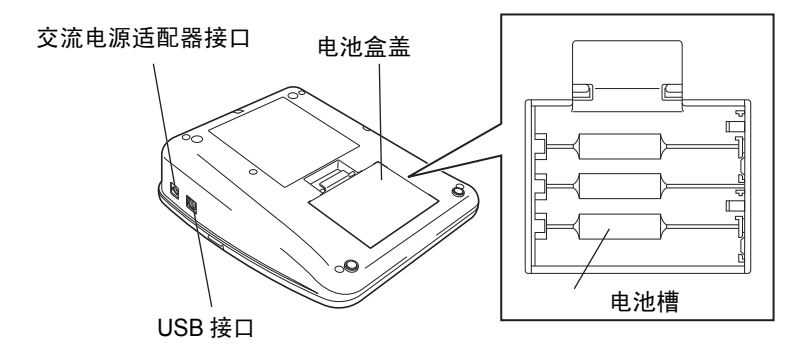

o

使用前的准备

使用前的准备

# 液晶显示屏和键盘

<span id="page-15-1"></span><span id="page-15-0"></span>液晶显示屏

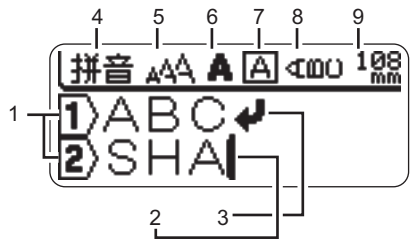

- **1.** 行首标记 表示标签布局中的行数。
- **2.** 光标 在该位置之前 (左侧)输入文字。 表示当前输入数据的位置。
- **3.** 换行标记 表示换行。
- **4.** 中文输入法

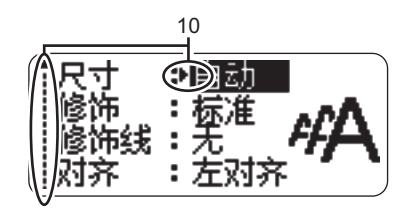

- **5 ~8.** 格式说明 表示文字尺寸 (5)、当前修饰 (6)、 边框 (7) 和竖版 (8) 设置。
- **9.** 标签长度 表示打印时的标签长度。
- **10.**光标选择标记 使用 ▲ 和 ▼ 键选择菜单项, 使用 ■ 和 ▶ 键更改设置。
- 请参阅 第 21 [页上的 "变更显示屏对比度"](#page-23-0)以了解如何更改对比度和显示  $\odot$ 模式以及打开 / 关闭背景灯。

使用前的准备

### <span id="page-16-0"></span>键名称和功能

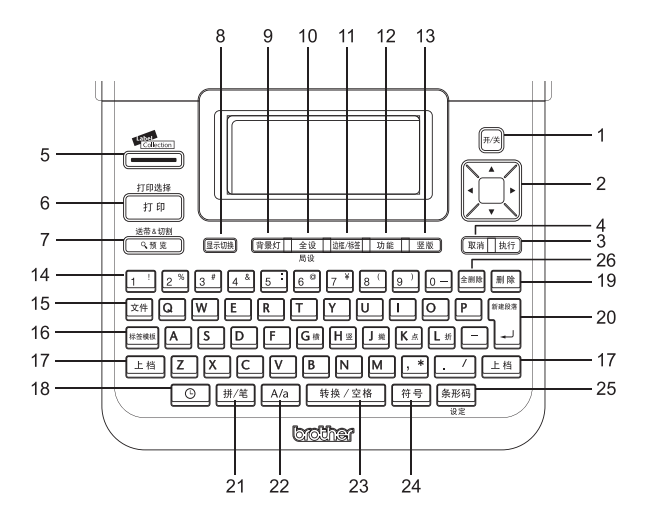

1. 电源

打开和关闭本标签打印机。

- 2. 光标 (▲▼◀▶)
	- 朝箭头方向移动光标。
	- 使用 ▲ 和 ▼ 键可更改时钟设置。
- 3. 执行

选择所显示的选项。

4. 取消

取消当前命令,显示屏返回数据输 入窗口或上一步骤。

5. 标签库 可选择和打印标签库。

- 6. 打印
	- 在色带上打印当前标签设计。
	- •结合上档键使用时,打开"打印 选项"菜单。
- 7. 预览
	- 显示标签的预览。
	- 当结合上档键使用时, 送入 23 mm 的空白色带,然后自动切带。
- 8. 显示切换

用于更改文本输入窗口的显示模式 和时间显示。

9. 背景灯 用来切换液晶显示画面的背景灯的 开 / 关, 关闭背景灯可节约电量。

o

使用前的准备

使用前的准备

10.全设 **/** 局设

用于设定尺寸、修饰、修饰线、对 齐、字宽、字间距。

- 11. 边框 **/** 标签 用于设定边框、长度、切割选项。
- 12. 功能
	- 用于设置打印机的首选项 (日期和 时间、显示屏对比度等)。
- 13. 竖版

用于进行竖版设定。

- 14. 文字
	- 使用这些键输入文字或数字。
	- 这些键结合**大写**或**上档**键使用可 输入大写字母和符号。
- 15.文件

可对内存中的文本进行打印、调用 **或删除,还能对所输入的文本进行** 保存。

16. 标签模板

使用定式、任意、线缆等标签模板 来制作标签。

17. 上档

结合字母数字键使用,此键可用于输 入大写字母或字数键上指示的符号。

18. 时钟

将打印标签时或输入文字时的日期 时间作为 "时间打印"插入标签。

- 19. 删除
- 删除光标前面 (左侧)的文字。
- 20. 新建段落 **/** 回车
	- 在输入文字时用于换行。
	- •结合**上档**键使用时用于创建新段 落。
- 21. 拼 **/** 笔

在进行汉字输入时,用来切换拼音 输入方式和总笔划输入方式。

22. **A/a**

用于切换英文字母的大小写输入方 式。

- 23. 转换 **/** 空格
	- 用于输入空格。
	- 恢复默认设置值。
- 24. 符号

在输入符号与图形时,用于调用选 择菜单。

25. 条形码

用于输入条形码。

26. 全删除

用于删除已输入的所有文字,或是 清除已输入的文字、格式、边框 / 标签设定。

**15**

### 使用前的准备

电源

### <span id="page-18-1"></span><span id="page-18-0"></span>电池

- 确认电源关闭后,拆开打印机背面的电池盒盖。 **1** 如果打印机已经安装电池,应将电池取出。 更换电池时,请确保电源已关闭。
- 安装 8 节全新的 AA 碱性电池 (LR6),请确保 **2** 电池正极 (+) 和负极 (-) 分别对应于电池盒内的 正极 (+) 和负极 (-) 标记。
	- ① 请始终使用全新电池同时更换所有 8 节旧电池。
- 安装电池盒盖:将电池盒盖底部的三个锁片插 **3** 入机器插槽,然后用力下按,直到咬合到位。

- 如果在较长时间内不使用本打印机,请卸下电池。
	- 电源断开两分钟以上,所有文本和格式设置都将被清空。存储器中存储的任何文 本文件和时钟设置同样会被清空。

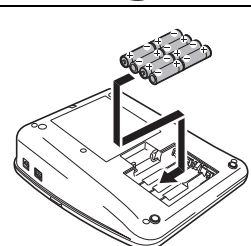

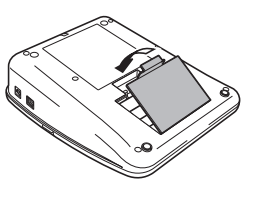

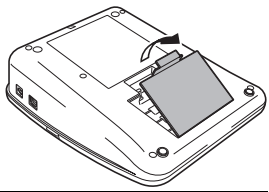

o

使用前的准备

使用前的准

### <span id="page-19-0"></span>交流电源适配器

 $\left(\right)$ 

将电源适配器直接连接到标签打印机。

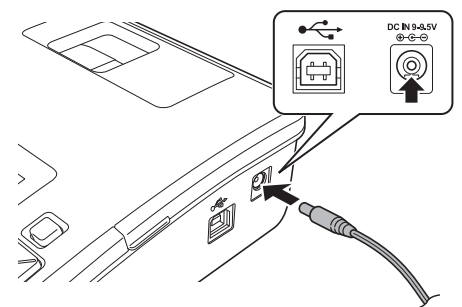

#### 将电源适配器连接线插头插入打印机上标有 "DC IN 9-9.5V" 的接口。 **1**

然后将电源适配器插头插入标准的电源插座。 **2**

- 在断开电源适配器前,请先关闭本打印机。  $\Omega$ 
	- 请勿拉扯或弯折电源适配器连接线。

为了保护和备份本打印机的存储器和时钟设置,建议在拔出电源适配器插 头时在机器中安装 AA 号碱性电池 (LR6)。

# ▲ 警告

- 仅使用专为本打印机设计的适配器。否则可能导致意外事故或损坏。 Brother 将不对因未使用指定交流电源适配器而引发的任何事故或损坏承担任何 责任。
- 请勿将电源适配器与非标准的电源插座相连。否则可能导致意外事故或 损坏。 Brother 将不对因未使用标准电源插座而引发的任何事故或损坏承 担任何责任。

# 小心

- 在较长时间内不使用本打印机时,请将电源适配器从本打印机和电源插 座断开。
- 电源断开两分钟以上,所有文本和格式设置都将被清空。存储器中存储 的任何文本文件同样会被清空。

3 4

1 2

### 使用前的准备

# 安装色带

<span id="page-20-0"></span>本打印机适合使用 3.5mm、 6mm、 9mm、 12mm、 18mm 或 24mm 宽的色 带。务必使用带 工/ 工/ 整标记的 Brother 色带。

- 如果新色带上带有卡纸,请取下它。  $\Omega$ 
	- 请用手指沿色带上箭头所示方向转动齿形轮。

确认色带前端是否存在卷曲,并穿过导 **1** 带槽。如果色带没有穿过,请按图示将 其穿过导带槽。

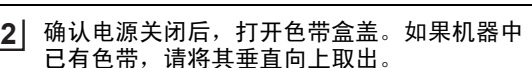

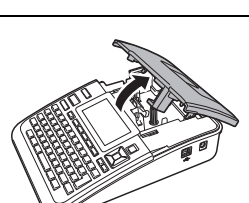

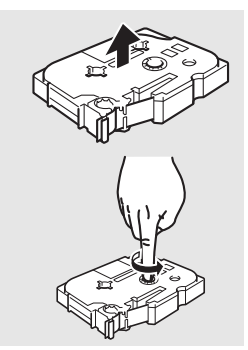

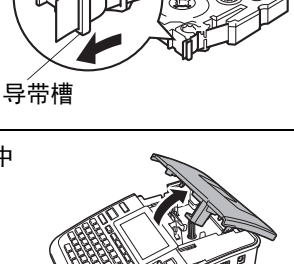

色带前端

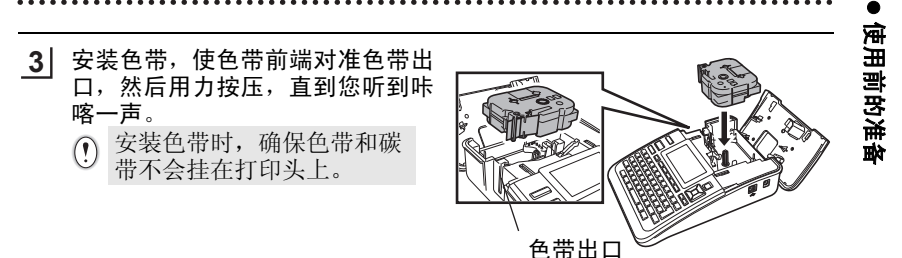

关闭色带盒盖。 **4** 请确保关闭色带盒盖时释放杆已打开。如  $\Omega$ 果释放杆处于按下位置,色带盒盖是无法 关闭的。

- 安装色带后, 在按住上档键的同时按下预览键, 使色带绷紧。  $\Omega$ 
	- 请勿从色带口用力向外拉标签。否则会导致碳带卷出等故障。
	- 请将色带保存在可避免阳光直射、高温、潮湿或多尘的阴凉场所。色带 开封后应该尽快使用。

# 打开 **/** 关闭电源

<span id="page-21-0"></span>按电源按钮可打开本打印机的电源。 再按电源按钮一次可关闭本打印机的电源。

- 本打印机拥有省电功能,在特定工作条件下,当一定时间内没有按键操作时,它 会自动关闭。有关详情,请参阅下文的自动关机时间表。
	- 如果装有电池,或打印机通过电源适配器连接到电源插座,在打开电源时会显示 上一会话的信息。

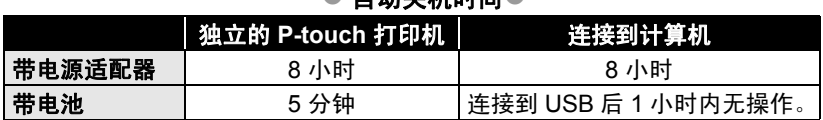

### ● 自动关切时间●

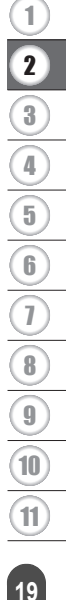

使用前的准备

# 送带

<span id="page-22-0"></span>使色带空进约 23mm 左右。装入色带后,为了使色带崩紧,请务必进行送带操作。

- 按住上档键的同时按下预览键。 **1** 将显示 "送带&切割"确认信息。
- 按回车或执行键。 **2** 执行送带操作。 "执行中"提示信息消失后,将自动切带。

### <span id="page-22-1"></span>仅送带

该功能会送出约 23 mm 的空白色带。使用布质和超强粘性色带时,建议执行 此操作,然后再使用剪刀切割。

- $\mathbf{1}$  在按住**上档**键的同时,按下**预览**键。 液晶显示屏上会显示 "送带 & 切割?"确认信息。
- 2 │ 使用 ▲ 或 ▼ 键选择 "仅送带"选项,然后按**回车**或执行键。 送带时会显示 "执行中。"信息。

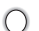

 $\bigcirc$  要退出或取消该功能, 请按取消键。

o

使用前的准备

使用前的准备

## 变更显示屏对比度

<span id="page-23-0"></span>画面显示看不清等情况,可分 5 档 (+2、 +1、 0、– 1、– 2) 设定显示屏对比 度。设定为 0 时,则恢复为初始设定值。

按功能键。 **1**

将显示功能菜单。

- 按▲、▼、◀ 或 ▶ 键的 ▲ 或 ▼ 键, 选择"显示屏对比度", 然后按回车 或执行键。 **2**
- 按▲、▼、◀ 或 ▶ 键的 ▲ 或 ▼ 键, 选择所需的显示屏对比度, 然后按回 车或执行键。 **3**

实际显示屏对比度也将同步变化,请调整为易看清的对比度。

- •若要中途停止显示屏对比度设定,每按一次**取消**键可逐步返回到前一个 画面。
	- 进行显示屏对比度设定时,若按转换 **/** 空格键,则恢复到初始设定值 (0)。

<span id="page-23-1"></span>显示模式

反复按**显示切换**键可以更改显示模式。您有三种文字输入屏幕可供选择 (说 明 + 2 行文字, 3 行文字, 说明 + 1 行文字), 并可显示时钟。

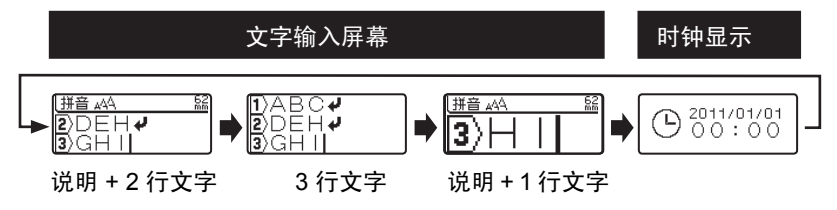

- (1) 无键盘上按除电源外的任何其他键,还可以将时钟显示模式改为文本输 入屏幕 (说明 + 2 行文字)。
	- 有关将时钟调整到当前日期和时间的说明,请参阅第 72 [页上的 "设定](#page-74-0) [时钟设置"](#page-74-0)。
	- 有关选择所需的日期和时间显示格式的说明,请参阅第 70 [页上的 "设](#page-72-1) [定日期和时间的显示格式"](#page-72-1)。

### <span id="page-23-2"></span>背景灯 **ON/OFF** 的切换

背景灯键,背景灯按照 "OFF" → "ON" 的顺序切换,关闭 (OFF) 背景灯可节 约电量。

**21**

<span id="page-24-4"></span><span id="page-24-0"></span>输入文字

# 选择输入方式

. . . . . . . . . .

### <span id="page-24-2"></span><span id="page-24-1"></span>拼音 **/** 总笔划输入的切换

每按一次拼 **/** 笔键,可对 「拼音」和 「总笔划」输入方式进行切换。 拼音输入方式

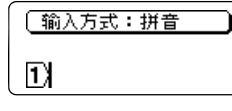

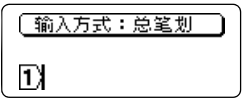

### <span id="page-24-3"></span>英文字母的大写 **/** 小写切换

每按一次 A/a 键, 可对英文字母的大小写输入方式进行切换。

### 英文字母的大写输入方式

总笔划输入方式

英文字母的小写输入方式

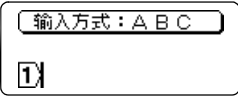

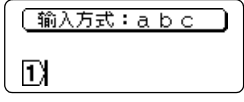

<span id="page-25-0"></span>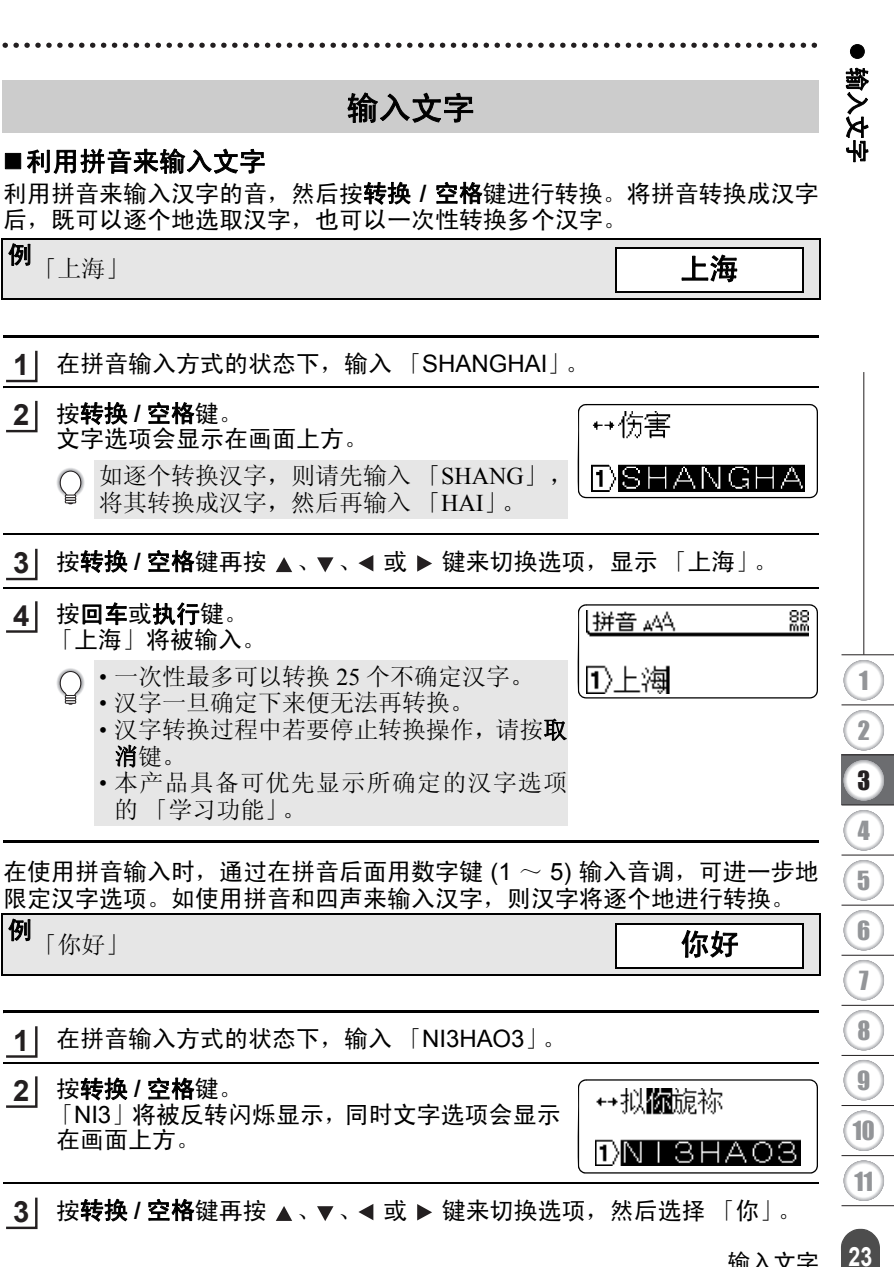

输入文字

输入文字

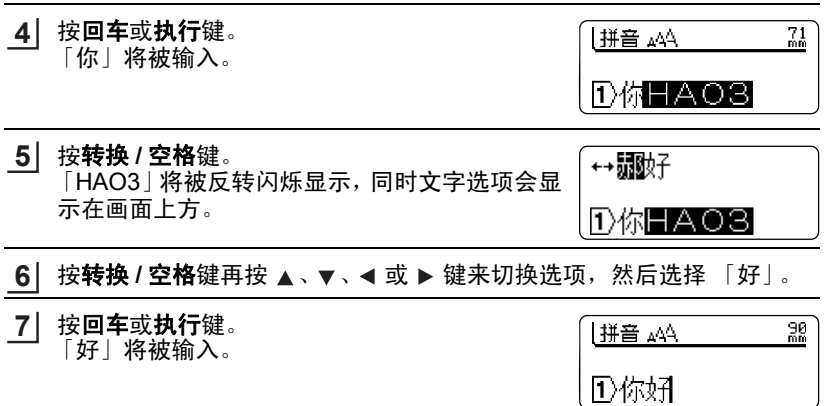

### ■利用总笔划来输入文字

以下将说明通过指定汉字的第一笔和总笔划数来输入汉字的方法。在总笔划 输入方式下,只能逐个地对汉字进行输入。

### 笔划分类

所有笔划可按其形状分以下五类:

- 横 (一):按 [G]来指定
- 竖 (|):按 [H]来指定
- 撇 (ノ):按 [J]来指定
- 点 (`):按 [K]来指定
- 折 (乙等): 按 [L] 来指定

### 总笔划数

总笔划数最大为 24 划。

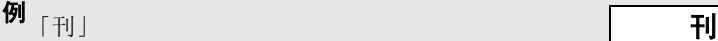

「刊」字含有部首"横 ( 一 )", 笔划数为 5。

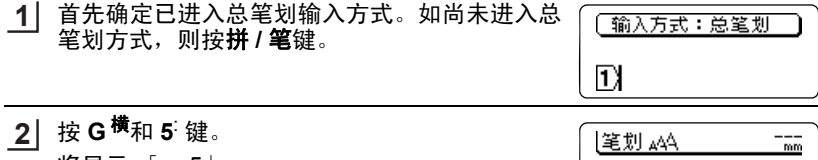

 $1$  – 5

将显示 |一 5 ]。

**24** 输入文字

٠

e

输入文字

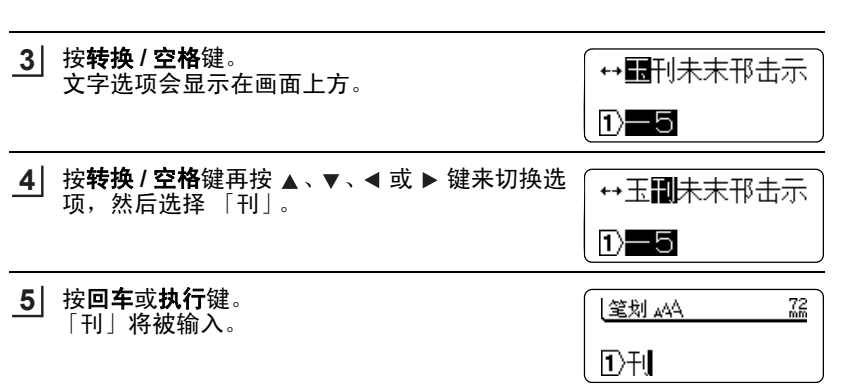

输入文字

# 输入英文字母

<span id="page-28-0"></span>按住**上档**键一边切换英文字母大小写一边输入的方法。 例<sub>「Sale</sub>」 **Sale** 

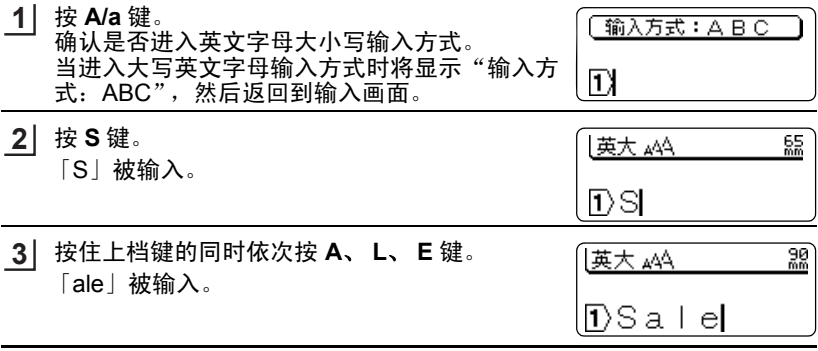

- • 英文字母将被直接输入, 并正常显示。若发现输入错误, 将光标移到要删 除文字的右侧,然后按删除键。即可删除光标前面的一个文字。
	- 在小写英文字母输入方式中,按住上档键的同时按英文字母键,即可输入 大写字母。
- 以下将说明一边切换英文字母大小写输入方式一边输入的方法。

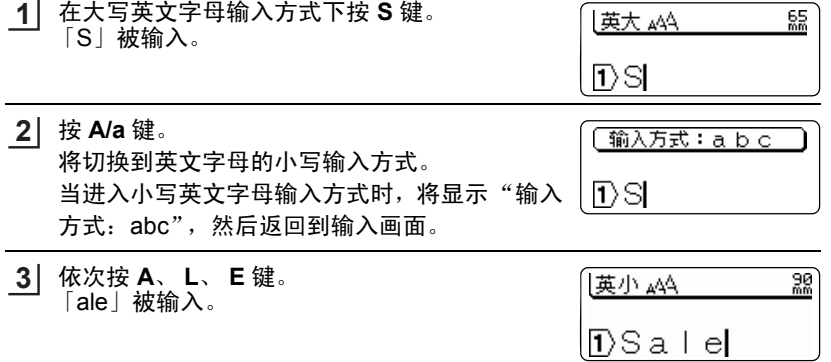

<span id="page-29-0"></span>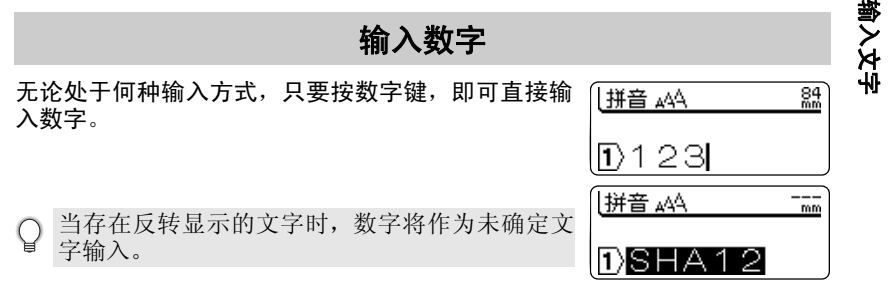

输入空格

<span id="page-29-1"></span>确认没有反转显示的状态,然后按**转换 / 空格**键。

- • 当处于拼音 / 总笔划输入方式时, 将输入 "全角空格 ( )", 当处于英文 字母输入方式时,将输入"半角空格(-)"。
	- 在显示屏上虽然显示为" / ", 但打印时为空白。
	- 全角空格约相当于 1 个文字的空白,半角空格约相当于半个文字的空白。
	- 在拼音/总笔划输入方式时,按住上档键的同时按转换**/**空格键,也可输入 半角空格。另外,在英文字母输入方式时,按住**上档**键的同时按**转换 / 空** 格键 ,可输入全角空格。

e

中文

 $\frac{89}{200}$ 

AA 音拼

Ī٦λ.

**27**

# <span id="page-30-1"></span>符号与图形

<span id="page-30-0"></span>输入符号的方法有直接输入键盘上的符号和调用符号与图形菜单进行输入两 种方法。

### ■输入键盘上的符号

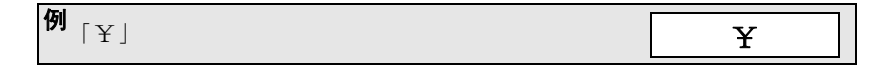

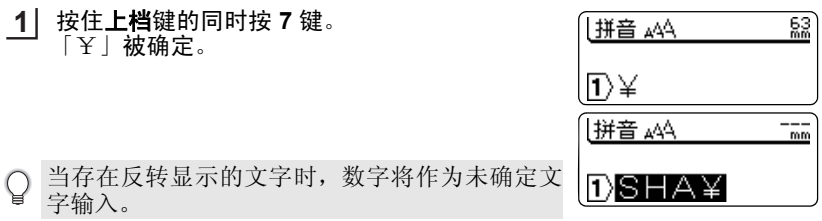

### ■输入键盘上没有的符号与图形

可从符号菜单中输入符号与图形。

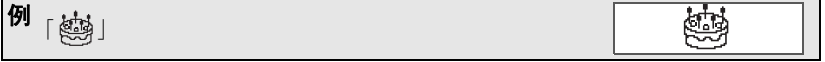

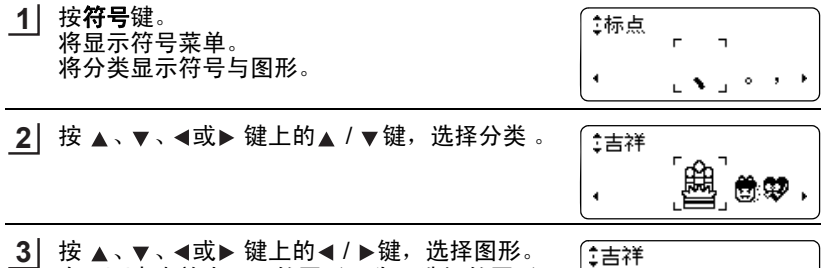

在画面中央放大显示的图形即为可选择的图形。

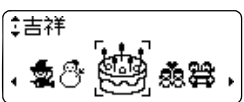

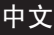

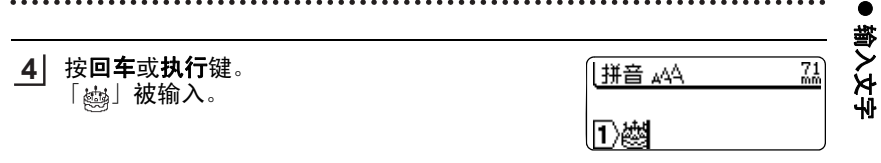

- 请使用可确保图形不模糊、不变成黑点的文字尺寸。以较小的文字尺寸打  $\Omega$ 印时,图形可能会出现模糊或变成黑点。
	- 关于内置符号与图形,请参考 "符号与图形列表"(→第 [96](#page-98-1) 页)。 • 选择图形时,若按**转换 / 空格**键 ,则恢复到初始设定值 ("标点" 类)。
		- 输入图形过程中若要停止输入, 请按取消键 。

### ■使用图形的自动更新符号

若使用自动更新符号,将在符号与图形菜单内创建新的分类,可在其中添加所 输入的图形。 图形输入时,将首先显示 "自定义类别"分类,因此只要添加经常使用的符

号, 即可快速输入图形。

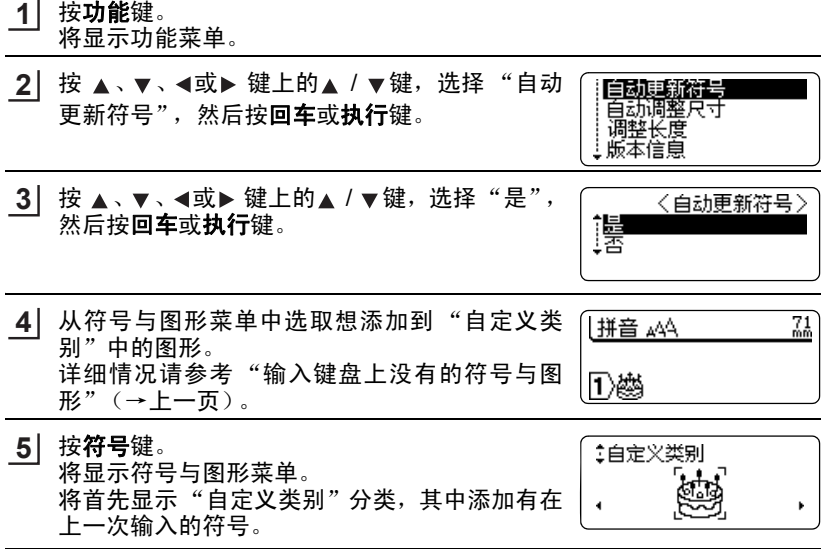

- •"自定义类别"中最多可记忆 20 个符号与图形。 Q
	- 记忆在 "自定义类别"中的符号与图形即使在切断电源后仍将被保留。 (装有电池时)
		- 当自动更新符号设定为 "是"时, 将自动在 "自定义类别"分类中添加 最近使用过的符号与图形。最多可添加 20 个符号与图形。当超过 20 个 时,将自动从最旧的符号与图形开始删除。
		- 当想结束向 "自定义类别"分类中添加符号与图形, 请将自动更新符号 设定为"否",将保持此前已添加的符号与图形,可将它作为自己独有的 分类使用。

o 编辑文

# 光标的使用方法

<span id="page-33-1"></span>在画面上闪烁显示的纵线"|"被称为光标,用来表示输入、删除文字的位置。 若要移动光标,可使用光标键上的 ▲ / ▼ / ◀ / ▶。

画面最多可显示 7 个被输入文字× 3 行,若输入更多文字,将逸出画面之外, 无法看到。若要查看隐藏的文字,请用光标键移动光标。

- •每按一次 ◀:向左移动一个文字的位置。
- 每按一次 ▶: 向右移动一个文字的位置。
- 每按一次▲: 向前 (上)移动一行。

<span id="page-33-0"></span>编辑文字

- •每按一次▼ : 向后 (下)移动一行。
- · 按住上档键的同时按 <: 向行首快速移动。
- 按住上档键的同时按 »: 向行尾快速移动。
- 按住上档键的同时按▲: 向文头快速移动。
- 按住**上档**键的同时按▼:向文尾快速移动。

文中有反转显示的文字时,光标只能在反转显示的文字范围内移动。

<span id="page-33-2"></span>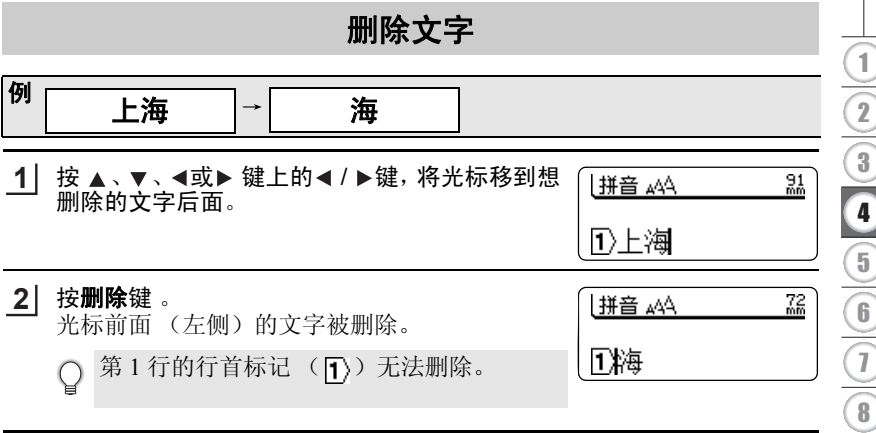

9 10 11

3 4

5

2

1

编辑文字

插入文字

<span id="page-34-0"></span>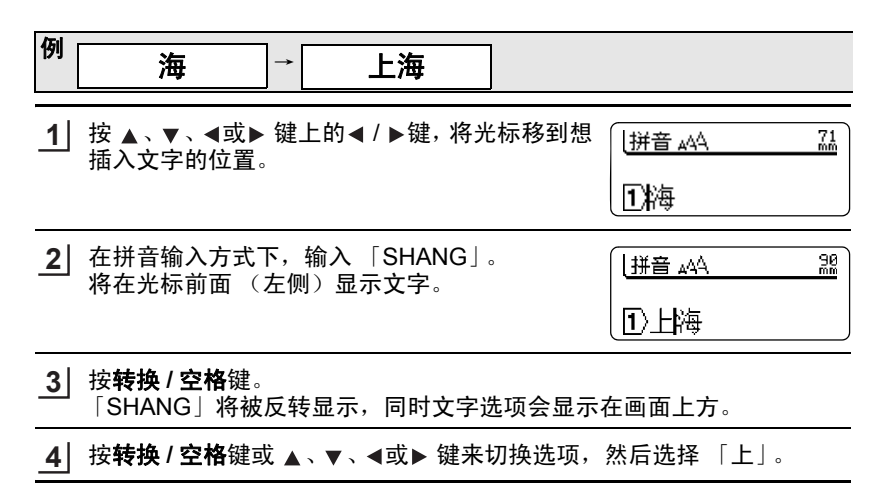

### 删除全部文本

<span id="page-34-1"></span>当删除全部文本时,有仅删除文本 (文本)和同时删除文本和格式 (文本和格 式)两种方法。若选择了"文本和格式",则字体、尺寸、修饰、对齐、字间 距、修饰线等格式设定以及边框 / 标签设定、竖版设定都将恢复到初始设定值。

- <mark>1</mark> 按**全删除**键。 将显示"删除吗?"确认信息。
- 按 、、或 键上的 / 键,选择"文本" **2** 或 "文本和格式"。
- 按回车或执行键。 **3**所输入的文字被全部删除。

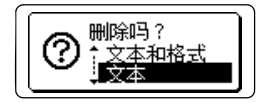

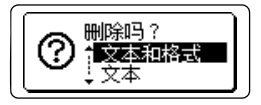

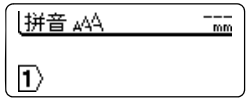

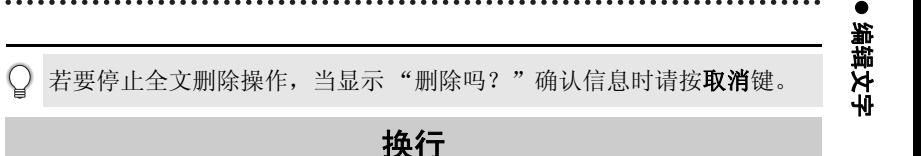

<span id="page-35-0"></span>利用换行,可制作含 2 行以上的标签。

• 可打印的最大行数随色带宽度不同而变化。

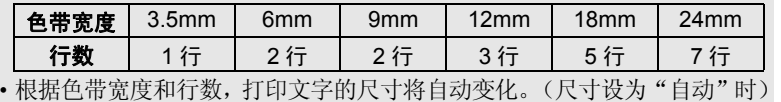

• 可利用行首标记确认当前正在输入第几行。

### 例 上海 兄弟标签机 **1** 输入 "上海"。 AA 音税  $^{91}_{mn}$ Ⅱ圧海 按回车键。 **2**  $\frac{72}{60}$ AA4 音拼 将执行换行, 并显示第 2 行的行首标记 (2)。 上海↓ l1〉 2 输入 "兄弟标签机"。 **3**  $101$ AA4 音拼 ①上海✔ 20兄弟标签机

- 若超过装入机器的色带宽度允许打印的行数, 当按打印键时, 将显示错误  $\Omega$ 信息,而且无法打印。若按取消键或其它任何键,则返回到输入画面。此 时请减少行数后再打印或更换打印宽度更宽的色带。
	- 最多为 7 行。若在第 7 行按回车键, 将显示"最多为 7 行"的信息。若按取 消键或其它任何键,则返回到输入画面。
	- 当未设定长度时,即使输入相同的文字,位于画面右上角的长度显示也随 色带宽度不同而变化。

3 4 1 2 5 6 7 8 9 10 11
编辑文字

## 输入文字后换行,可增加行

即使完成文字输入后,只要在文本中换行,也可增加行数。

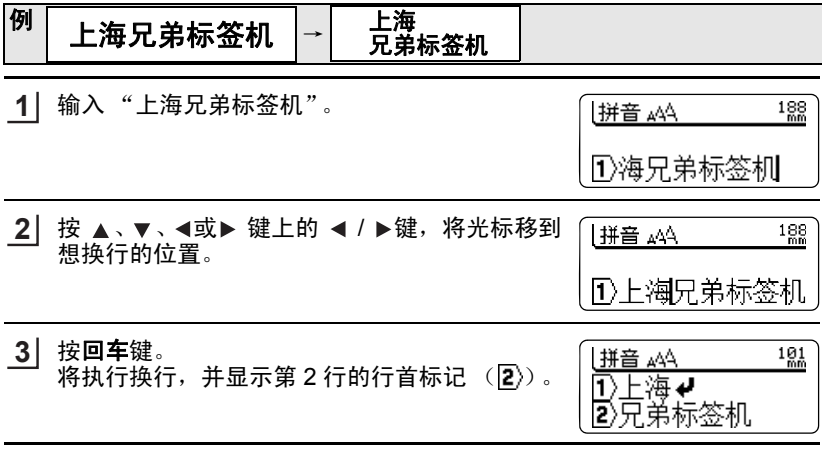

(f) • 换行后, 当超过装入机器的色带宽度允许打印的行数时, 若再按打印键 时,将显示错误信息,而且无法打印。若按取消键或其它任何键,则返回 到输入画面。此时请减少行数后再打印或更换打印宽度更宽的色带。

• 最多为 7 行。若在第 7 行按回车键,将显示"最多为 7 行"的信息。若按取 消键或其它任何键,则返回到输入画面。

## 取消换行,使文字串在一起

即使完成文字输入后,只要取消换行,也可使文本串联在一起。

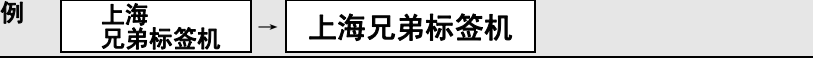

 $101$ 

 $^{188}_{\text{mm}}$ 

- 1│ 按 ▲、▼、◀或▶ 键,将光标移到想取消换行位 AA4 音拼 置的下一行开头。 ①上海◆ 2ි)兄弟标签机
- 按删除键。 **2**H拼音 444 将取消换行,同时第2行的行首标记(2)消失。 于是 "上海"和 "兄弟标签机"串联成 1 行。 ①上淘兄弟标签机

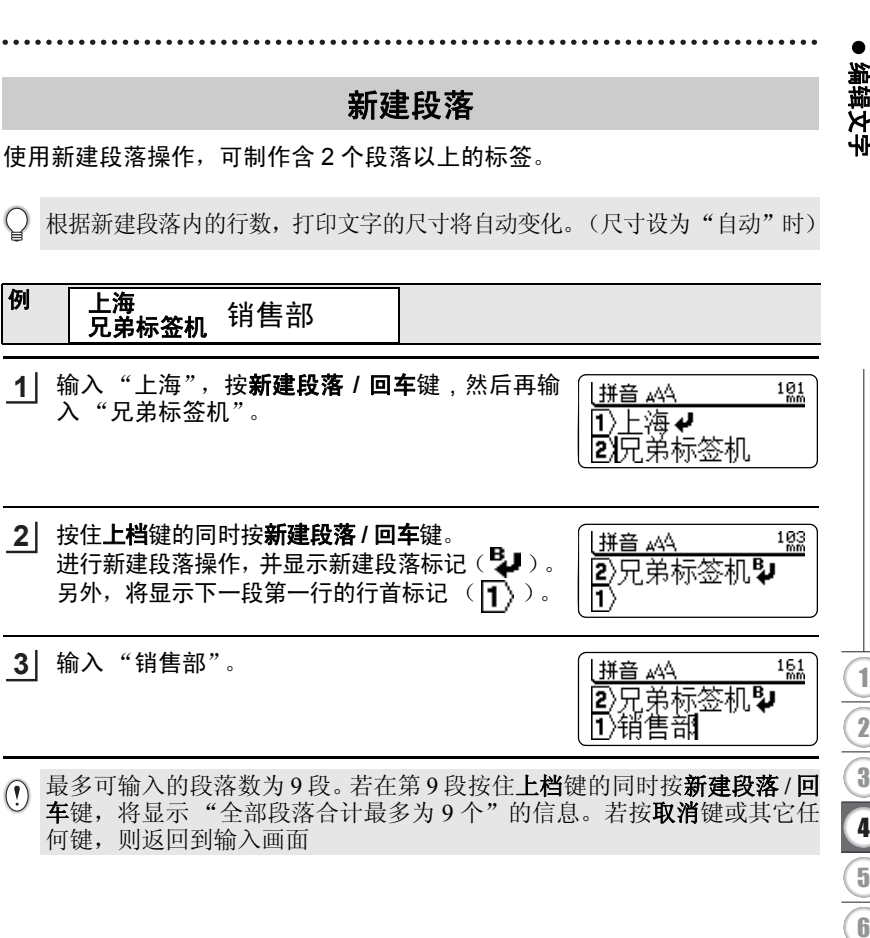

o

中文

## 确认打印内容

#### 可在液晶屏上确认已输入的打印内容。

按预览键。 **1** 将显示预览画面 (打印内容、所装入的色带宽 度及打印长度)。

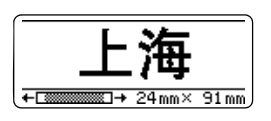

#### 确认打印内容。 **2**

根据标签的具体长度,可能无法一次全部显示在液晶屏上。按如下键,可 移动显示位置或变更显示倍数。

- 按◀: 向左移动显示位置。
- 按▶ : 向右移动显示位置。
- 按住上档键的同时按 <: 显示标签的开头。
- 按住上档键的同时按 ▶ : 显示标签的末尾。
- 按▲ / ▼ : 在放大显示和缩小显示之间互相切换。
- 若按转换 **/** 空格键:显示倍数将恢复到初始设定值。

• 无论是从预览画面直接打印还是从输入画面直接打印都一样。关于打印 O 方法请参考 "打印"(→下一页)。打印结束后,将返回到输入画面。

• 若要中途停止预览显示并返回输入画面, 请按取消、预览、回车或执行键。

打印预览显示为图像显示,与实际打印结果可能不同。

e

打印、粘贴标签

打印, 粘泥块

3 4

1 2

## 打印

正确装入色带。(→第 [18](#page-20-0) 页) 装入新色带后,为了崩紧色带,请务必进行送带操作。(→第 [20](#page-22-0) 页) **1**

# 按打印键。 **2**

将显示"打印准备中"→"正在打印"提示信息。 当将切割选项设定为"空白有""空白小"时, 结束打印后将自动切带。

正在打印。 1/1

- 打印过程中若按开 / 关键, 则停止打印并切断电源。
	- 当存在反转显示的文字时,将无法打印。请确定文字后,再进行打印。
- (1) · 按打印键时, 有时可能会显示各种错误信息。请参考"问题与解决办法" (→第 [90](#page-92-0) 页),确认具体原因。
	- 打印过程中,请不要用手等堵塞色带出口。否则可能会导致色带堵塞、搅 在一起。
	- 切勿用手拉色带。否则可能会导致碳带拽出等故障。

## 特殊打印 (多张 **/** 序号 **/** 镜像)

利用打印选择功能,可进行多张 / 序号 / 镜像打印。 无论使用哪种方法,请在按住上档键的同时按打印 键,然后从显示的打印选择菜单执行打印。

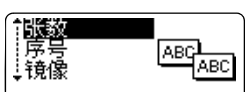

## ■打印多张相同内容的标签

最多可连续打印 99 张相同内容的标签。

- 正确装入色带。(→第 [18](#page-20-0) 页) 装入新色带后,为了崩紧色带,请务必进行送带操作。(→第 [20](#page-22-0) 页) **1**
- <mark>2</mark>]按住**上档**键的同时按**打印**键。 将显示打印选择菜单。
- 按 ▲ 、▼ 、◀ 或 ▶ 键的▲ / ▼,选择 "张数", 然后按回车或执行键。 显示打印张数设定画面。 **3**

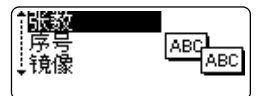

按 、 、 或 键的 / 键或数字键,设定 **4** 〈张数〉 必要的打印张数。 加國张 按 ▲、▼、◀ 或 ▶ 键的▲ / ▼, 可以 5 张为单 位变更打印张数设定值。

按回车、执行或打印键。 **5** 将显示 "打印准备中"→ "正在打印"提示信 息。将自动逐张切带,直到打印完所设定的张 数。打印结束后,将返回到输入画面。

正在打印。2/3

- 进行连续打印之前,请务必确认色带剩余量。 当色带所剩不多时,请设定为较少的打印张数或避免进行多张打印
	- 打印过程中当色带出现黑色条纹时,表示色带用完。请立即按开 **/** 关键切 断电源。此时若继续打印会出现故障。
	- 打印过程中,请不要用手等堵塞色带出口。否则可能会导致色带堵塞、搅 在一起。
	- 切勿用手拉色带。否则可能会导致碳带拽出等故障。
- Q •也可不进行逐张切带而连续打印。请参考"设定标签的切割选项"(→第 67页)。
	- 打印过程中显示在右侧的数字为 "计数 / 设定的打印张数"。
	- 进行打印张数设定时若按**转换 / 空格**键, 则张数设定恢复到初始设定值。 另外, 若按**删除**键则逐位删除。

#### ■序号

可将输入到标签的文本数字或英文字母,按照指定的张数以序号形式打印

**例**<br>制作并序号打印"业绩 01 月"~"业绩 12 月"等 12 张标签 ٦ 业绩 **<sup>01</sup>** <sup>月</sup> 业绩 **<sup>02</sup>** <sup>月</sup> **...** 业绩 **<sup>12</sup>** <sup>月</sup>

- <mark>1</mark> 正确装入色带。 (→第\_18 页) 装入新色带后,为了崩紧色带,请务必进行送带操作。(→第 [20](#page-22-0) 页)
- 按住上档键的同时按打印键。 **2** 将显示打印选择菜单。
- 3 | 按 ▲、▼、◀ 或 ▶ 键的▲ / ▼键, 选择"序号", 然后按**回车**或执行键。 将显示序号的起始位指定画面。

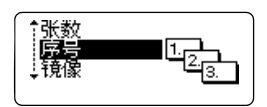

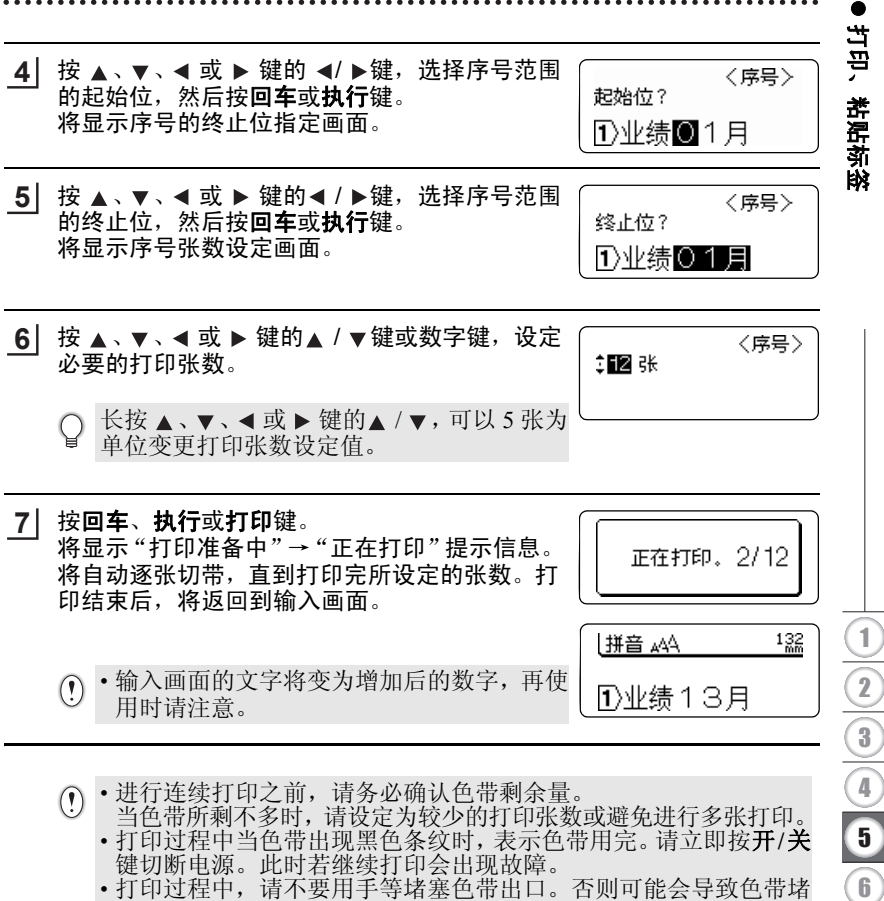

- 塞、搅在一起。
- 切勿用手拉色带。否则可能会导致碳带拽出等故障。

- 序号范围为  $0 \sim 9$  时, 当逐渐增加到  $0, 1, 2 \cdots 9$  时, 将变为  $0$ 。
	- 序号范围为00~99时,当逐渐增加到00, 01, 02 … 99时,将变为00。 • 序号范围为 A  $\sim$  Z 时,当逐渐增加到 A, B, C … Z 时,将变为 A。 • 设定序号范围时, 请注意位数。
		- 例:将日期的月份作为序号时,请像 "01 月"等一样设定为 2 位。 若输入 "1 月",即使打印 12 张,在打印 "9 月"之后,将打印<br>"0 月",无法正确打印 "10 月"及随后的月份。
		- 在序号的文字之前输入空格,当将空格也设定在序号的范围内时, 当位数增大时,空格将被置换为文字。 当将日期的月份作为序号时, 若将" \_\_ 1月"设定为序号的范围 并打印 12 张, 在打印 " 」 9 月" 之后, 将打印 "10 月", 此后 将按照 2 位进行打印。
		- 在序号的范围中,若有2处以上的数字,最后面的数字将执行序号。 例 将"1 月 01 日"设定为序号范围时, 将打印成 1 月 01 日, 1 月 02 日…,即最后的数字将逐步递增。
		- 也可不进行逐张切带而连续打印。请参考 "设定标签的切割选 项"(→第 [67](#page-69-0) 页)。
		- 打印过程中显示在右侧的数字为"计数 / 设定的打印张数"。
		- · 进行序号张数设定时若按**转换 / 空格**键, 则张数设定恢复到初始 设定值。另外,若按删除键则逐位删除。
		- 使用图形输入的数字(① , ② , ③ , …、01, 02, 03, …等),无法 执行序号。

e

打印、粘贴标签

打印, 粘泥块

## 镜像

例

左右反转打印数据。用于粘贴到玻璃内侧等。请使用透明色带。

兄弟标签机

- 正确装入色带。(→第 [18](#page-20-0) 页) 装入新色带后,为了崩紧色带,请务必进行送带操作。(→第 [20](#page-22-0) 页) **1**
- 按住上档键的同时按打印键。 将显示打印选择菜单。 **2**

**3** 按 ▲、▼、◀ 或 ▶ 键的▲ / ▼, 选择 "镜像", ABC 然后按回车或执行键。 **ABC** 将显示"镜像打印吗?"确认信息。

- 按回车、执行或打印键。 将显示 "打印准备中"→ "正在打印"提示信息。 将自动逐张切带,直到打印完所设定的张数。打印结束后,将返回到输入 画面。 **4**
- 打印过程中若按开 / 关键, 则停止打印并切断电源。  $\left(\ \right)$
- 镜像不能执行多张打印。  $\Omega$ 
	- 打印过程中,请不要用手等堵塞色带出口。否则可能会导致色带堵塞、搅 在一起。
		- 切勿用手拉色带。否则可能会导致碳带拽出等故障。

## 粘贴标签

#### 用剪刀将打印好的标签裁剪成喜欢的形状或长度。 **1**

- 剥去标签的背胶纸。 **2**
- 在需要粘贴标签的位置用手指按住标签充分粘贴。 **3**
- ① 在受潮、弄脏、有凹凸的位置, 会导致标签无法粘贴, 容易剥离。
	- 在雨中、阳光直射或室外,标签容易剥离、变色。
	- 请不要将标签贴到人体、生物或未经许可粘贴到公共场所、他人的物品上。
	- 若将标签直接粘贴在油性或水性笔写过的痕迹上,有时墨水会渗透到标 签中,并从标签表面就可看到墨迹。这种情况下,请在一开始就贴 2 层标 签或使用颜色较深的标签。
	- 使用布质色带等特殊色带时,请务必阅读附带在色带盒中的使用说明,并 在充分确认注意事项的基础上使用。
- 在有些种类的色带中,为了便于剥离色带的背 胶纸,预留了切口 (中间分割线) ,请沿着切 口将背胶纸剥下。

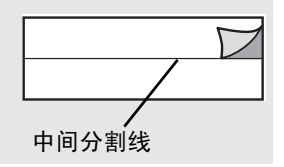

e

打印、粘贴标签

眿

打印、粘贴标

## 从标签库中打印标签

#### 从机器中存储的标签库中打印标签

第 44 到 47 页列举了标签库中存储的许多标签。打印这些预先设计好的标签可 以节省您的时间。

#### 按标签库键。 **1**

- 使用 ▲ 或 ▼ 键打印标签语言, 然后按执行或回车键。 **2**
- 使用 ▲ 或 ▼ 键选择类别,然后按执行或回车键。 **3**

#### 显示第一张标签图。 使用 ▲ 或 ▼ 键选择标签,然后按执行或回车键。 **4**

要将标签添加到您的"收藏夹",请使用 ▲ 或 ▼ 键选择"加入到收 Q 藏夹",然后按执行或回车键将选中的标签图片保存到收藏夹。保存最 常用的标签图片可以方便您在下一次需要时快速而轻松地打开它们。

#### 5│ 使用 ▲ 或 ▼ 键选择 "打印",然后按**执行**或回车键。

标签库类别具有特定的色带宽度要求。标签库类别后的括号中注明  $\mathsf{Q}$ 了色带宽度要求。例如,制作运输标签,必须在机器中安装 18 mm 色带。如果当前色带的宽度与选定布局的设定宽度不匹配,在您尝 试打印标签时会显示出错信息。按取消键或任其他键清除出错信 息,然后安装正确宽度的色带。

- • 使用 P-touch Update Software 可下载额外的标签类别,并可将新的标签设 计添加到机器或 P-touch Editor。
	- 有关如何下载额外的标签类别,请参阅 第 [47](#page-49-0) 页 上的"下载标签库 Update Software"。

要查看所有可用的标签,请参阅 "标签库列表"。

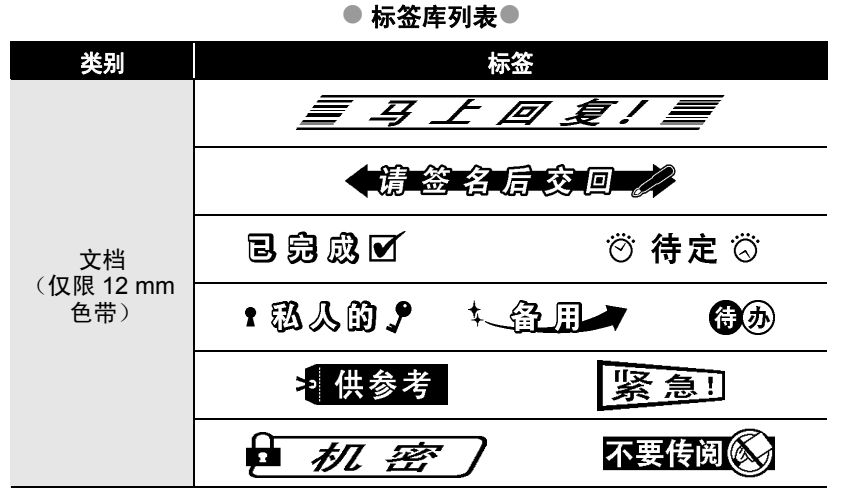

\* 这些标签仅用作图示。

\* 收缩比例随标签而异。

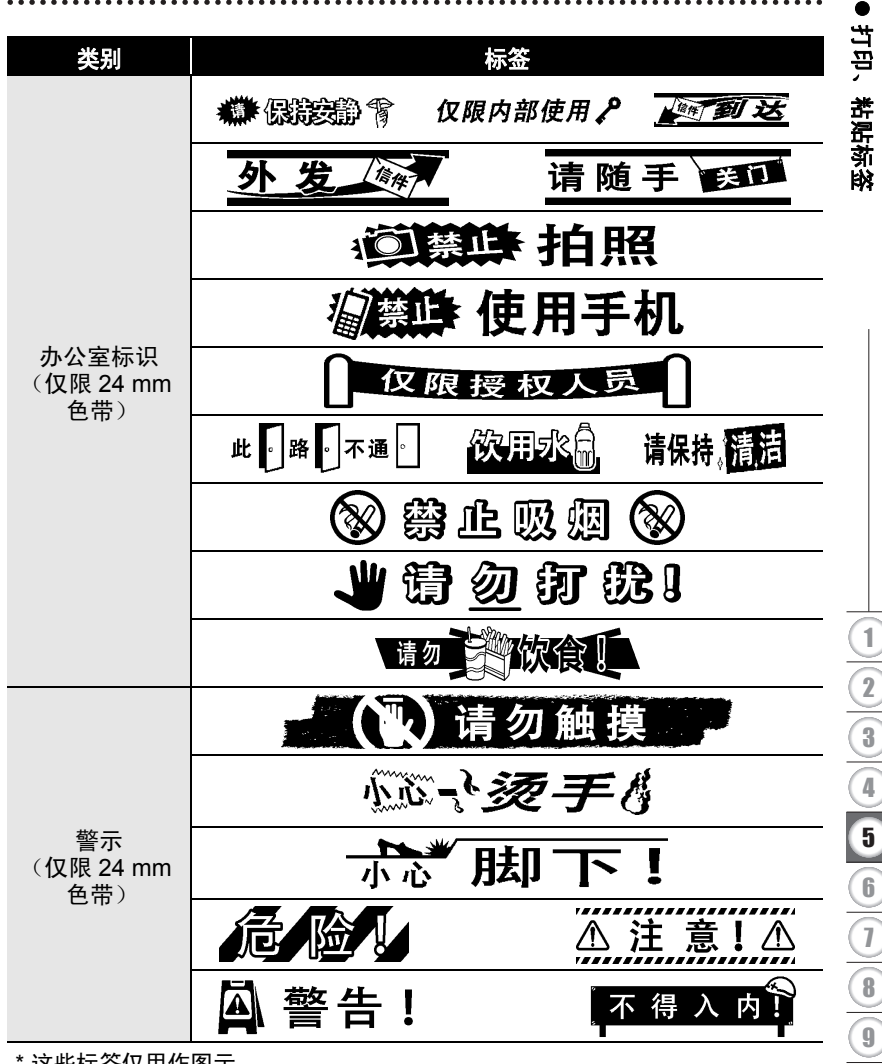

\* 这些标签仅用作图示。

\* 收缩比例随标签而异。

**45**

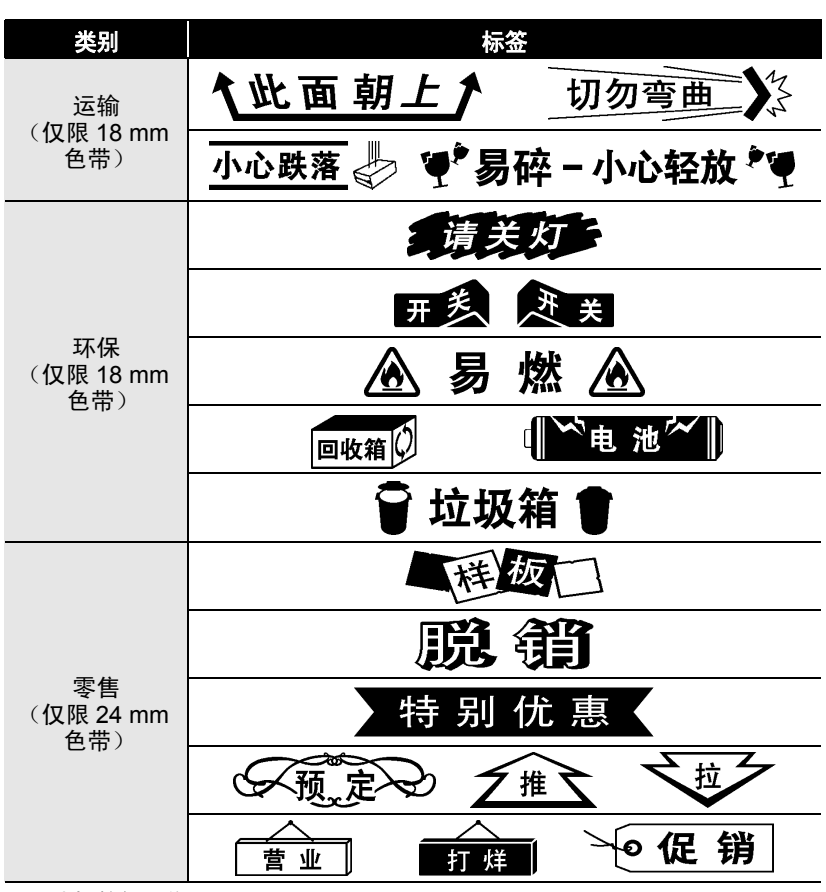

\* 这些标签仅用作图示。

\* 收缩比例随标签而异。

#### e 打印、粘贴桥 打印、粘贴标签 あたい さんじょう さんじょう あいさん 大笠 あんちゃく しょうかん しゅうかん しゅうかく しゅうかく しゅうかく しゅうかく しゅうかく しゅうかく しゅうかく しゅうかく しゅうかく こうきょう しゅうかい しゅういく しゅういく かいじょう 最美好的祝愿!?? \*\* 生日 タ 快乐! $*$ \* 个人 (仅限 18 mm 色带) 恭喜 恭喜! 梦 谢谢您 ☆ 祝您好运!※ 而圣诞快乐  $\frac{1}{2}$

- \* 这些标签仅用作图示。
- <span id="page-49-0"></span>\* 收缩比例随标签而异。

## 下载新的标签库类别 (仅限 **Windows®**)

使用 P-touch Update Software,可下载更多标签库类别到您的标签打印机或计 算机, 然后使用 P-touch Editor 打印。 另外可使用本工具将软件升级到最新版本。

- 要使用 **P-touch Update Software**,必须使用附送的光盘安装该软件。 O
	- 有关如何安装该软件的详情,请参阅 "软件安装指南"。
	- 要启动 **P-touch Update Software**,必须连接互联网。
	- 标签库中的设计是无法编辑的。
	- 您可能会发现软件与本说明书的内容有所不同。
	- 安装 **P-touch Update Software** 时,为方便您操作,桌面会安装它的图标。 要查看标签库中的新设计,单击该图标以启动软件。

中文

#### 将标签库类别下载到打印机

下面以 Windows Vista<sup>®</sup> 为例。

您在下面中会看到 "XX-XXXX" 字样。请将 "XX" 当作打印机的名称。

- 关闭机器,然后连接 USB 数据线。 **1**
- 双击 [P-touch Update Software] 图标。 **2**
	-

○ 也可使用下列方法启动 P-touch Update Software。 单击 [开始], 然后选择 [所有程序] - $\lceil$  Brother P-touch  $\rceil - \lceil$  P-touch Update Software  $\rceil$ .

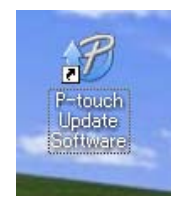

单击 [ 机器更新 ] 图标。 **3**

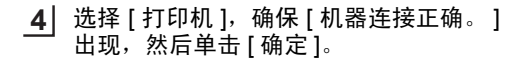

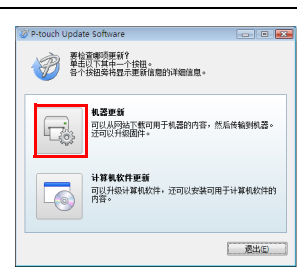

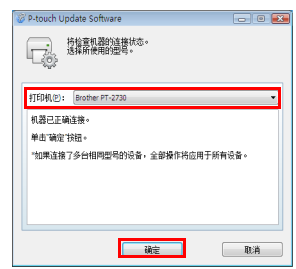

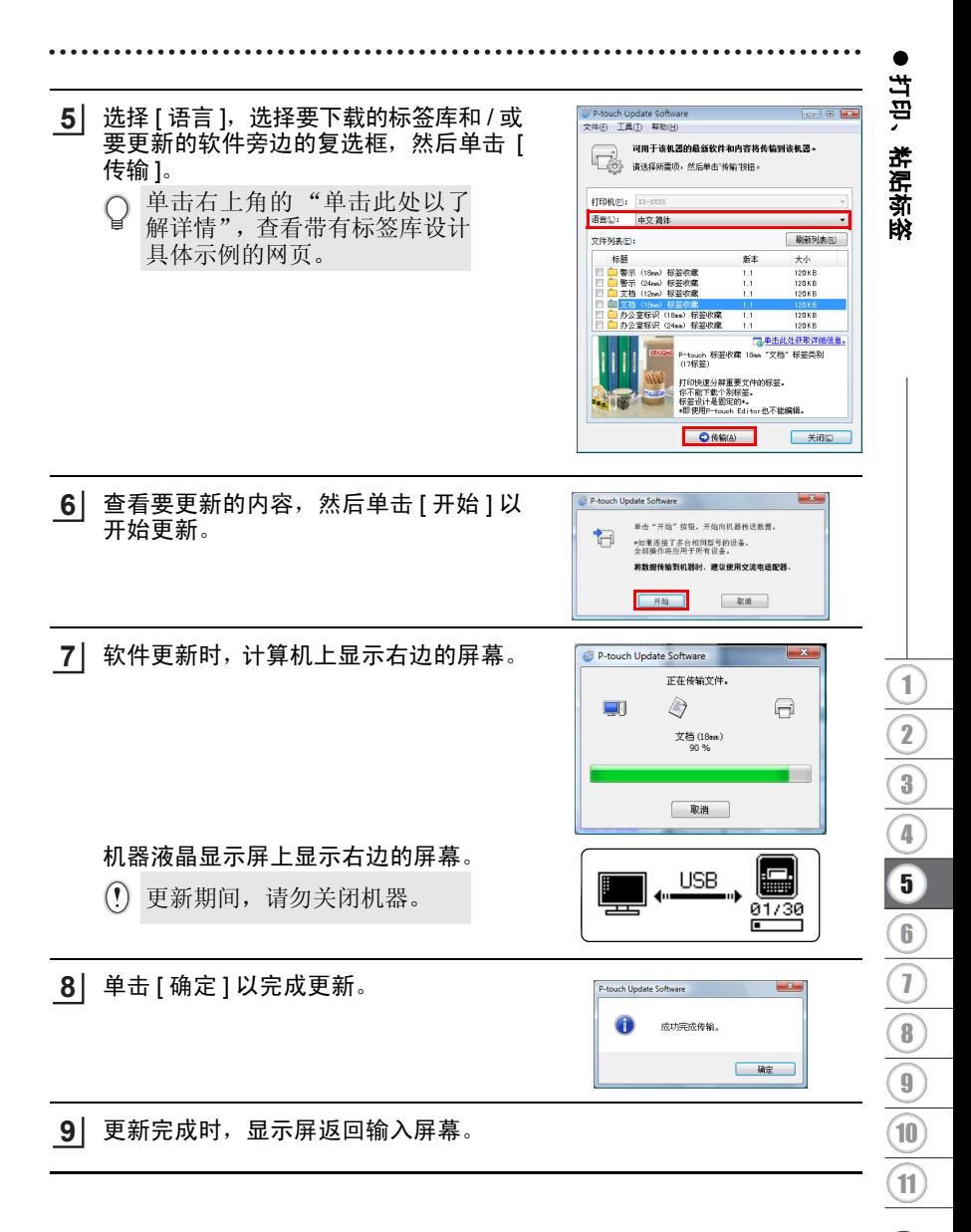

- 新下载的标签库类别添加到相应的"类别"中。
	- 新添加类别的末尾有一个星号 "\*"。
	- 按照下列步骤可删除下载的标签库。

#### 1. 按标签库键。

- $2.$  按 ▲ 或 ▼ 键, 然后选择语言。
- 3. 按 ▲ 或 ▼ 键, 然后选择类别。
- 4. 按全删除键。
- 如果"收藏夹"中保存了下载的标签库, 此操作还会将其中的标签删除。
- 无法从单个 "类别"中删除个别标签。
- 当选择 "下载新标签"时,将出现提示框 "连接电脑并运行 P-touch Update Software"。

#### 下载新的标签库类别到 **P-touch Editor/** 更新 **P-touch Editor** 软件

下面以 Windows Vista<sup>®</sup> 为例。

您在下面中会看到 "XX-XXXX" 字样。请将 "XX" 当作打印机的名称。

- 双击 [P-touch Update Software]。 **1**
	- 也可使用下列方法启动 P-touch Update Software。
		- 单击 [开始], 然后选择 [所有程序] - $[$  Brother P-touch  $] - [$  P-touch Update Software  $]_0$ . • 如果启动时有信息通知用户该编辑软件 (P-touch Editor)
			- 是最新的版本,请单击 [ 是 ], 然后转至步骤 3。
- 单击 [ 计算机软件更新 ] 图标。 **2**

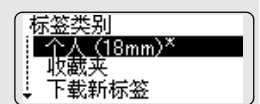

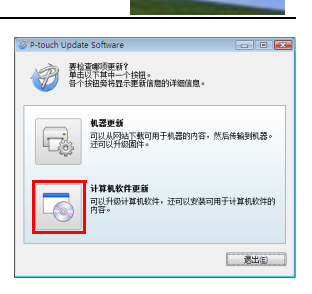

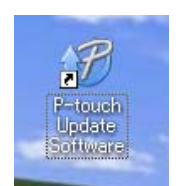

**100 B** 

e

打印、粘贴标签

打印, 粘泥块

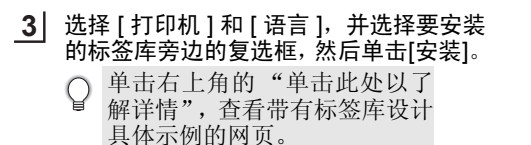

......

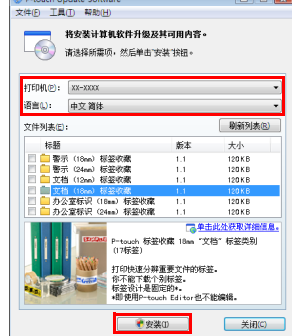

<sup>2</sup> P-touch Update Software

安装的标签库将保到 P-touch Editor **4**[ 标签收藏 ] 选项卡。

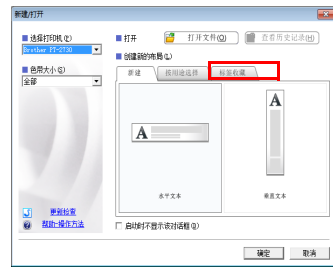

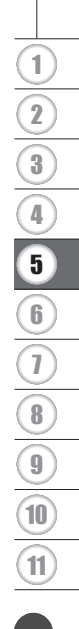

下载新的标签库类别 (仅限 Windows®)

## 保存文件

可在机器中最多保存 99 个所输入的文本。保存的文本可根据需要调用使用,也 可直接打印。

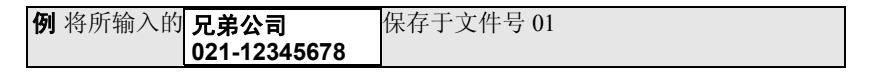

- 输入文本。 **1**
- 按文件键。 将显示内存菜单。 **2**
- 3 │ 按 ▲ 、▼ 、◀ 或 ▶ 键的▲ / ▼键,选择 "保存",然后按**回车**或执行键。 将显示保存地址画面。

4 │ 按 ▲ 、▼ 、◀ 或 ▶ 键的▲ / ▼或数字键, 设定保存地址 (要保存的文件号) 。

O 对于已经保存的文件,将在该文件号下显示所保存的文件内容。

- 按回车或执行键。 **5** 将保存文件,然后返回到输入画面。
- 当设定为已经存在的文件号时,将在该文件上覆盖保存。
- 保存过程中若要停止保存操作,每按一次**取消**键可逐步返回到前一个画面。
	- 1个文件中最多可保存186个文字。但是,实际可保存文字数随输入的行数 不同而不同。
		- 可保存的内容包括所输入的文字、在格式中设定的各项目、在边框 / 长度 中设定的各项目、竖版·横版设定。还包括余白·切带设定。

## 调用文件

可调用保存的文件并再次使用。

例 所保存的 兄弟公司 (文件号 01) **021-12345678**

按文件键。 将显示内存菜单。 **1**

- 按 ▲、▼、◀ 或 ▶ 键的▲ / ▼键, 选择 "调用", 然后按回车或执行键。 将显示调用画面。 **2**
- 3 │ 按 ▲ 、▼ 、◀ 或 ▶ 键的▲ / ▼或数字键,选选择要调用的文件号。 将在文件号下显示所保存的文本内容。

按回车或执行键。 返回到输入画面。 所调用的文件中的文本被显示在液晶屏上。 **4**

- 一旦调用文件,调用之前已输入的文本及格式设定信息将被所调用文件  $\left( \mathbf{?}\right)$ 中的信息覆盖。
	- 当调用的文本行数超过所装入的色带宽度允许打印的最大行数时,若按 打印键,将显示错误信息。按取消键或其它任何键,取消错误信息,更换 为具有足够打印宽度的色带或减少行数,然后再打印。
	- 调用过程中若要停止调用操作,每按一次取消键可逐步返回到前一个画面。

e

保存文本

3 4

保存文本

删除文件

可删除已保存的文件。 按文件键。 **1** 例 所保存的 兄弟公司 (文件号 01) **021-12345678**

将显示内存菜单。

- 2 │ 按 ▲ 、▼ 、◀ 或 ▶ 键的▲ / ▼键,选择 "删除",然后按**回车**或执行键。 将显示删除画面。
- 3 │ 按 ▲ 、▼ 、◀ 或 ▶ 键的▲ / ▼或数字键,选择要删除的文件号。 将在文件号下显示所保存的文本内容。
- 按回车或执行键。 **4** 提示"删除吗?",再按回车或执行键,文件被删除,然后返回到输入画面。

删除过程中若要停止删除操作,每按一次取消键可逐步返回到前一个画面。

## 即使不调用保存的文件也可直接打印。 打印文件 例 所保存的 兄弟公司 (文件号 01) **021-12345678**

- 按文件键。 将显示内存菜单。 **1**
- **2** 按 ▲ 、 ▼ 、 ◀ 或 ▶ 键上的 ▲ / ▼键, 选择 "打 打印 印",然后按**回车**或执行键。 诵用 显示打印画面。 删除 按 、 、 或 键上的 **/** 或数字键,选 **3**  $\langle$  ‡TED $\rangle$ 择要打印的文件号。  $2N_0$ .  $1$ 将在文件号下显示所保存的文本内容。 兄弟公司✔021 <mark>4</mark>】按回车、执行或打印键。 文件被打印,然后返回到 < 打印 > 画面。 正在打印。 1/1 〈打印〉  $2N_0$ .  $0$ 兄弟公司✔021
	- 打印过程中若要停止打印操作, 每按一次取消键可逐步返回到前一个画面。 • 打印过程中若按开 / 关键, 则停止打印并切断电源。
- (f) · 当要打印文件中的文本行数超过所装入的色带宽度允许打印的最大行数 时, 将显示错误信息。按取消键或其它任何键, 取消错误信息, 更换为具 有足够打印宽度的色带或减少其调用文件的行数,然后再打印 。
	- 执行打印时, 有时可能会显示各种错误信息。请参考"出错信息"(→第 92页), 确认具体原因。
	- 打印过程中,请不要用手等堵塞色带出口。否则可能会导致色带堵塞、搅 在一起。
	- 切勿用手拉色带。否则可能会导致碳带拽出等故障。

e

虫文

保存文本

## 制作各种标签

## 变更文字格式

全设 **/** 局设键 , 可改变文字尺寸、修饰、修饰线、对齐、字宽、字间距,制作 各种文字格式的标签。

全设 / 局设键, 将显示格式设定菜单。

一边确认画面右边显示的格式样本,一边用 ▲、▼、◀ 或 ▶ 键上的 ▲ / ▼ 键 切换设定项目,然后用▲、▼、◀或▶键上的◀/▶键选择选项。

按**回车**或执行键,则格式被设定。

在格式设定菜单中, 在按**回车**或执行键之前, 可继续设定其他项目, 因此与格 式有关的多个项目可集中设定。

- 在输入文字之前或之后都可设定格式。  $\mathsf{Q}$ 
	- 即使变更格式设定,画面上显示的文字也保持不变。
		- 也可按行为单位变更格式。(→第 [62](#page-64-0) 页)。

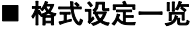

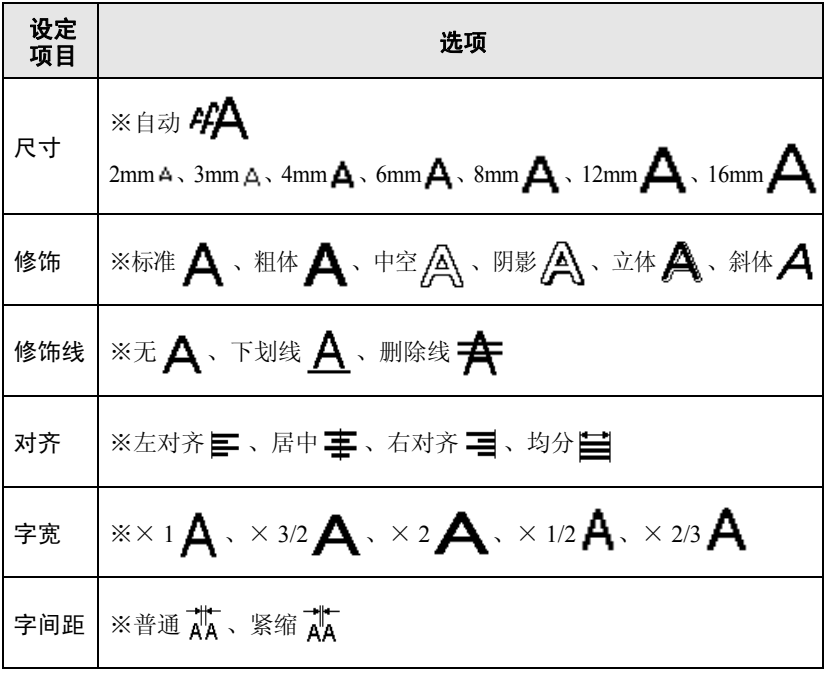

※表示初始设定值。

**56** 变更文字格式

中文

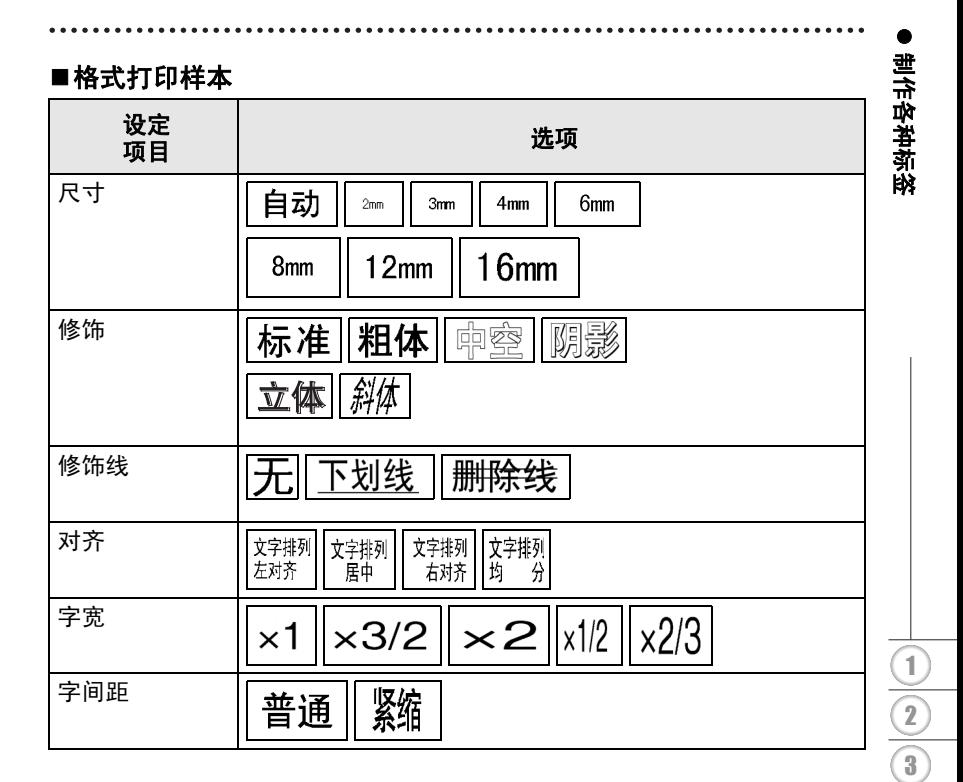

Ω 将尺寸设定为 "自动"时,将根据色带宽度自动调节尺寸。

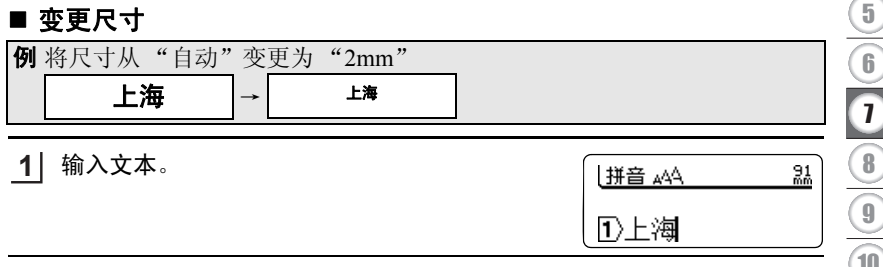

按全设 **/** 局设键 。 **2**

将显示格式设定菜单。

变更文字格式

4

5

### 制作各种标签

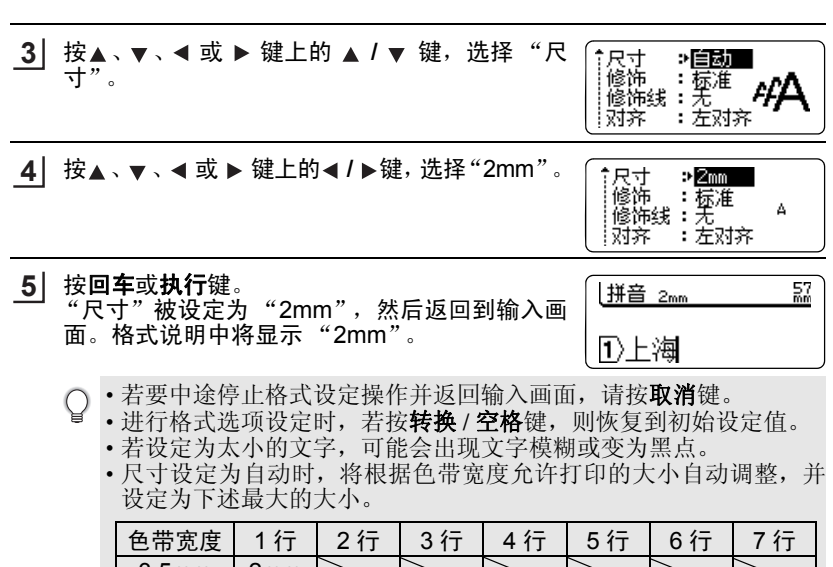

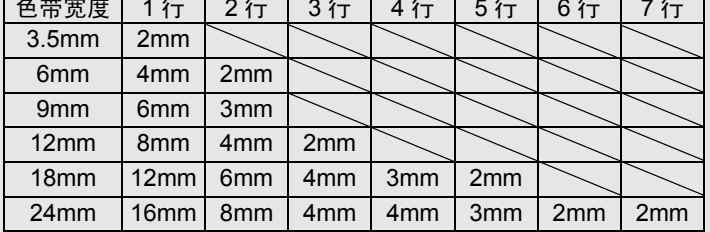

- 相对于所装入的色带宽度,若设定为较粗的文字,可能会出现尺寸 错误,最终无法打印。按取消键或任意其他键取消错误信息,然后 将尺寸设定为比上表中最大设定值小的值。
- 输入了多行后对其中某行设定了尺寸,而将其余行设定为自动大小 时,剩余行将按照最大可能的大小打印。按行为单位变更尺寸时,请 参考 "按行为单位变更格式"(→第 [62](#page-64-0) 页)。

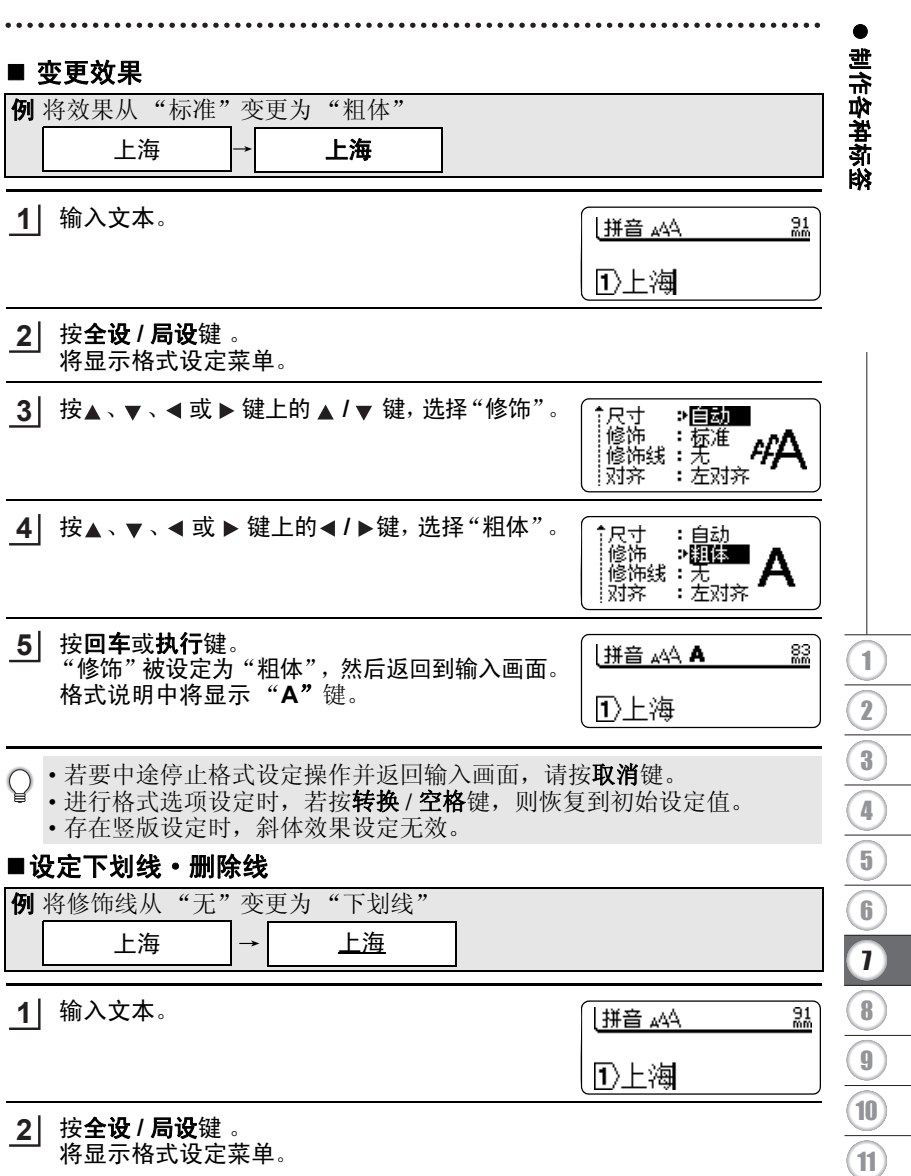

变更文字格式

## 制作各种标签

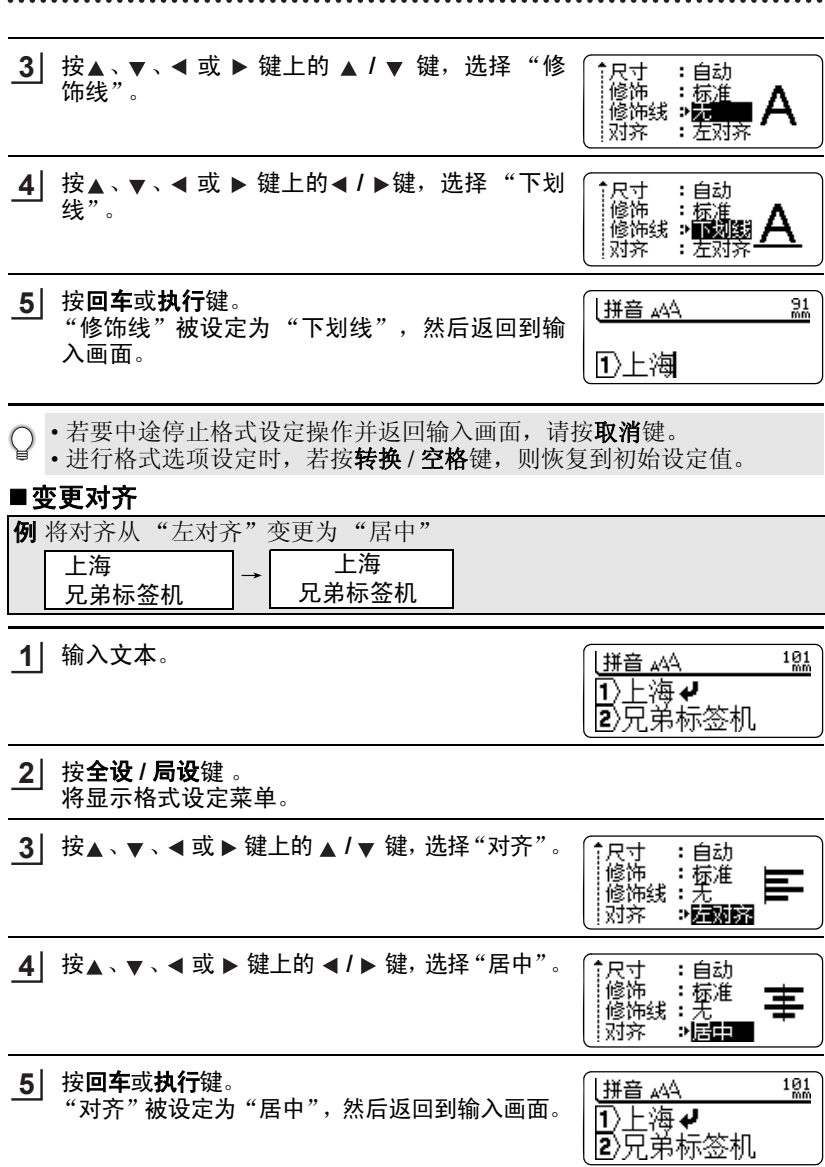

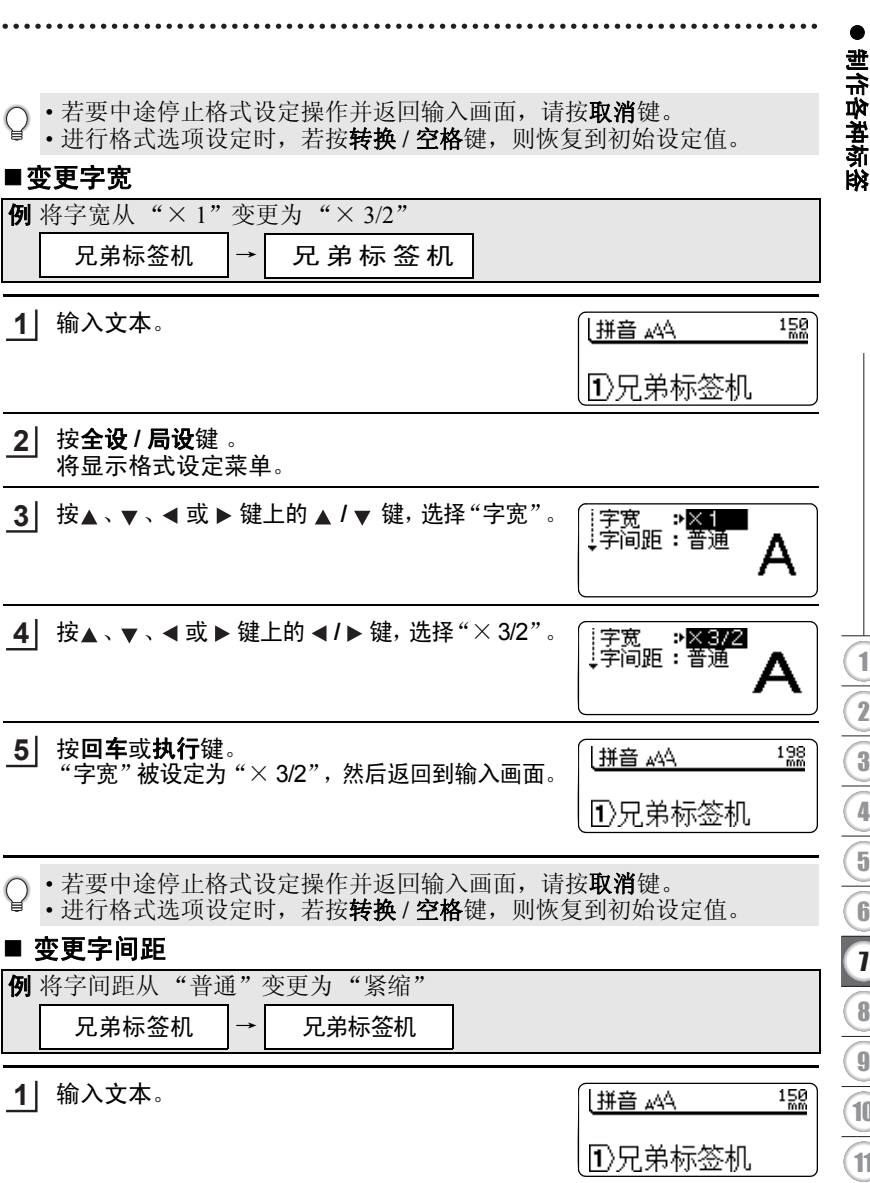

中文

#### 制作各种标签

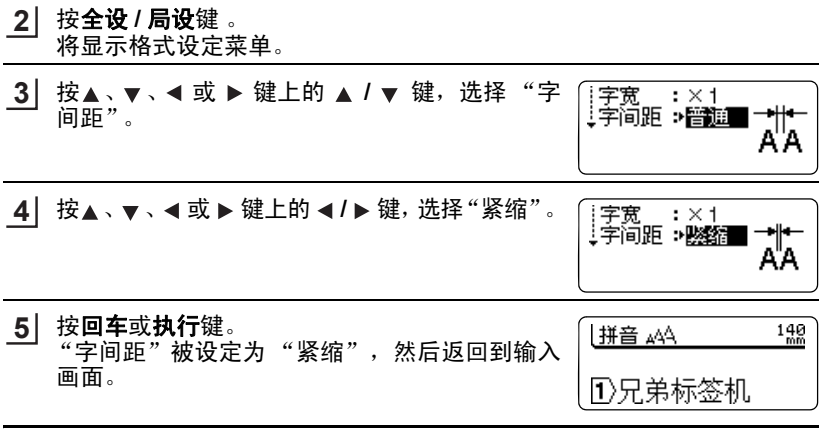

○• 若要中途停止格式设定操作并返回输入画面, 请按取消键。

• 进行格式选项设定时,若按转换 **/** 空格键,则恢复到初始设定值。

#### <span id="page-64-0"></span>■按行为单位变更格式

也可按行为单位改变格式设定。

将光标移动到要改变格式设定的行, 在按住**上档**键的同时按**全设 / 局设**键, 将 显示格式设定菜单。

▲ 、▼ 、◀ 或 ▶ 键上的 ▲ / ▼ 键切换设定项目, 然后用 ▲ 、▼ 、◀ 或 ▶ 键上的 **▲/▶**键选择选项。

按回车或执行键,则光标所在行的格式被设定。

- 在输入文字之前或之后都可设定格式。 O
	- 即使变更格式设定,画面上显示的文字也保持不变。
		- 按行为单位改变格式设定后,若按 全设 **/** 局设键 显示格式设定菜单,则按行为单位具有不同设定 值的项目选项将显示为 "局设"。请注意,此时 若用▲、▼、4 或 ▶ 键上的 4 / ▶ 键新选择选 项,将设定为整个文本的设定值。

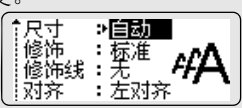

e

制作政教授

地位单体弹

## 变更标签格

边框 **/** 标签键可使打印的标签带有边框或设定标签的长度、余白,从而可制作 各种设计的标签。

• 另外, 用竖版键也可将标签制作成竖版格式。

• 边框或竖版在输入文字之前或之后都可设定。  $\mathcal{Q}$ 

• 即使变更边框或竖版设定,画面上显示的文字也保持不变。

• 边框或竖版格式不能按行为单位改变。

### ■在标签上设定边框

边框选项和打印样本

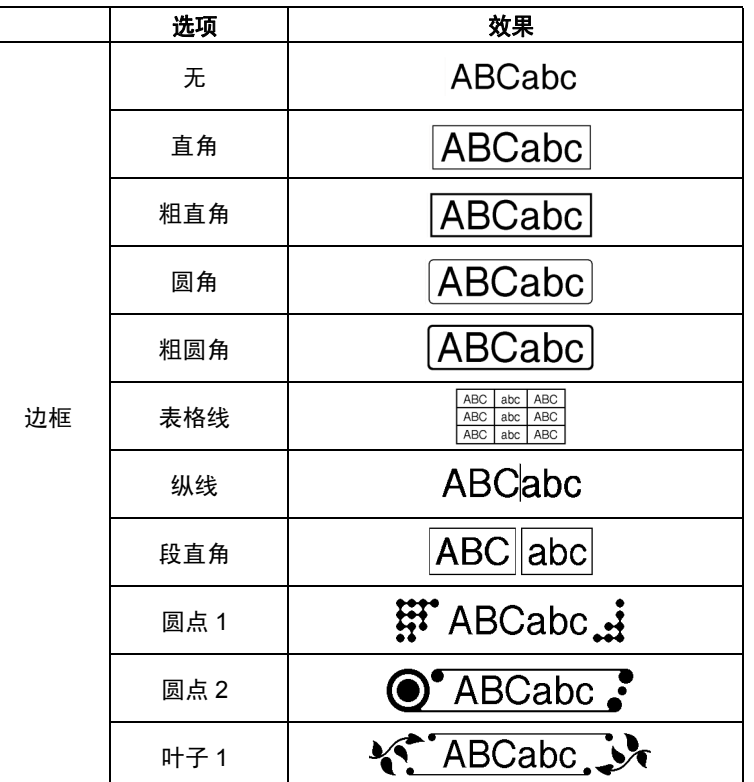

制作各种标签

. . . . . . .

 $\ddot{\phantom{0}}$ 

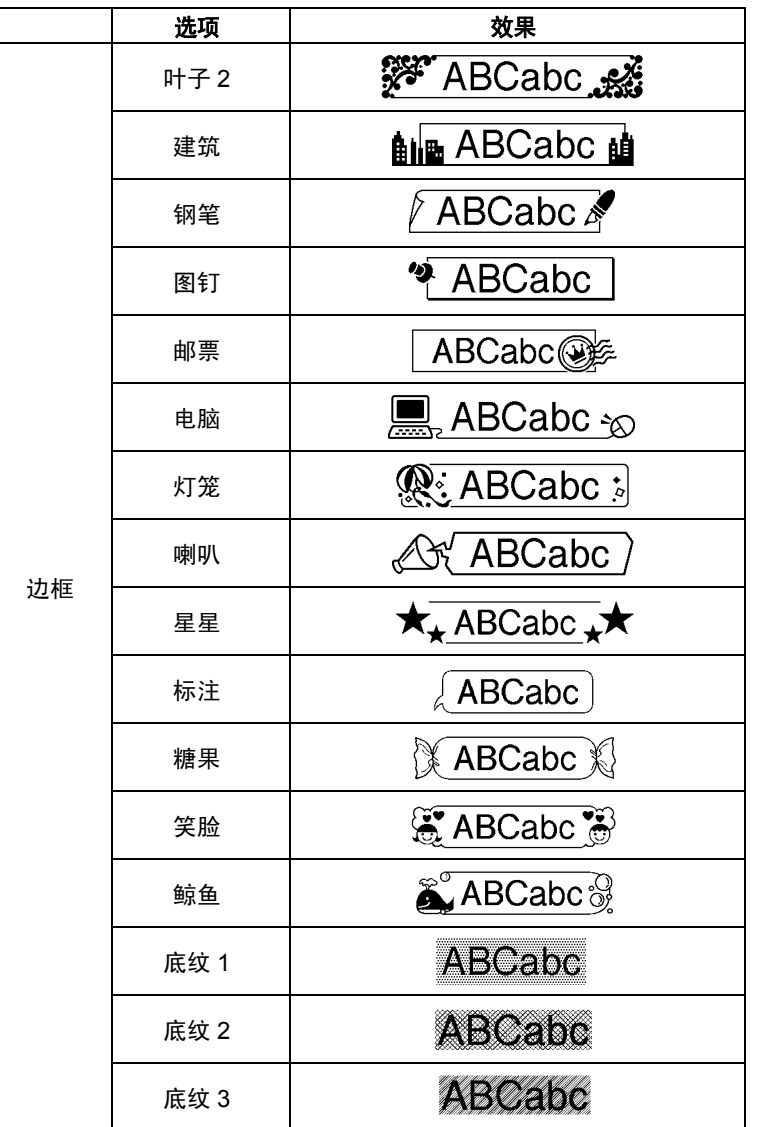

e

制作政教授

世行如崔南姆

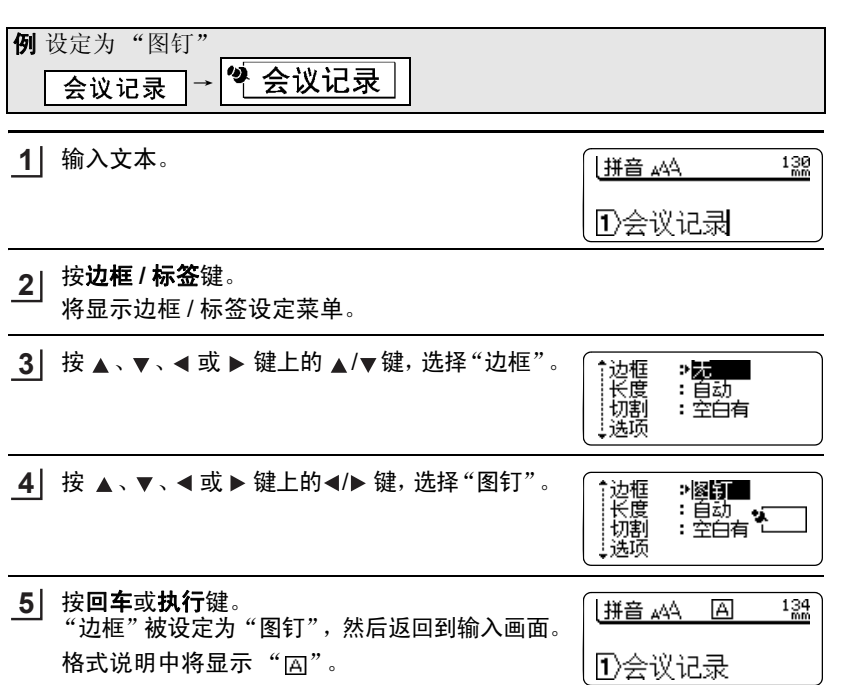

- 若要中途停止边框 / 标签设定操作并返回输入画面, 请按取消键。 Q
	- •进行边框 / 标签选项设定时, 若按**转换 / 空格**键, 则恢复到初始设定值。 • 设定边框后,即使使用同一宽度的色带、设定了相同的尺寸,与无边框设
		- 定相比,打印出来的文字也会变小。(尺寸设定为 "自动"时)
		- 设定为"表格线"时,换行时则以行为分界带框,换列则以列为分界带框。 • 含有"列 1"、"列 2"时,换列操作将成为列的分界。

### ■设定长度

可将长度设定为 30~300mm 范围内的固定值。

按边框 **/** 标签键 。 将显示边框 / 标签设定菜单。 按▲、▼、◀或▶键上的▲/▼键,选择"长度"。 **1 2**

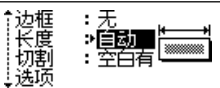

**65**

3 4

#### 制作各种标签

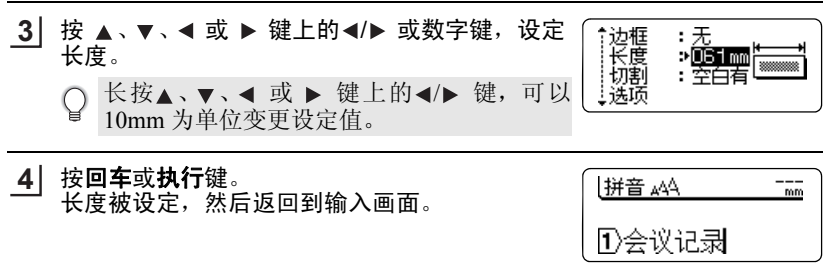

- · 若要中途停止边框 / 标签设定操作并返回输入画面, 请按取消键。
	- 进行边框 / 标签选项设定时,若按转换 **/** 空格键,则恢复到初始设定值。另 外,若按删除键则逐位删除标签长度。
- (1) 设定的长度内无法容纳所有文字时,按打印或预览键,将显示"超过固 定长度"错误信息。请按**取消**键或任何其他键。
	- 在长度设定中, 若输入了错误的数值, 将显示"错误的数值"。请按取消 键或任意其他键取消错误信息。

### 设定为自动调整尺寸

当将格式设定菜单中的 "尺寸"设定为 "自动"时,若将长度设定为固定值, 只要将"自动调整尺寸"选择为"尺寸优先",则所有尺寸将自动缩小至可全 部容纳在标签中为止。若将 "自动调整尺寸" 选择为 "字宽优先",则将文字 高度优先,而将字宽缩小到 50%, 以便所有文字全部容纳在标签上。但是,将 字宽缩小到 50% 后仍无法使文字全部容纳在标签上时,将宽度缩小到 50% 的 基础上,缩小尺寸直到所有文字全部容纳在标签上为止。

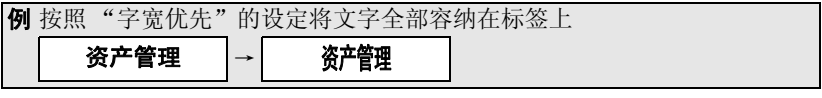

- 按功能键。 将显示功能菜单。 **1**
- 2 │ 按 ▲ 、▼ 、◀ 或 ▶ 键上的 ▲/▼键,选择 "自动 调整尺寸",然后按回车或执行键。

自动更新符号 自动调整尺寸 调整长度<br>版本信息

e 世中华华格 制作政教授 按 ▲、▼、◀ 或 ▶ 键上的 ▲/▼键, 选择 "字宽 **3** 优先",然后按回车或执行键。 被设定为 "字宽优先",然后返回到输入画面。 • 若要中途停止自动调整尺寸的设定,每按一 O 次取消键可逐步返回到前一个画面。 • 进行自动调整尺寸设定时,若按转换 **/** 空格 键,则恢复到初始设定值 (尺寸优先)。

### <span id="page-69-0"></span>■设定标签的切割选项

可设定为不自动切带或变更色带余白量。 在边框 / 标签设定菜单的 "切割选项"中,可选择切带和余白设定。

| 设置  | 描述                                                                                                | 示例                                                                  |
|-----|---------------------------------------------------------------------------------------------------|---------------------------------------------------------------------|
| 空白有 | 每张标签一打印完就自动<br>切带,左右保留 24 mm 的余白。                                                                 | <b>ABC</b><br><b>ABC</b><br>24 mm 24 mm                             |
| 空白小 | 在打印第一张标签前先自动切除一块余<br>白,然后每张标签一打印完就切割,标签<br>左右保留 4 mm 的余白。                                         | $23 \text{ mm}$<br><b>ABC</b><br>ABC<br>$4 \text{ mm} 4 \text{ mm}$ |
| 不送带 | 在打印第一张标签前先自动切除一块<br>$\bullet$<br>余白,然后每张标签一打印完就切割,<br>标签左右保留 4 mm 的余白。<br>最后一张标签打印完后,不再送带和切<br>带。 | $23 \text{ mm}$<br>ABC<br><b>ABC</b><br>$4 \text{ mm} 4 \text{ mm}$ |
| 不切割 | 连续打印一串标签而不切割。<br>· 按住 <b>上档</b> ,然后按 <b>预览</b> 可送出和切割最<br>$\bullet$<br>后打印的一张标签。                  | ABC ABO<br>24 mm 8 mm                                               |

● 色带切割●

变更标签格

3 4

#### 制作各种标签

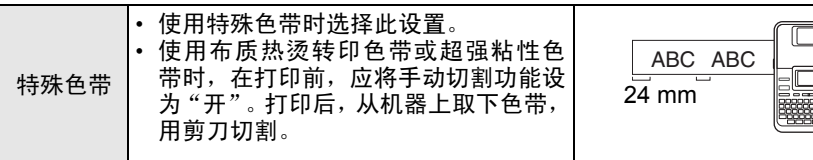

- 按边框 **/** 标签键。 将显示边框 / 标签设定菜单。 **1**
- 按 ▲ 、▼ 、◀ 或 ▶ 键上的 ▲/▼键,选择 "切割选项"。 **2**
- 按 ▲、▼、◀ 或 ▶ 键上的◀/▶ 键,选择所需的 "切割选项"。 **3**
- 按回车或执行键。 **4** 切割选项被设定,然后返回到输入画面。
	- 若要中途停止边框 / 标签设定操作并返回输入画面, 请按取消键。 ∩ • 进行边框 / 标签选项设定时,若按转换 **/** 空格键,则恢复到初始设定值。

#### ■调整长度

可在 -5 +5 的范围内调整长度。

- 1 按功能键。 将显示功能设定菜单。
- 2 │ 按 ▲ 、▼ 、◀ 或 ▶ 键上的 ▲/▼键,选择 "调整 长度"。

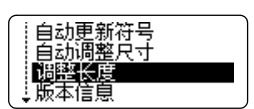

े का

按 ▲、▼、◀ 或 ▶ 键上的 ▲/▼键, 选择所需的 调整值。 **3**

调整长度

### 按回车或执行键。 **4** 调整长度被设定,然后返回到输入画面。

- 若要中途停止边框 / 标签设定操作并返回输入画面, 请按**取消**键。  $\bigcirc$ 
	- 进行边框/标签选项设定时,若按转换**/**空格键,则恢复到初始设定值(0)。
		- 在调整长度设定中,以对应标签长度作为参考,每个数值单位大概 以 1% 的程度作调整。

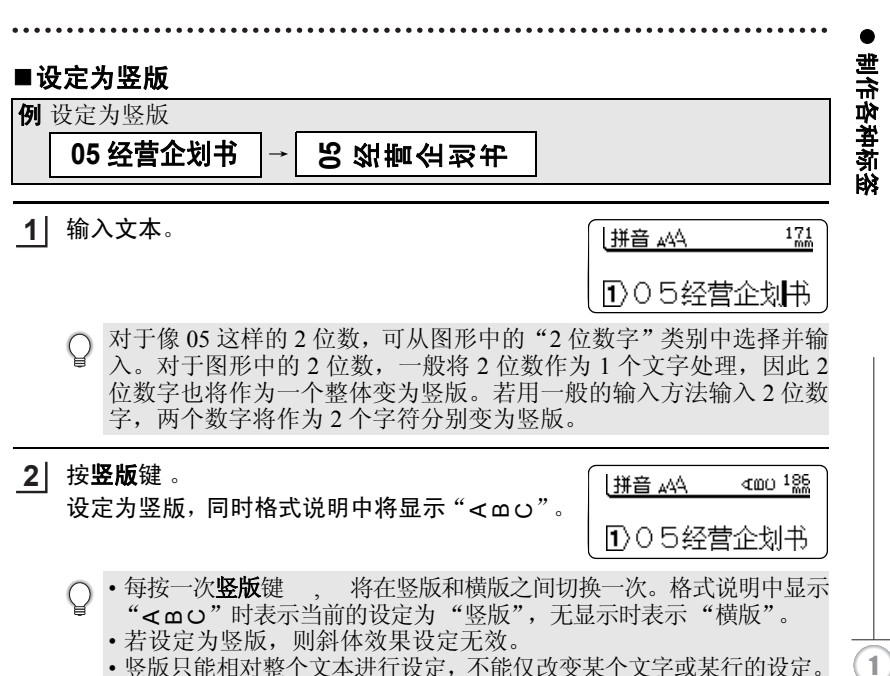

中文
## 时间打印

按 ,便可将输入或打印时的时间日期打印出来。为了能进行时间打印,必 须预先对 "时钟设置"和 "时间打印设置"进行设定。

■设定日期和时间的显示格式

日期和时间的显示格式设定一览

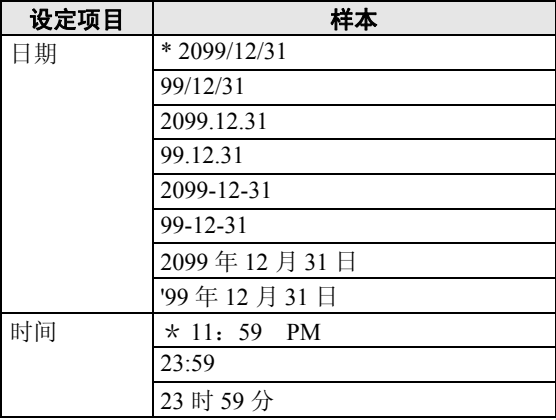

※表示初始设定值。

1900 将日期格式设定为 [2099/12/31], 将时间格式设定为 [11:59 PM]

1 按功能键。 将显示功能菜单。

2 │ 按 ▲ 、▼ 、◀ 或 ▶ 键上的 ▲/▼键,选择 「时间 & 日期格式 | , 然后按回车或执行键。

|时间&日期格式 时间打印设置<br>时钟设置 显示屏对比度

〈时间&日期格式〉 ↑日期 → 2009年222日<br>1时间 : 11:59 PM

3 | 按 ▲、▼、◀ 或 ▶ 键上的 ▲/▼键,选择 「日 期」,然后按 ▲、▼、◀或 ▶ 键上的◀/▶ 键,选 择 「2099/12/31」。

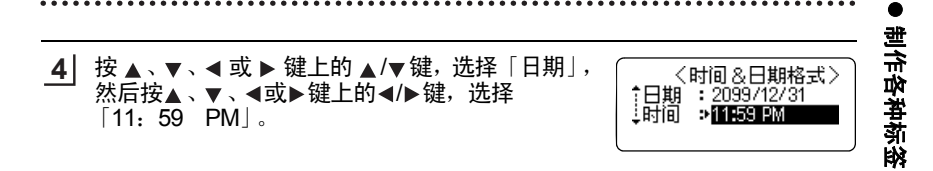

按回车或执行键。 **5** 至此, "时间 & 日期格式"设定结束, 然后返回到输入画面。

• 若要中途停止"时间 & 日期格式"的设定, 每按一次取消键可逐步  $\Omega$ 返回到前一个画面。

• 进行选项设定时, 若按**转换 / 空格**键, 则恢复到初始设定值。

#### ■设定"时间打印设置"的内容

时间打印设置一览

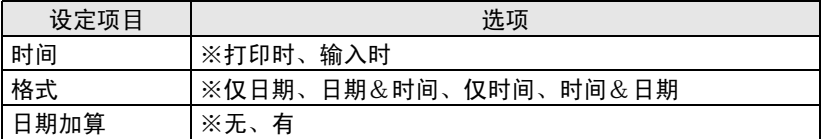

※表示初始设定值。

日期加算设定一览

如将"日期加算"一项设为「有」,则会对打印日期加上预先设定好的数值, 然后再进行打印。有以下选项可供选择。

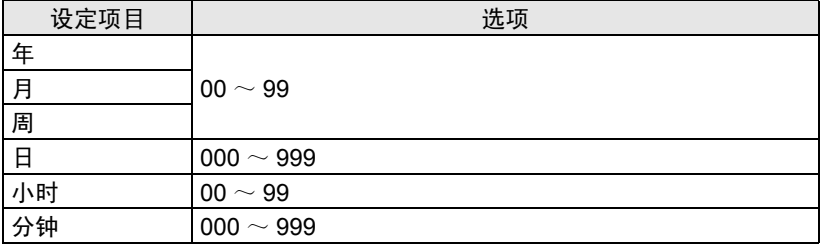

例 将 "时间打印设置"的打印时间设为 「打印时」、将 "格式"设为 「日期 &时间」、将 "日期加算"设为 「有」(加上 100 天)

按功能键。 **1**

将显示功能菜单。

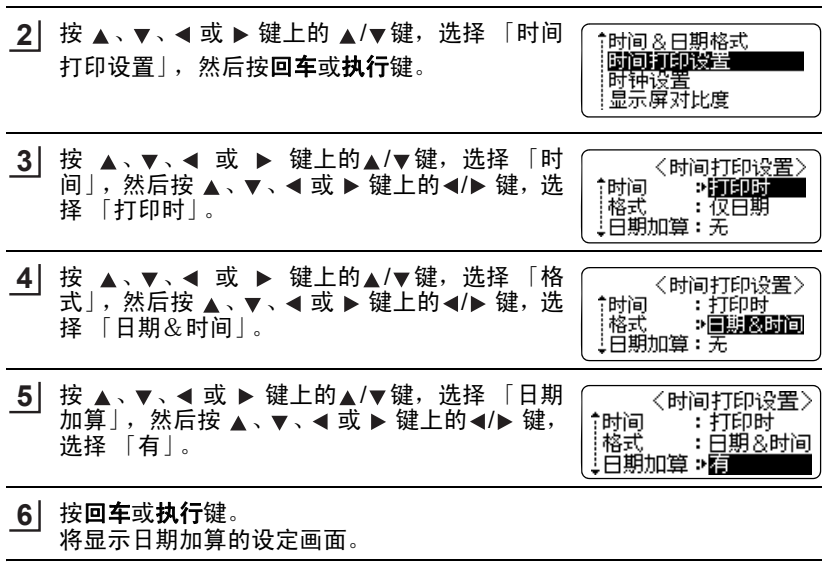

- 7 │ 按 ▲ 、▼ 、◀ 或 ▶ 键上的◀/▶ 键,选择「日」,然 后按 ▲、▼、◀或▶键上的▲/▼键,指定「100」。 也可以使用数字键来输入。
	- 年月周日 时分 00/00/00/100/00/000
- 按回车或执行键。 **8** 至此,"时间打印设置"设定结束,然后返回到输入画面。
	- ① · 若要中途停止"时间打印设置"的设定,每按一次取消键可逐步返 回到前一个画面。
		- 进行选项设定时,若按转换 **/** 空格键,则恢复到初始设定值。

## ■设定时钟设置

调准本机时钟设置的日期和时间。

- 按功能键。 将显示功能菜单。 **1**
- 2 │ 按 ▲ 、▼ 、◀ 或 ▶ 键上的 ▲/▼键,选择 「时钟 设置」,然后按回车或执行键。

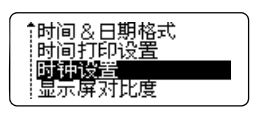

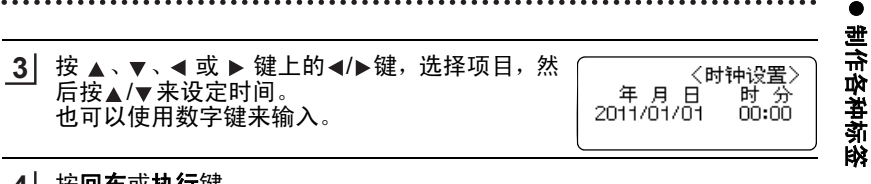

按回车或执行键。 **4** 至此, "时间 & 日期格式"设定结束, 然后返回到输入画面。 • 若要中途停止"时间 & 日期格式"的设定, 请按取消键。

• 设定时,若按**转换 / 空格**键,则恢复到初始设定值。

## ■时间打印

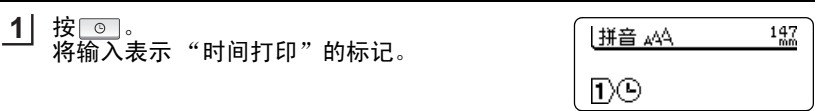

3 4 1 2 5 6 7 8 9 10 11

## 使用条形码

制作条形码标签时,利用条形码设定,在设定条形码协议和格式后,再输入条 形码数值。

请务必阅读 "条形码打印时的注意事项"(→第 [95](#page-97-0) 页)。

## ■ 设定条形码

条形码设定一览

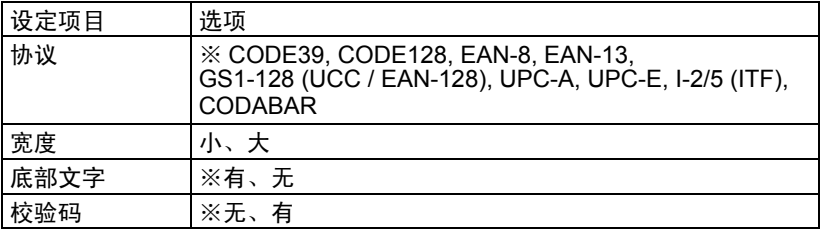

※表示初始设定值。

#### 使用条形码时,请首先设定条形码的协议和格式。

例 协议设定为"CODE39"、宽度设定为"小"、底部文字设定为"有",校 验码设定为 "有"

- 按住**上档**键的同时,按**条形码**键。 **1**
- 按 ▲ 、▼ 、◀ 或 ▶ 键上的▲/▼键,选择 "协议", 再按▲、▼、◀或▶键上的◀/▶键,选择 "CODE39"。 **2**

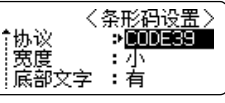

3 | 按 ▲、▼、◀ 或 ▶ 键上的▲/▼键,选择 "宽 度",按 ▲、▼、◀ 或 ▶ 键上的◀/▶ 键,选择  $"$  /  $\vee$  " 。

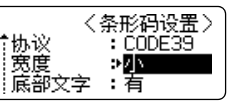

按 ▲、▼、◀ 或 ▶ 键上的▲/▼键, 选择 "底部 …<br>文字",按 ▲ 、▼ 、◀ 或 ▶ 键上的 ◀/▶ 键,选择 "有"。 **4**

〈条形码设置〉<br>CODE39 †协议 荑度 :小 底部文字 ⇒盲

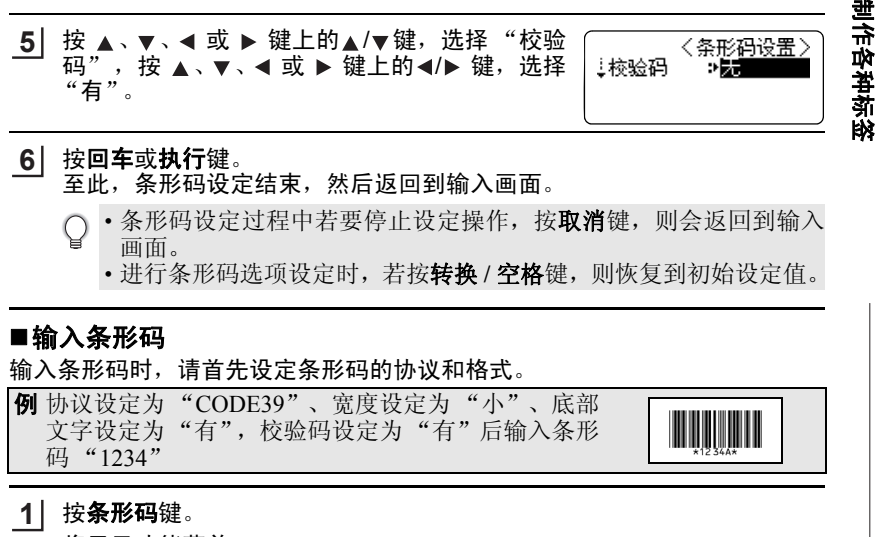

将显示功能菜单。

按数字键,输入 "1234"。 **2**

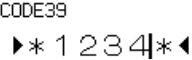

〈条形码输入〉

93<br>mm

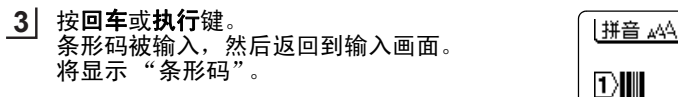

• 条形码输入过程中若要停止输入操作, 按取消键, 则会返回到输入 画面。

## 使用标签模板

按标签模板键,从显示的标签模板菜单中选择使用预先内置的格式,可制作各 种版面的标签。

在格式中,有用于 CD/DVD 或 SD 等产品的"定式标签模板"、自由色带长度 的 "任意标签模板"、"线缆标签模板" 3 种。

#### 定式标签模板

#### 定式标签模板一览

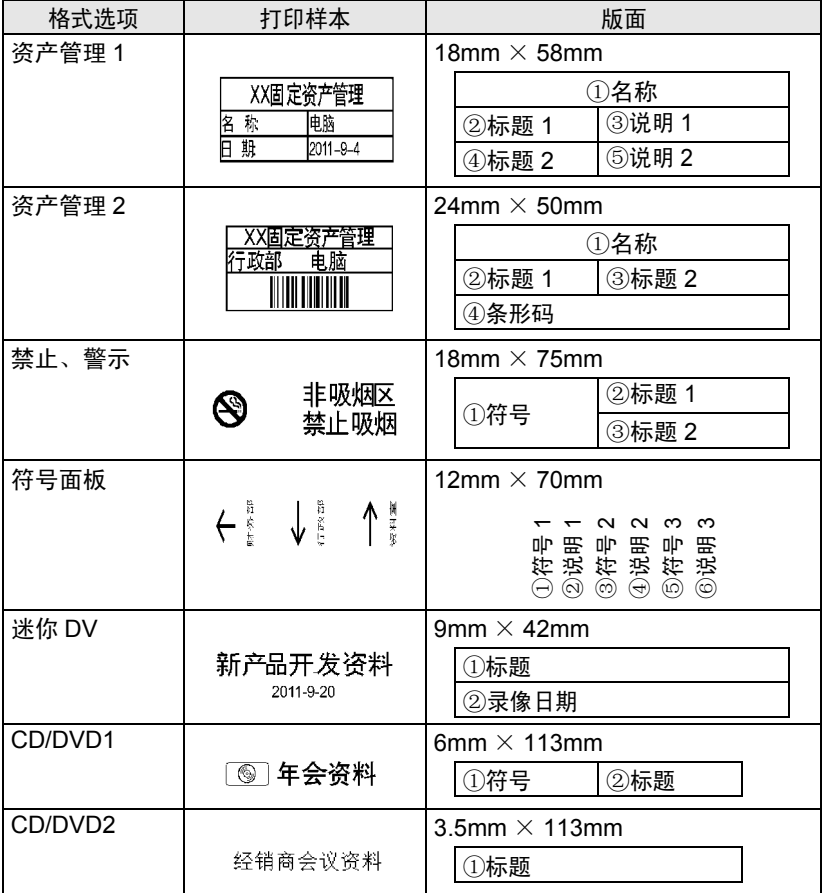

制作政教授

三个单种标

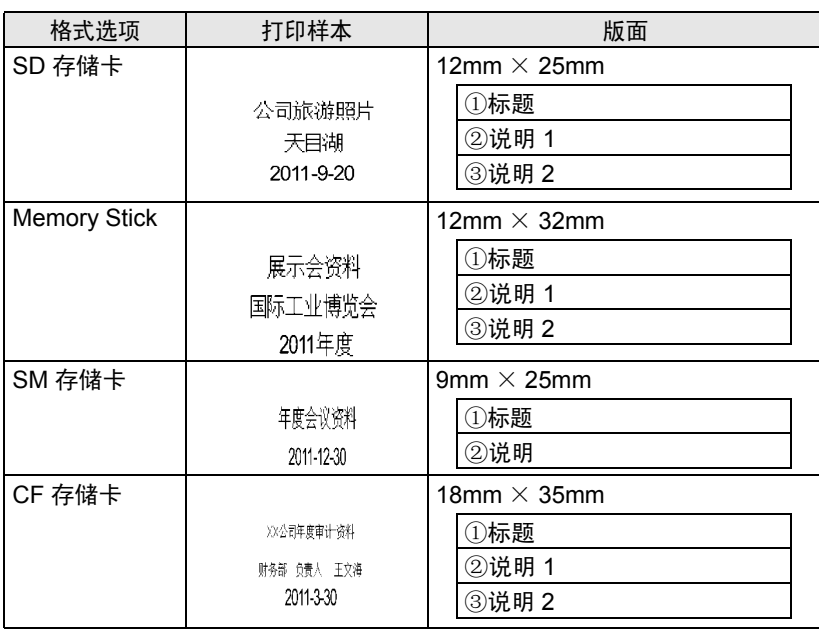

※ Smartmedia<sup>TM</sup> 为 TOSHIBA 的商标。

※ Memorystick<sup>™</sup> 为 SONY 的商标。

※ Compactflash<sup>™</sup> 为 Sandisk 的商标。

## 定式标签模板选项画面的查看方法

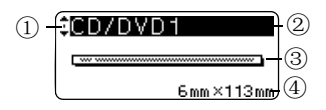

①光标选择标记

▲、▼、◀ 或 ▶ 键上的▲ /▼键, 可进行模板选项之间的切换。

②模板选项的名称

③模板的版面简图

④色带宽度和标签长度

制作各种定式标签

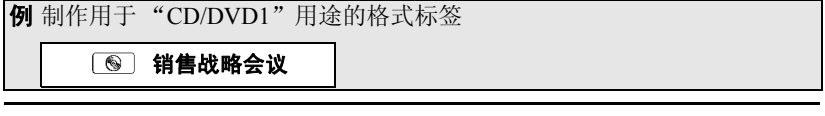

- 装入 6mm 宽度的色带。 **1**
- <mark>2</mark>】按**标签模板**键。 将显示固定格式菜单。

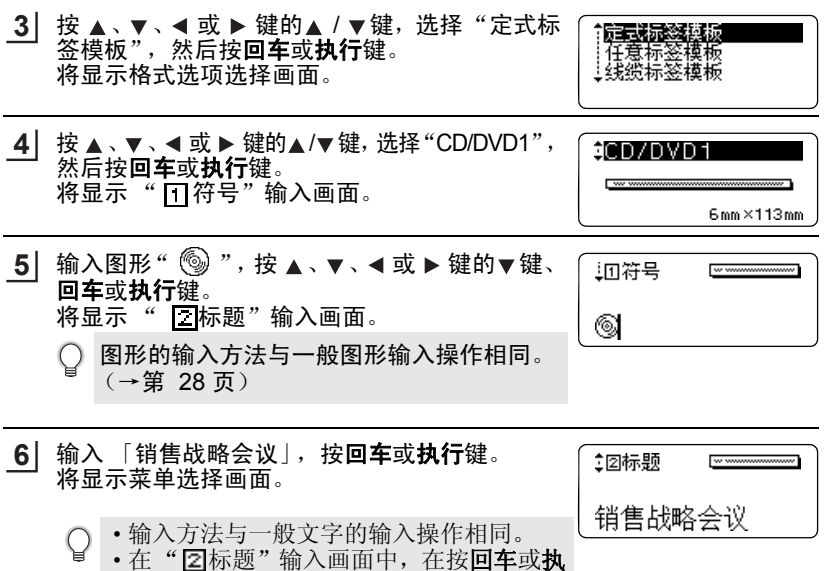

行键之前,通过按▲、▼、◀或▶键上的 ▲ / ▼键, 可切换输入画面重新进行编辑。 • 在输入画面中按全删除键, 将显示"删除 全部的文本吗?"提示信息。若要删除,请 按回车或执行键,若不删除,请按取消键。

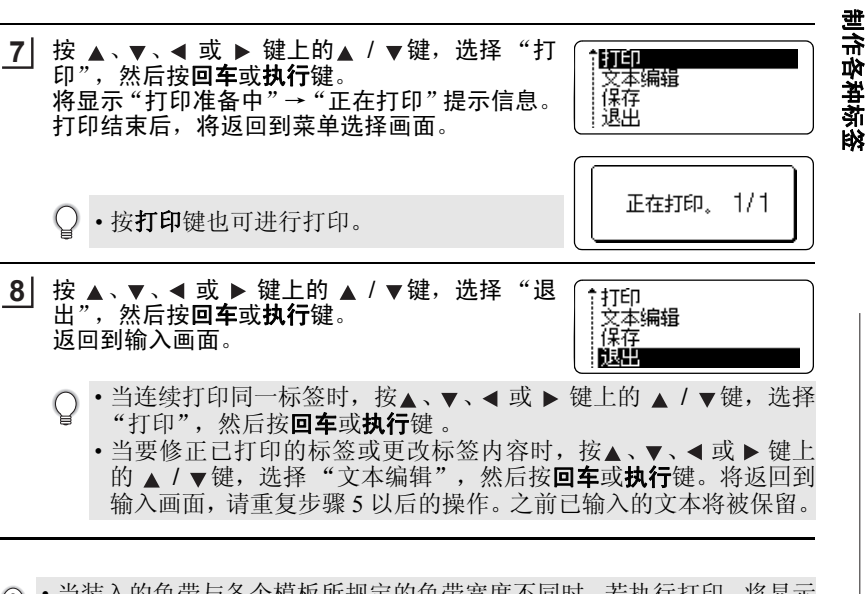

- 当装入的色带与各个模板所规定的色带宽度不同时,若执行打印,将显示  $\Omega$ "请安装 9mm 标签色带"等错误信息。按取消键或其他任何键, 取消错 误信息,然后更换为指定宽度的色带后再进行打印。
	- 当长度内无法容纳所有文字时, 文字输入后, 按回车或执行键, 将显示 "超过固定长度"错误信息。按取消键或其它任何键,取消错误信息,然 后减少文字数。
	- 在任意格式中,不能设置"风格"或"边框 / 标签"。
- 若要中途停止标签模板的制作, 每按一次取消键可逐步返回到前一个画面。 Q • 在标签模板菜单选项中, 各模板及相应下一级菜单中按**转换 / 空格**键, 则 恢复到初始设定值。

#### ■任意标签模板

任意标签模板一览

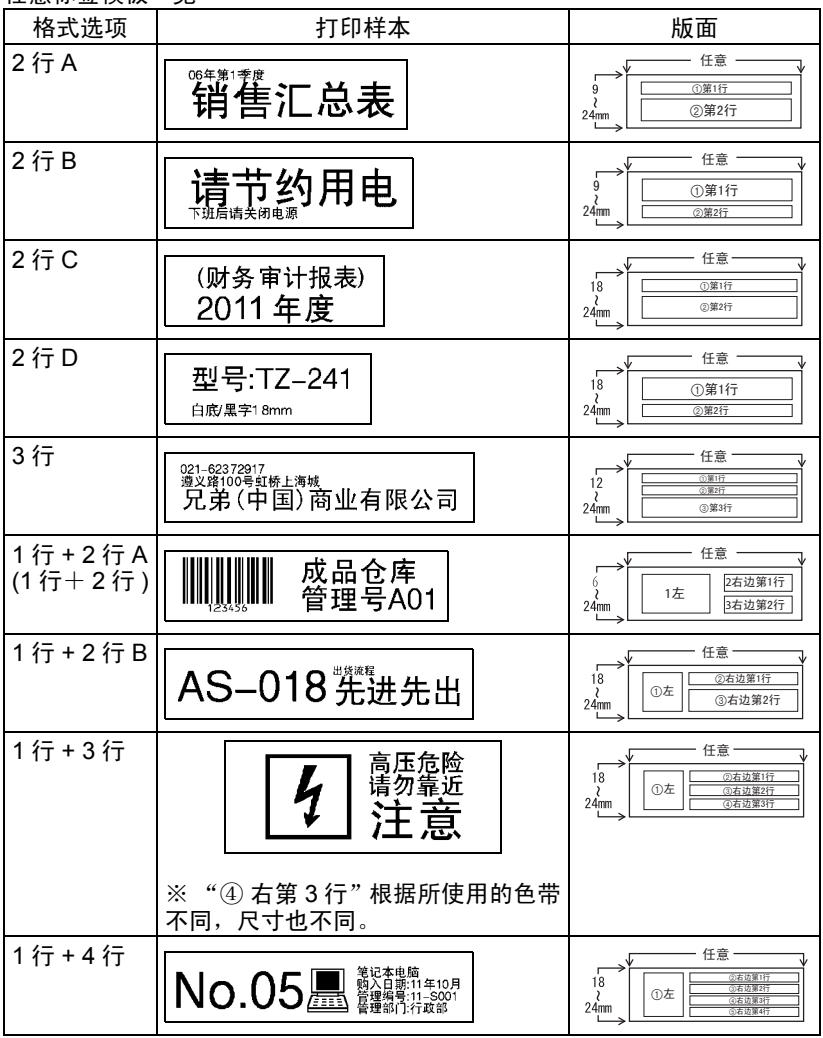

制作政教授

世行中華旅

任意标签模板选项画面的查看方法

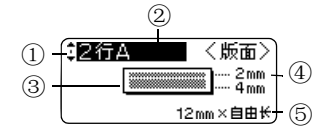

①光标选择标记

▲、▼、◀或▶ 键上的 ▲ / ▼键, 可进行模板选项之间的切换。

- ②模板选项的名称
- ③模板的版面简图
- ④每行的尺寸
- ⑤色带宽度和标签长度

制作任意模板的标签

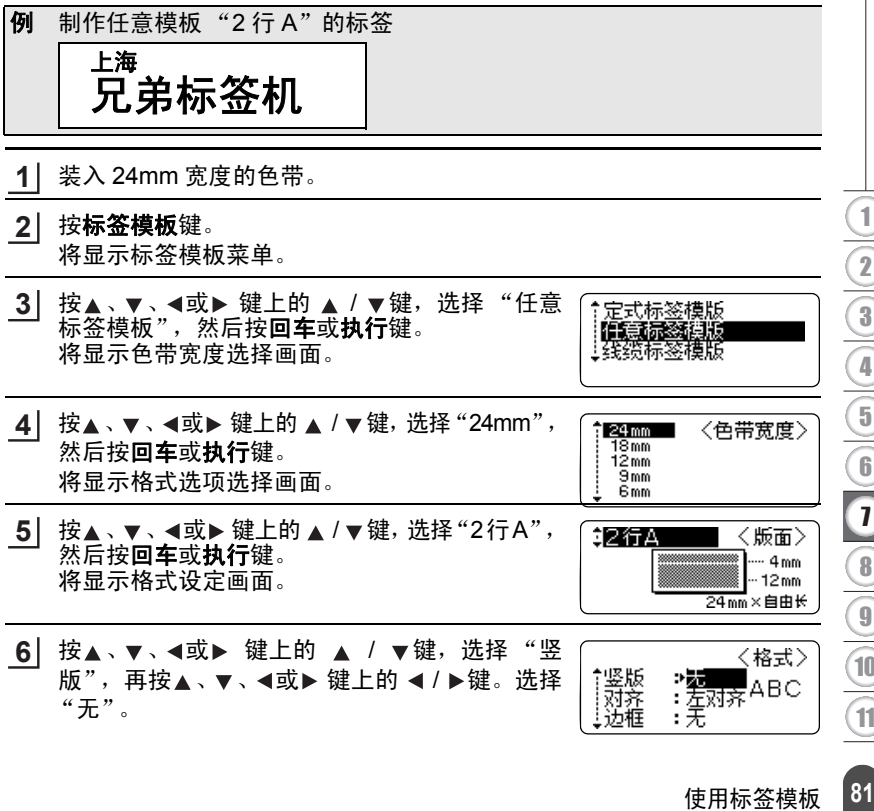

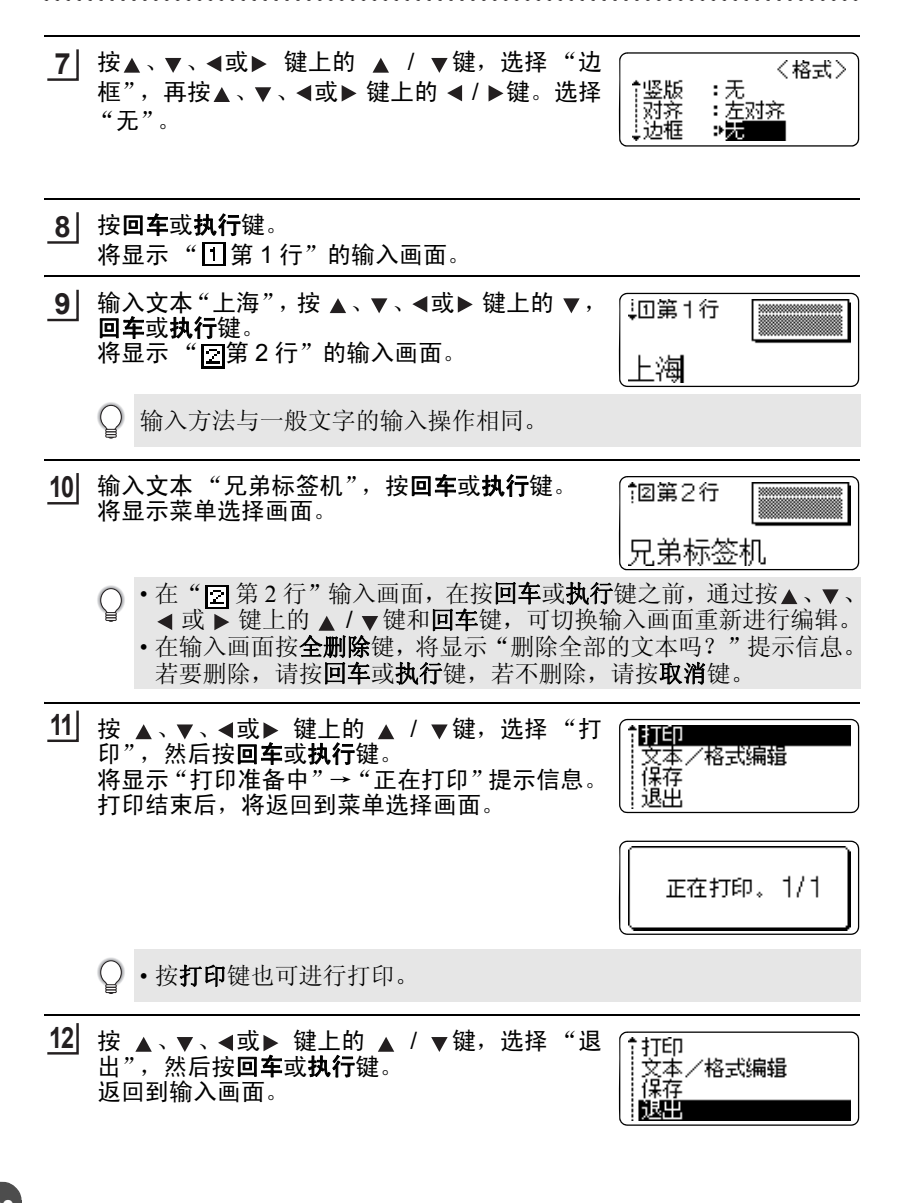

制作政教授

眿

遭命单性的

- 当连续打印相同内容的标签时, 按▲、▼、◀或 ▶ 键上的 ▲ / ▼键, 选择"打印",然后按回车或执行键。
	- 当要修正已打印的标签或更改标签内容时, 按▲、▼、◀ 或 ▶ 键上 的 ▲ / v键,选择"文本 / 格式编辑",然后按回车或执行键。将返 回到格式设定画面,请重复步骤 6 以后的操作。已输入的文本将被 保留。
	- 当要变更为其它版面时, 按▲、▼、◀ 或 ▶ 键上的 ▲ / ▼键, 选择 "版面修改",然后按回车或执行键。将返回到格式选项选择画面, 请重复步骤 5 以后的操作。已输入的文本将被保留。
- 当装入的色带与各个模板所规定的色带宽度不同时,若执行打印,将显示  $\Omega$ "请安装 24mm 标签色带"等错误信息。按取消键或其他任何键,取消错 误信息,然后更换为指定宽度的色带后再进行打印。
	- 输入文字数超过规定的文字数时,文字输入时将显示"超过最大允许字数" 错误信息。按**取消**键或其它任何键,取消错误信息,然后减少文字数。 • 在任意格式中,不能设置"风格"或"边框 / 标签"。
- ・若中途停止自由标签的制作,每按一次**取消**键可逐步返回到前一个画面。
	- 在标签模板菜单选项中, 各模板及相应下一级菜单中按**转换 / 空格**键, 则 恢复到初始设定值。

#### 线缆标签模板

线缆标签模板格式一览

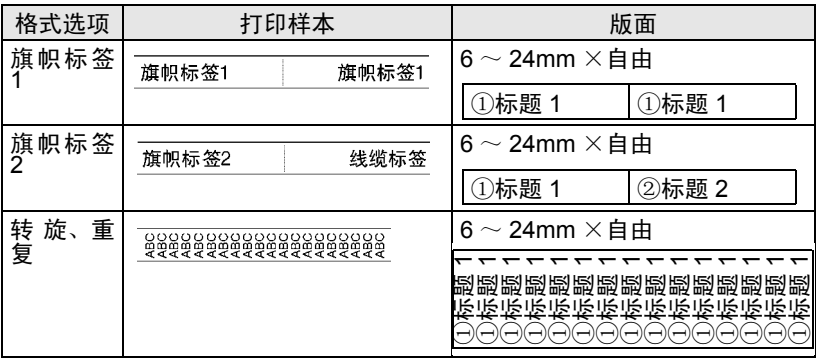

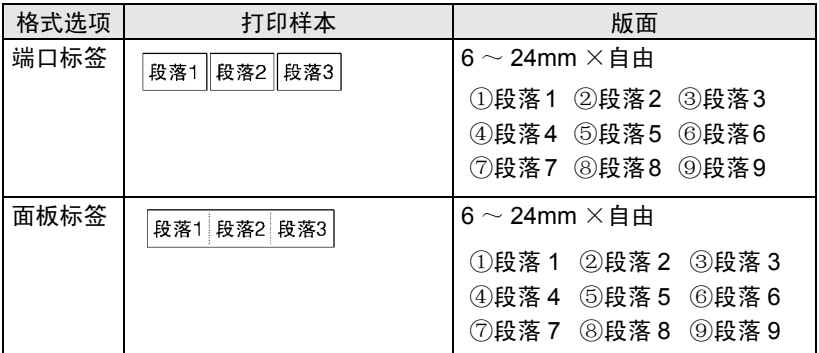

## 线缆标签模板格式设定一览

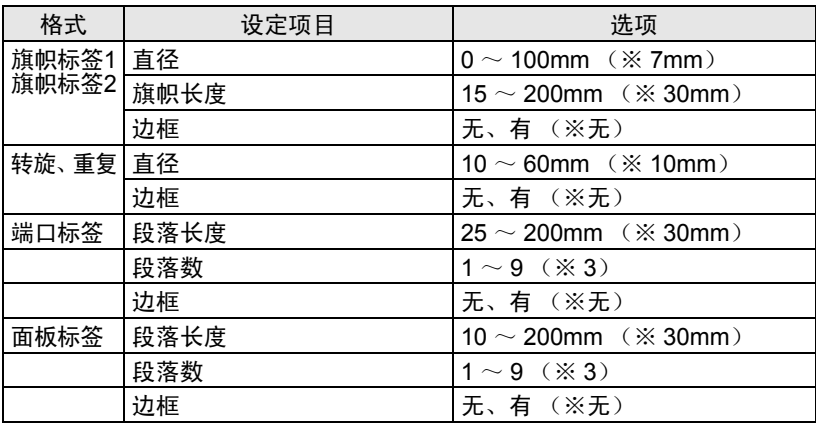

※表示初始设定值。

线缆标签模板选项画面的查看方法

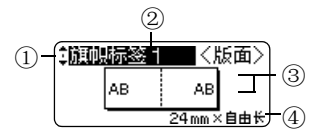

制作政教授

①光标选择标记 按 ▲/▼键,可进行模板选项之间的切换。 ②模板选项的名称 ③模板的版面简图 ④色带宽度和标签长度

#### 线缆标签模板

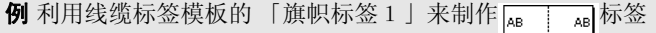

装入 24 mm 宽度的色带。 **1**

- 按标签模板键。 将显示模板菜单。 **2**
- **3** 按 ▲、▼、◀、▶ 键上的▲/▼键,选择 「线缆标 定式标签模板 签模板」,然后按回车或执行键。 |任意标签模板<br>- 线缆标签模板
- 按 ▲、▼、◀、▶ 键上的▲/▼键, 选择 [24 mm」, 然后按回车或执行键。 **4**

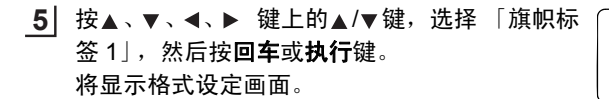

按▲、▼、◀、▶ 键上的 ▲ / ▼键, 选择「直径」, 然后按▲ 、▼ 、◀、▶ 键上的 ◀ / ▶键来设定直径。 **6**

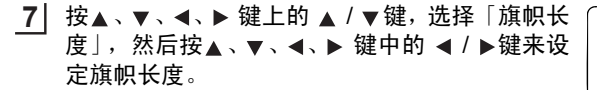

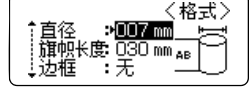

〈色带宽度〉

|〈版面〉

AB 24mm×自由长

 $\frac{1}{2}$  24 mm  $18<sub>mm</sub>$  $12 \text{ mm}$ 9<sub>mm</sub> 6<sub>mm</sub>

1週期标签日

AB.

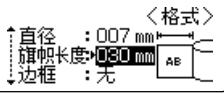

3 4 1 2 5 6 7 8 9 10 11

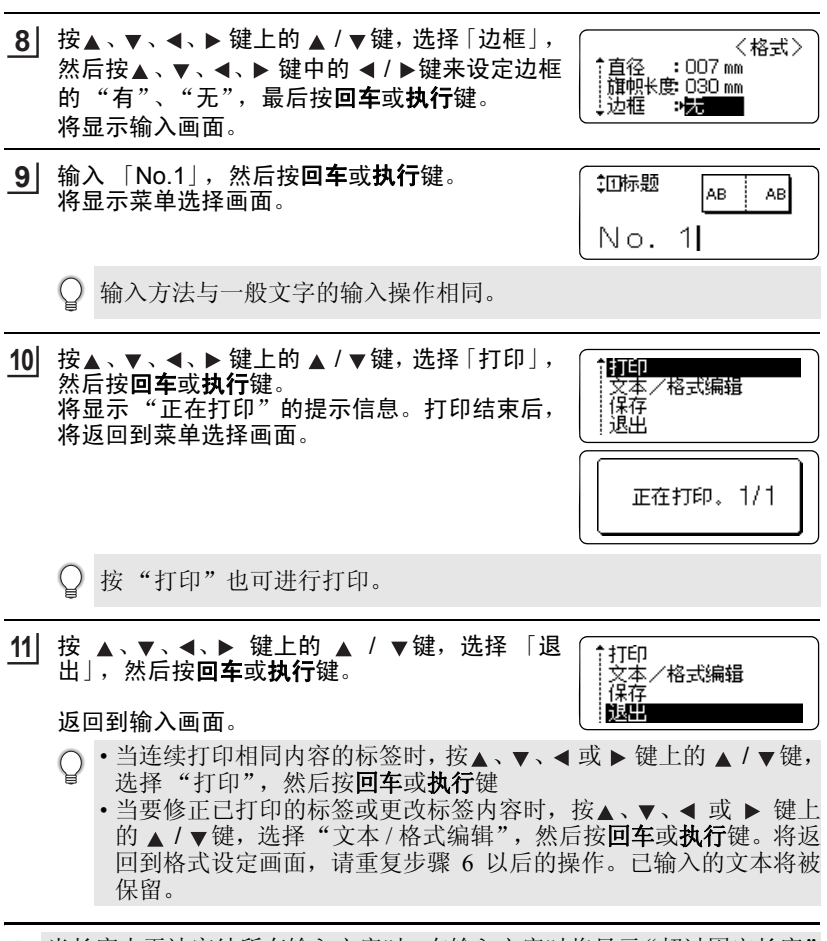

当长度内无法容纳所有输入文字时,在输入文字时将显示"超过固定长度" 这一提示信息。 按**取消**键或其它任何键,取消错误信息,然后减少文字数。 在任意格式中,不能设置 "风格"或 "边框 / 标签"。

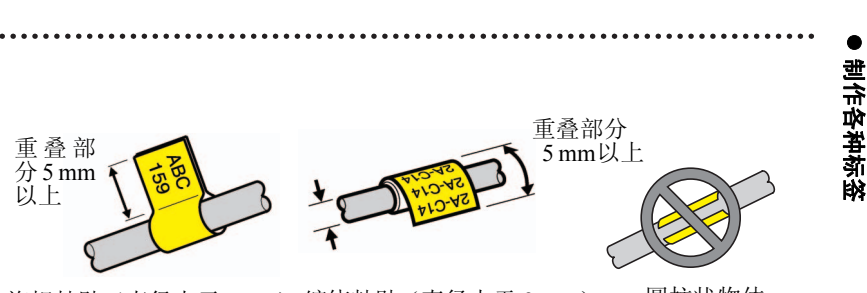

旗帜粘贴(直径大于 3mm)缠绕粘贴(直径大于 3 mm)——圆柱状物体 正确的使用方法 正确的使用方法 不正确的使用方法

- 若要中途停止"线缆标签模板"的制作, 每按一次取消键可逐步返 Q 回到前一个画面。
	- 在标签模板菜单选项中,各模板及相应下一级菜单中按转换 **/** 空格 键,则恢复到初始设定值。

中文

## <span id="page-90-0"></span>重新设置打印机

需要清空所有标签文件或者打印机不能正常工作时,可以重置打印机的存储器。

#### 恢复出厂设置 (不会重置下载的数据。)

关闭机器。按住**上档**和 R 键。按住**上档**和 R 键的同时,按一下电源键,然后 释放上档和 **R** 键。

#### 恢复出厂设置 (重置下载的数据。)

关闭机器。按住**上档和删除键**。按住**上档和删除**键的同时,按一下**电源**键,然 后释放上档和删除键。

- 先释放电源键, 然后再释放另一个键。
	- 重置打印机将清空所有文本、格式设置、选项设置和存储的标签文件。 语言和单位设置也同样会被清空。

## 维护

为维护性能和使用寿命,应定期清洁打印机。

在清洁打印机前,务必拆除电池,并断开电源适配器。

#### 清洁机器

使用柔软的干布擦拭主机的灰尘和污迹。 对顽渍则将布用水略微沾湿。

○ 请勿使用涂料稀释剂、苯、酒精或任何其他有机溶剂。否则可能导致外壳 变形或损坏打印机外观。

#### 清洁打印头

打印标签上的条纹或模糊字符通常表示打印 头已脏。请使用棉签或打印头清洗带 (TZ/ TZe-CL4) 清洗打印头。

- 请勿直接用手触摸打印头。
	- 可参阅打印头清洁带附带的说明书以 了解如何使用。

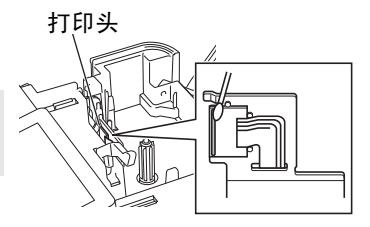

## 清洁色带切刀

在反复使用之后,切刀刀片上将积累色带粘胶,让 刀片失去锋利,从而可导致色带在切刀处堵塞。

- 大约每年一次应使用乙醇 (酒精)沾 C 湿的棉签擦拭切刀刀片。
	- 请勿直接用手触摸切刀刀片。

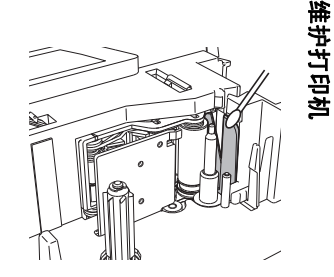

故障排除

# 问题与解决办法

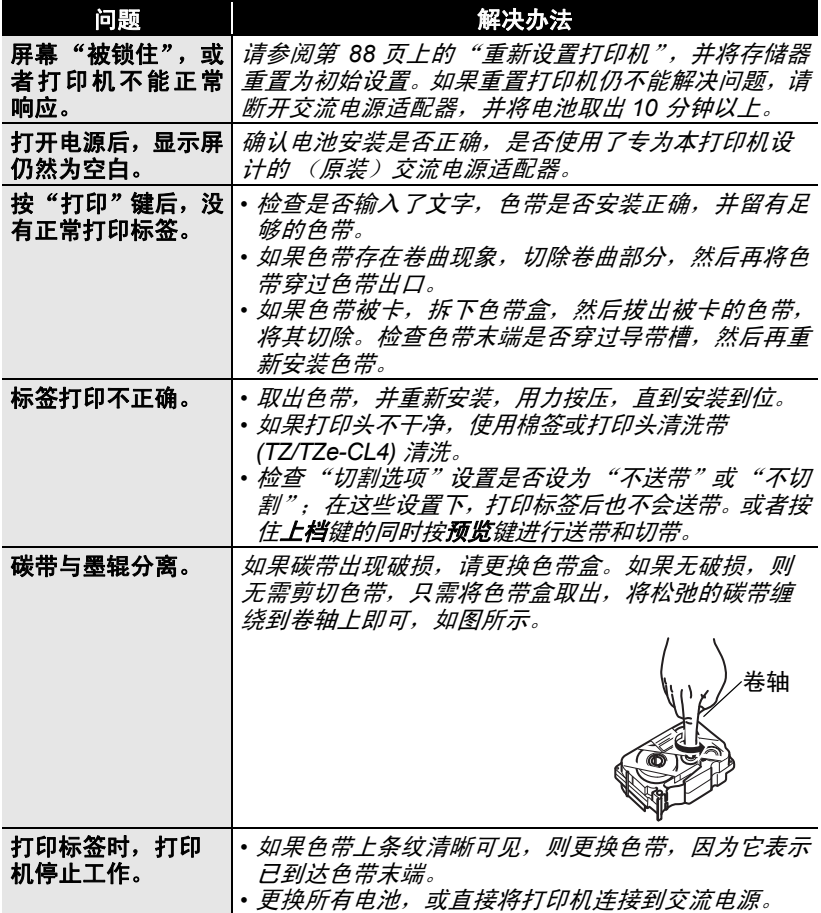

中文

o

故障排除

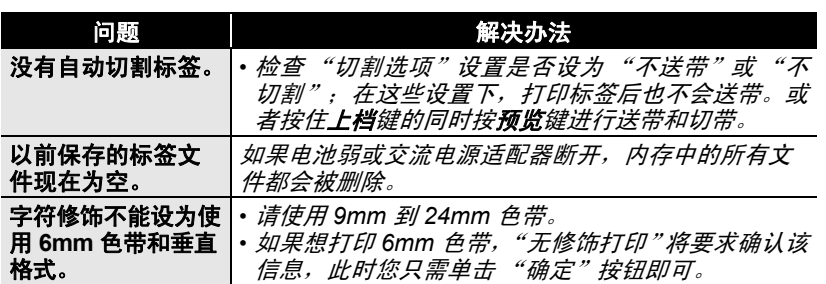

故障排除

## 出错信息

当显示屏上显示出错信息时,请按照下面的指示操作。

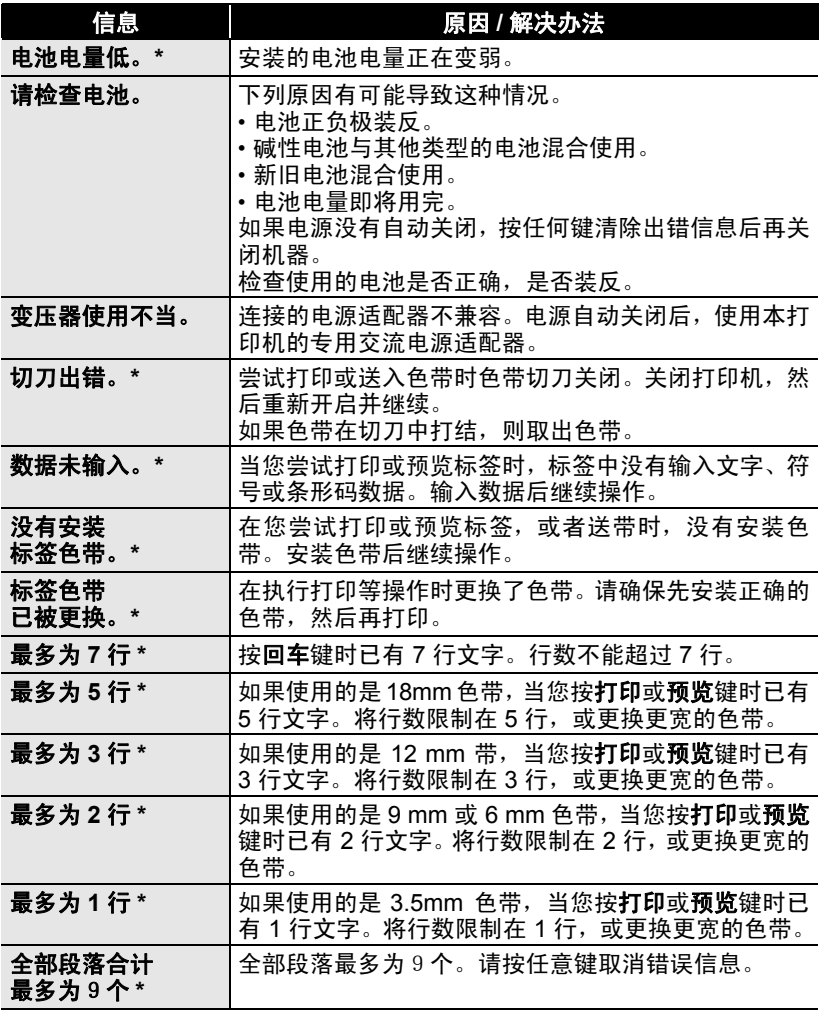

\* 按任何键可清除出错信息。

中文

故障排除

o

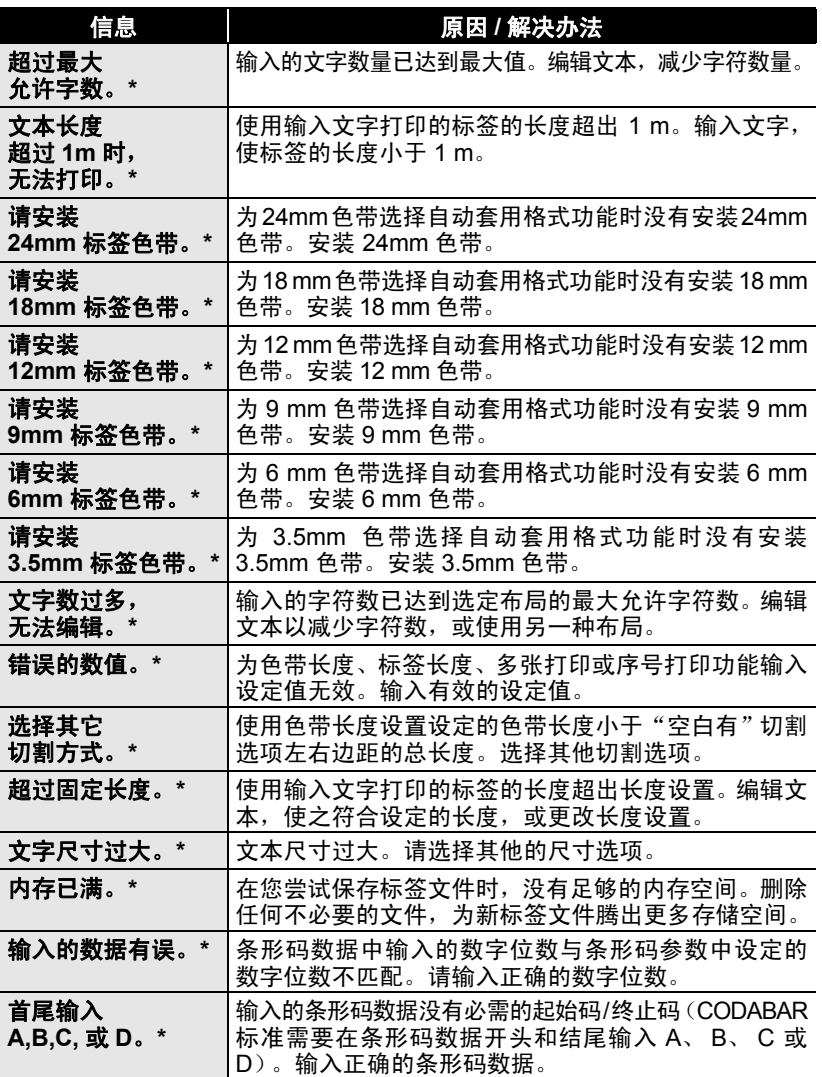

\* 按任何键可清除出错信息。

 $\boxed{3}$ 4

 $\mathfrak I$  $\frac{1}{2}$ 

## 故障排除

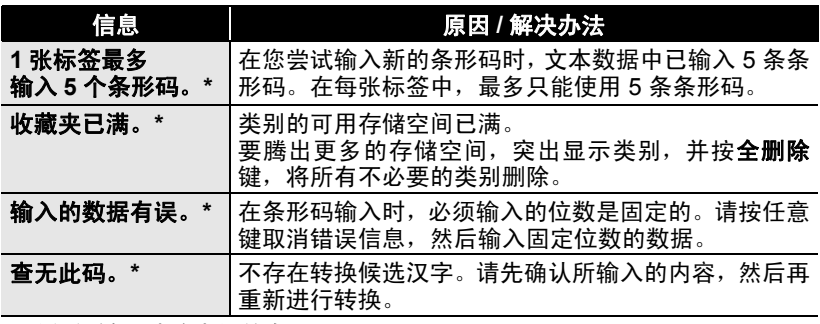

. . . . . . . . . .

 $\ddot{\phantom{a}}$ 

ä  $\bullet$ 

\* 按任何键可清除出错信息。

附录

## 条形码列表

使用本机或 P-touch Editor,可简便地制作用于商品管理或登记等用途的条形 码标签。由于条形码具有多种协议,因此在制作之前请先确定所制作条形码 的协议,并确保该规格能被正确读取。

使用 P-touch Editor 时,本机所能制作的条形码如下所示。

CODE39, CODE128, UCC/EAN-128(GS1-128), ITF(I-2/5), CODABAR(NW-7), UPC-A, UPC-E, EAN-13, EAN-8, ISBN-2 (EAN-13 AddOn2), ISBN-5 (EAN-13 AddOn5), POSTNET, Laser Bar Code, GS1 DataBar(RSS)(GS1 DataBar Omnidirectional, GS1 DataBar Truncated, GS1 DataBar Stacked, GS1 DataBar Stacked Omnidirectional, GS1 DataBar Limited, GS1 DataBar Expanded, GS1 DataBar Expanded Stacked), PDF417(Standard, Truncate, Micro), QR Code(Model 1, Model 2, Micro), Data matrix, (ECC200 Square, ECC200 Rectangular),Maxi Code

#### <span id="page-97-0"></span>条形码打印时的注意事项  $\Omega$

在打印条形码时,请注意以下几点。

- 本机不是条形码标签专用打印机。 在使用本机来制作条形码标签之前,请先确保所制作的条形码标签能被 正确读取。
- 对于因条形码误读等原因所造成的任何损失,本公司不承担任何责任。
- 在打印条形码时,请尽量使用 "白底/黑字"的色带。 若使用其它色带,有时读码器可能无法正确读取。另外,打印 QR Code 时,使用亚光的色带最合适。
- 条形码设为较小宽度时,有些条形码的读码器可能无法正确读取,请将 条形码的宽度设大。
- 倘若连续地大量打印条形码等标签,则可能会导致打印头温度过高,从 而无法正确地进行打印。

o 附录

屯文

附录

# <span id="page-98-0"></span>符号与图形列表

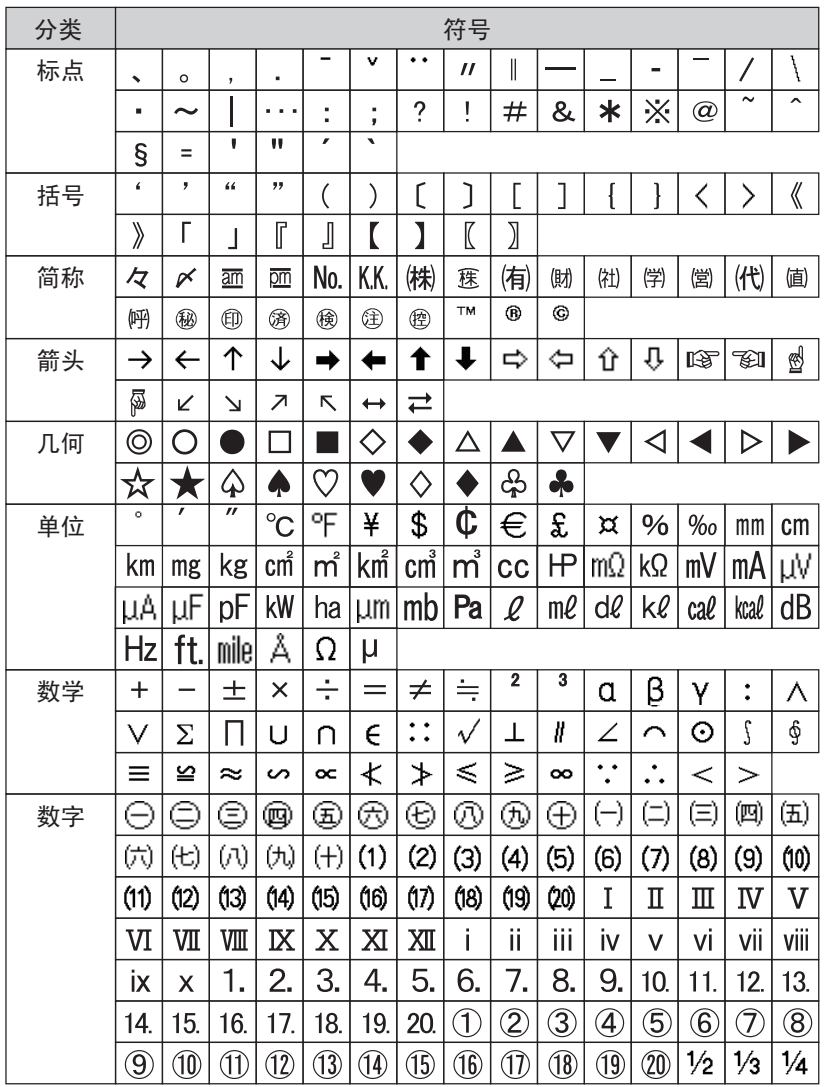

e 附录

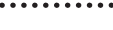

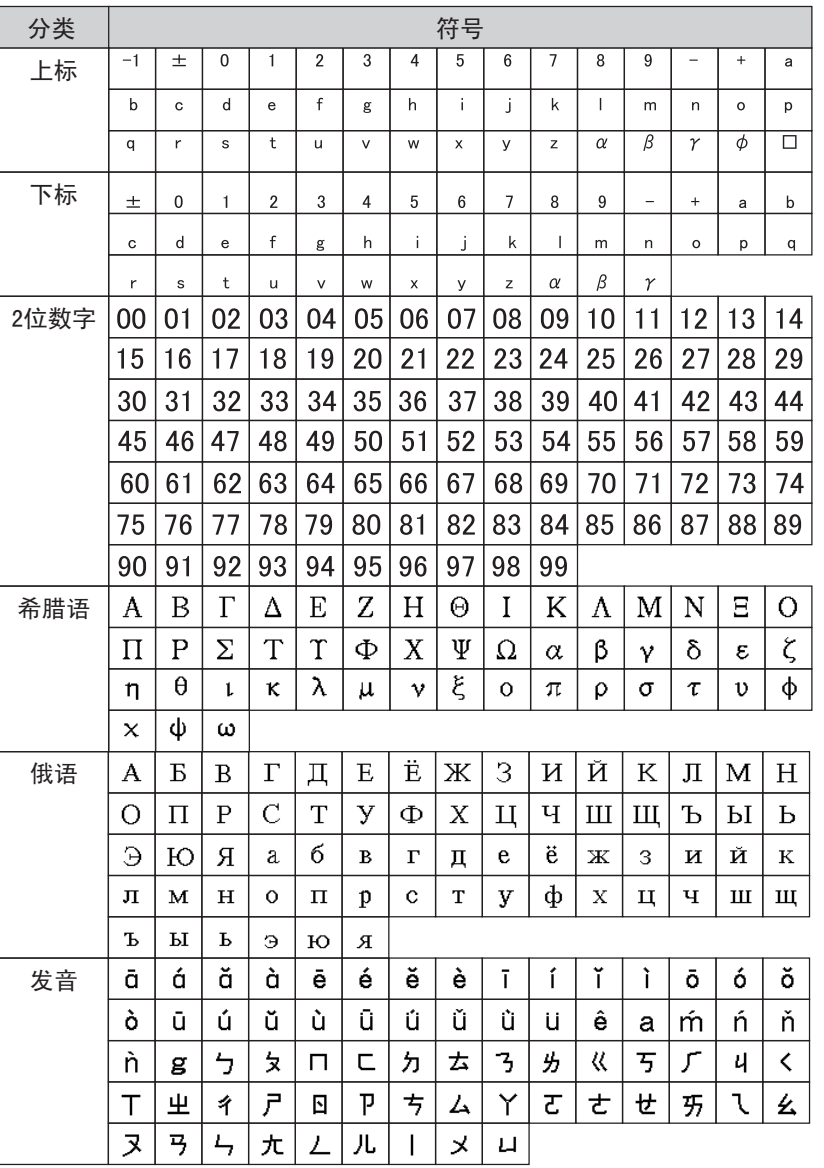

3 4  $\frac{1}{2}$ 6  $\overline{1}$  $\bar{3}$  $\boxed{9}$ 10  $\times$ 

 $\overline{\mathbb{1}}$  $\overline{2}$  附录

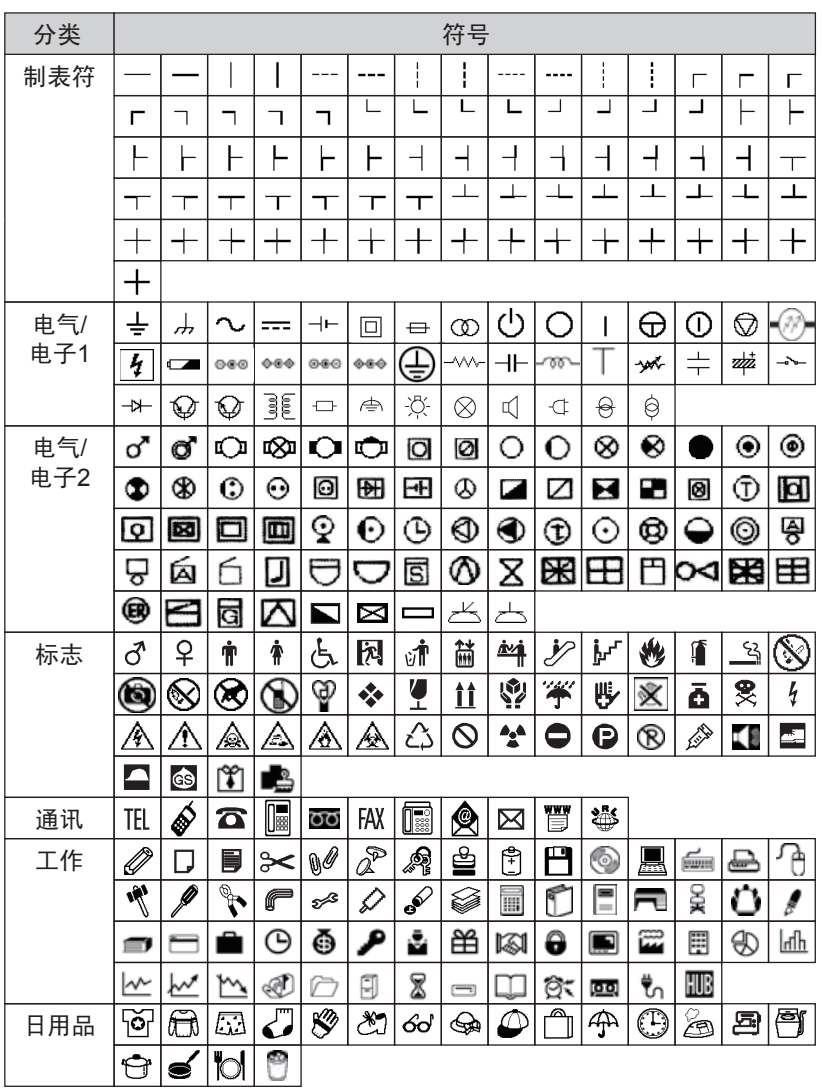

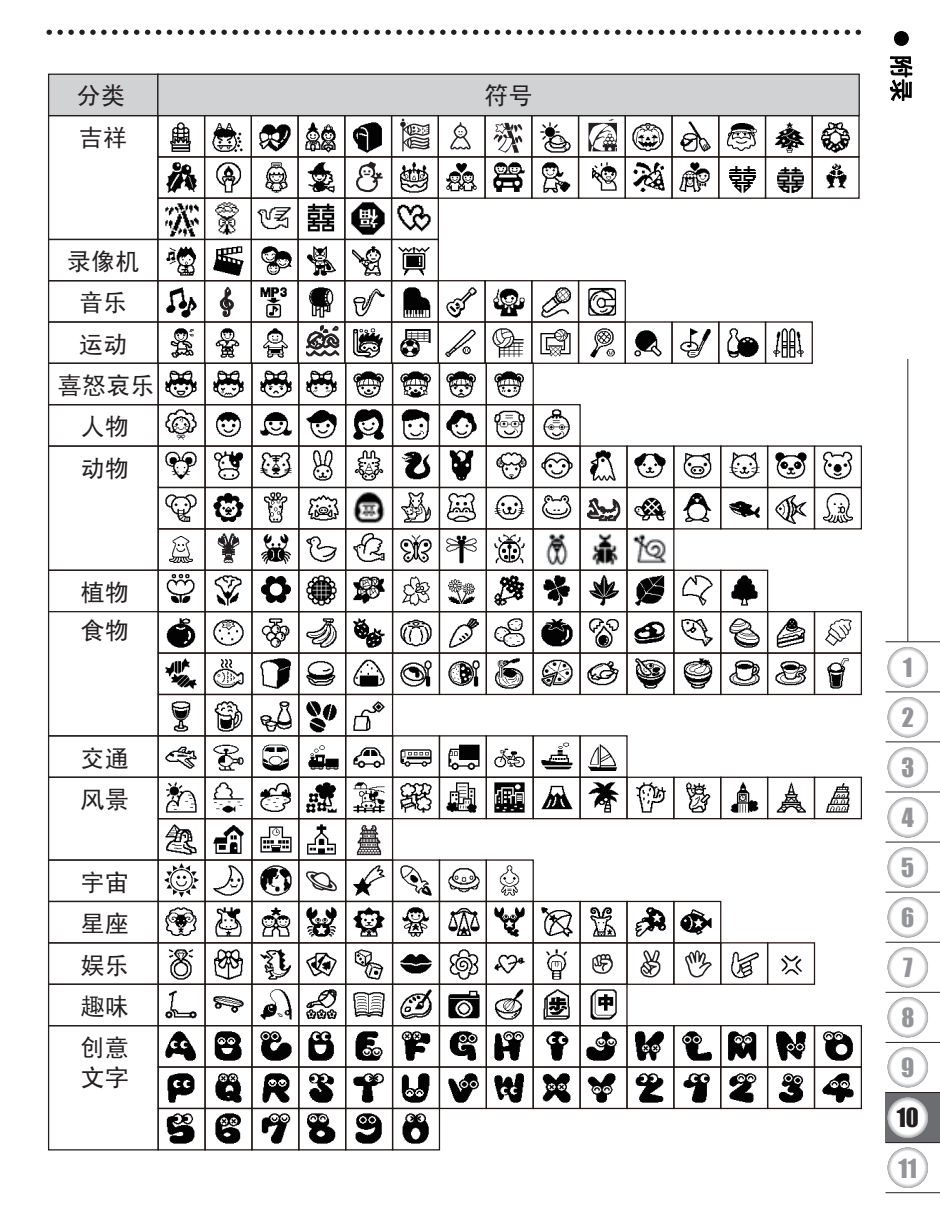

符号与图形列表

附录

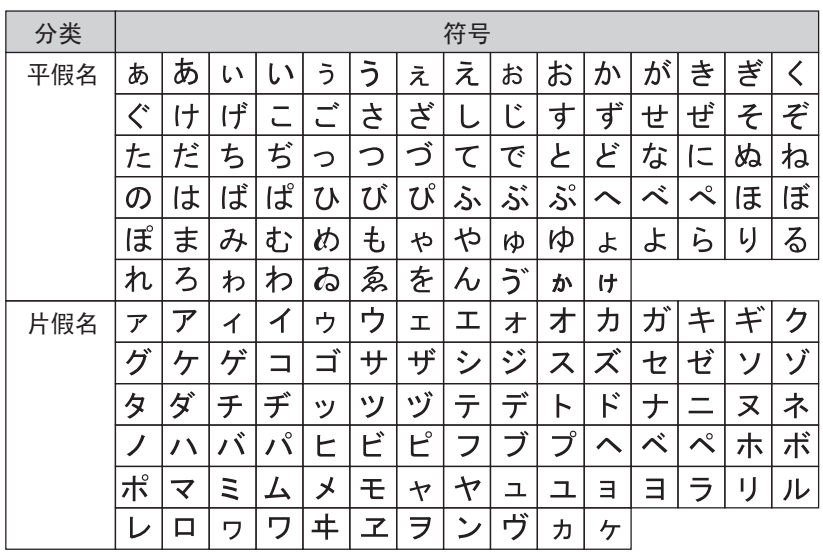

e 附录

# <span id="page-103-0"></span>规格

## 主机

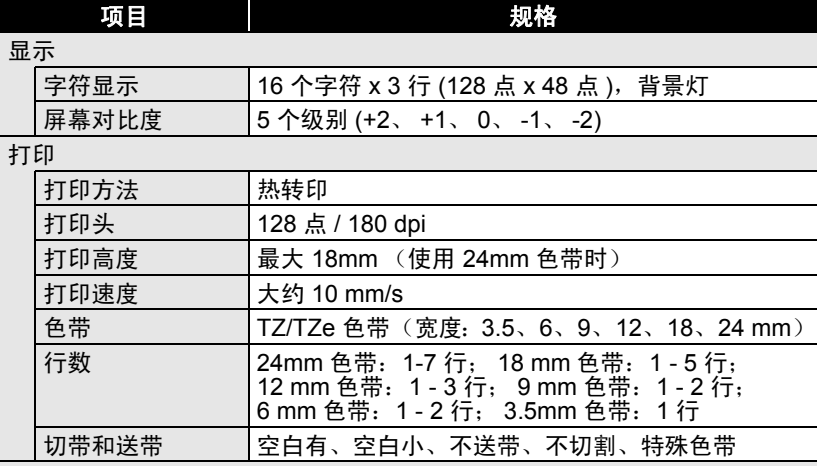

存储器

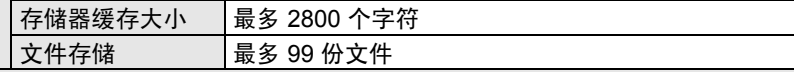

其它特点

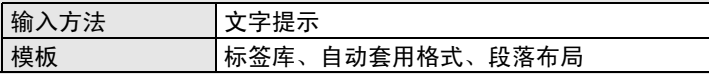

电源

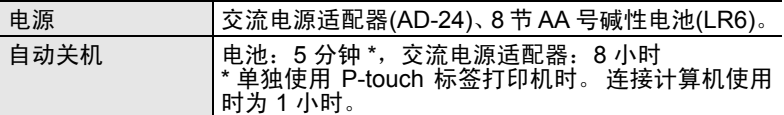

尺寸

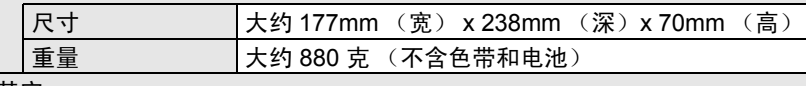

其它

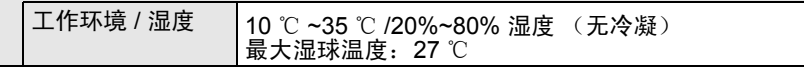

 $\mathfrak I$ 

# 索引

## $\overline{\mathbf{B}}$

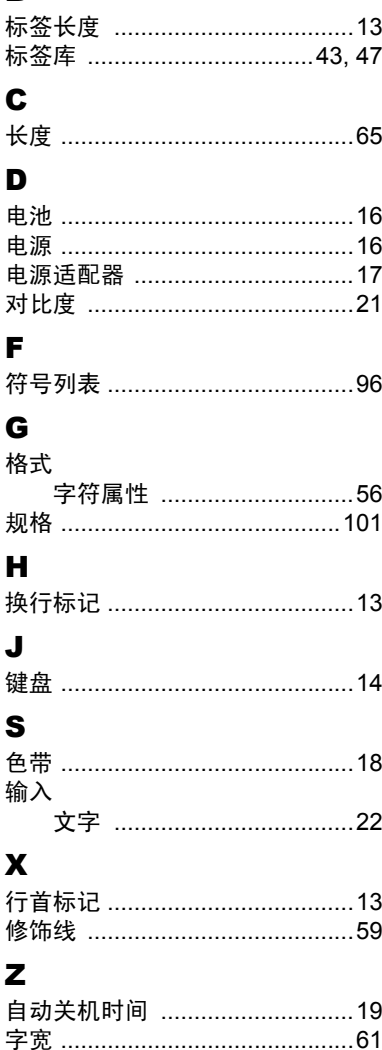

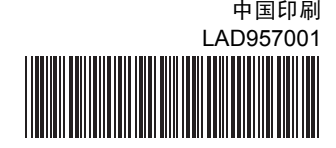

# brother